# Precise Custom Portal

User Guide

Version 10.2

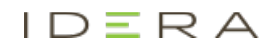

### Precise Custom Portal User Guide

Copyright © 2020 Precise Software Solutions, Inc. All rights reserved.

Document release version 1.1

Precise™, Precise Software™, the Precise™ Logo, Precise i<sup>3™</sup>, Precise Indepth™, Precise Insight™, Precise Savvy™, SmarTune™, Performance Warehouse™, Application Service Dashboard™, Precise for Database™, Precise for Applications™, Precise Insight Inquire™, Performance Management Database™, and PMDB™ are trademarks or registered trademarks of Precise Software Solutions, Inc. or its affiliates in the U.S. and other countries. Other names may be trademarks of their respective owners.

The product described in this document is distributed under licenses restricting its use, copying, distribution, decompilation and/or reverse engineering. No part of this document may be reproduced in any form by any means without prior written authorization of Precise Software Solutions, Inc. and its licensors, if any.

Certain third-party software may be distributed, embedded, or bundled with this product or recommended for use in connection with its installation and use. Such third-party software is separately licensed by its copyright holder. The list that includes the names of the copyright and license agreements can be found in the Release Notes document.

THE DOCUMENTATION IS PROVIDED "AS-IS" AND ALL EXPRESS OR IMPLIED CONDITIONS, REPRESENTATIONS AND WARRANTIES, INCLUDING ANY IMPLIED WARRANTY OF MERCHANTABILITY, FITNESS FOR A PARTICULAR PURPOSE OR NON-INFRINGEMENT, ARE DISCLAIMED, EXCEPT TO THE EXTENT THAT SUCH DISCLAIMERS ARE HELD TO BE LEGALLY INVALID. PRECISE SOFTWARE SOLUTIONS, INC. SHALL NOT BE LIABLE FOR INCIDENTAL OR CONSEQUENTIAL DAMAGES IN CONNECTION WITH THE FURNISHING, PERFORMANCE, OR USE OF THIS DOCUMENTATION. THE INFORMATION CONTAINED IN THIS DOCUMENTATION IS SUBJECT TO CHANGE WITHOUT NOTICE.

The Licensed Software and Documentation are deemed to be commercial computer software as defined in FAR 12.212 and subject to restricted rights as defined in FAR Section 52.227-19 "Commercial Computer Software - Restricted Rights" and DFARS 227.7202, "Rights in Commercial Computer Software or Commercial Computer Software Documentation", as applicable, and any successor regulations. Any use, modification, reproduction release, performance, display or disclosure of the Licensed Software and Documentation by the U.S. Government shall be solely in accordance with the terms of this Agreement.

#### **Global Headquarters**

Brookhollow Central III 2950 North Loop Freeway West, Suite 700 Houston, Texas 77092 Phone: +1-877-693-1886 Fax: +1-650-898-1666

# Third-party legal notices

Third-party software may be recommended, distributed, embedded, or bundled with this Precise product. Such third-party software is licensed separately by its copyright holder. All third-party copyrights associated with this product are listed in the accompanying release notes.

# Customer Support

For technical assistance, visit our customer portal a[t http://www.idera.com/support/productsupport](http://www.idera.com/support/productsupport) where you can find an extensive knowledge base, product updates and our online community forums. You can also contact our Customer Support Team using our customer portal, or go to <http://www.idera.com/support/productsupport> for a list of our support access numbers in your country.

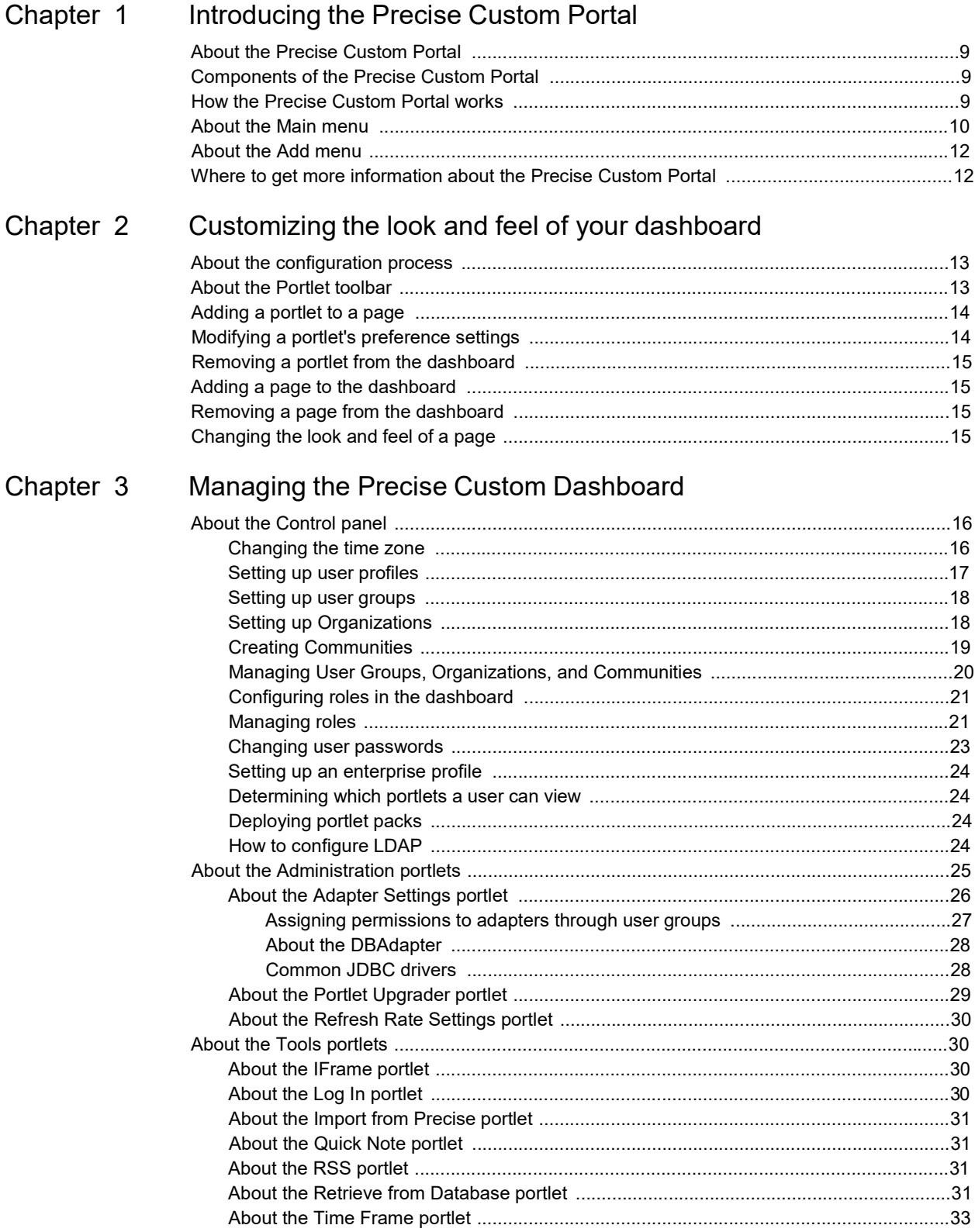

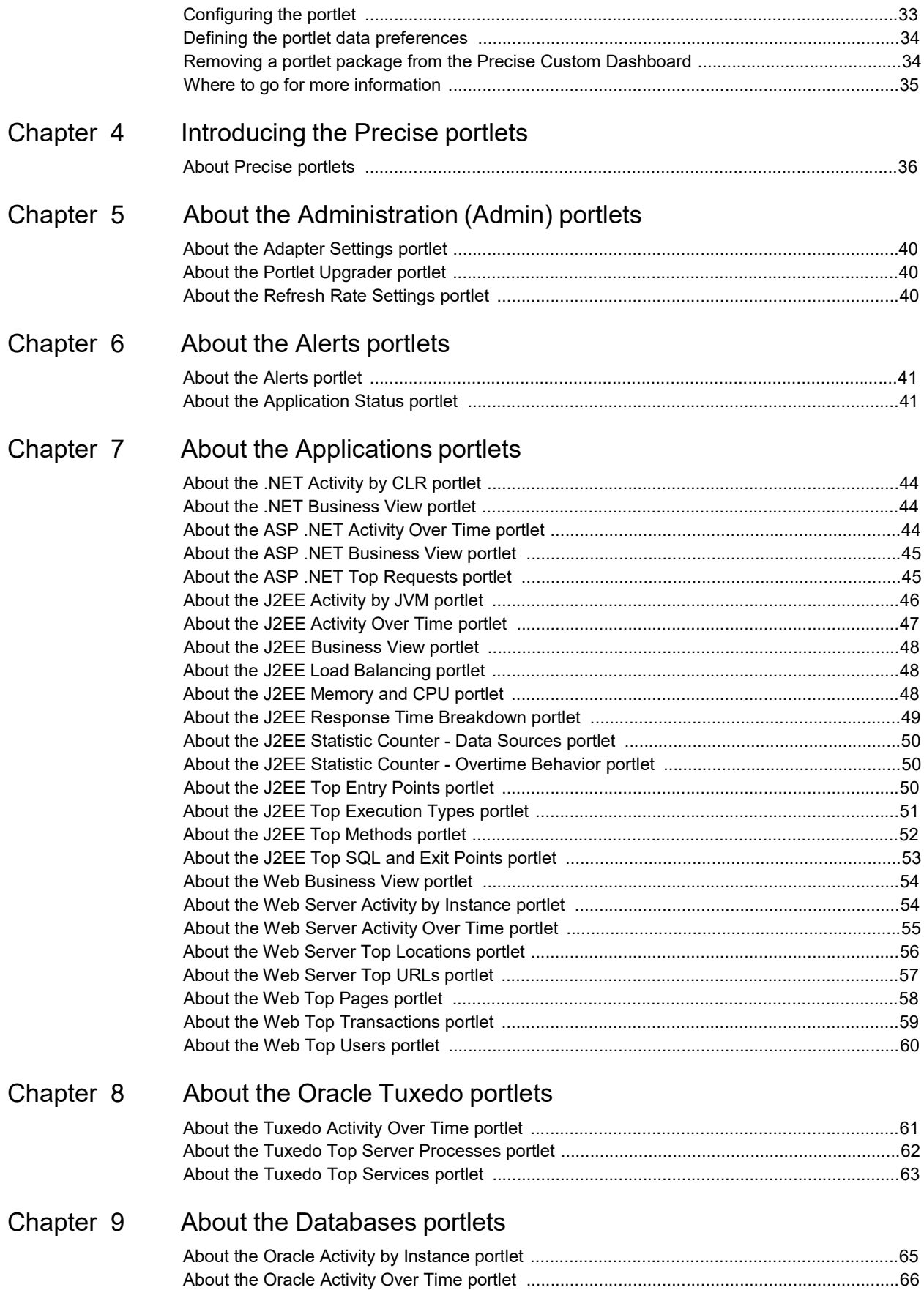

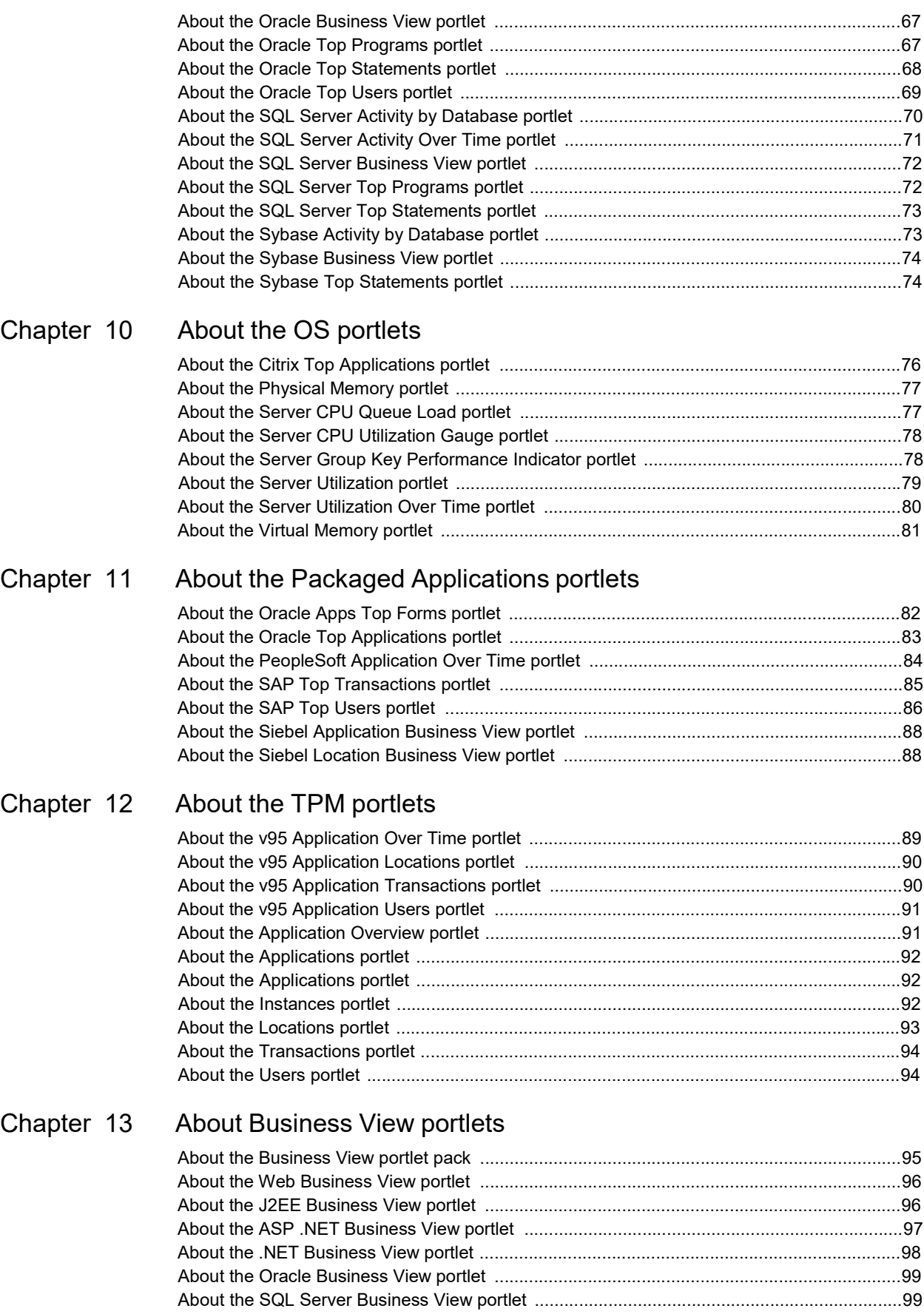

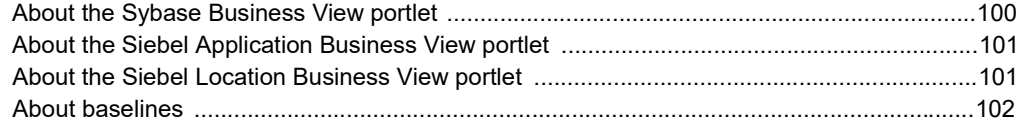

Glossary 103

# Introducing the Precise Custom Portal

This section includes the following topics:

- [About the Precise Custom Portal](#page-7-0)
- [Components of the Precise Custom Portal](#page-7-1)
- [How the Precise Custom Portal works](#page-7-2)
- **[About the Main menu](#page-8-0)**
- [About the Add menu](#page-10-0)
- [Where to get more information about the Precise Custom Portal](#page-10-1)

# <span id="page-7-0"></span>About the Precise Custom Portal

The Precise Custom Portal, is a lightweight, configurable portal application that provides access to various types of data from different applications.

The Precise Custom Portal features a Web-based view. It is highly customizable and extensible, allowing you to build a dashboard for each user or each function within your organization. For example, you can build a dashboard for all the information that a system administrator or director of IT operations would need to constantly follow up on.

The Precise Custom Portal enables the following:

- Drives integration by displaying information from multiple data sources
- Enables rapid presentation layer development
- Provides extensible capabilities by professional services, partners and customers
- **Customization**
- Ease of installation, administration, and use

## <span id="page-7-1"></span>Components of the Precise Custom Portal

The Precise Custom Portal is installed as part of the Precise suite. It is based on the Liferay Portal infrastructure.

# <span id="page-7-2"></span>How the Precise Custom Portal works

The Precise Custom Portal is a Web server portal that displays information from different data providers. The Precise Custom Portal communicates with the data provider through a Web service adapter (for example, Precise Web Service).

The following figure shows how the Precise Custom Portal interacts with the various Web service adapters.

#### **Figure 1-1** Precise Custom Portal architecture

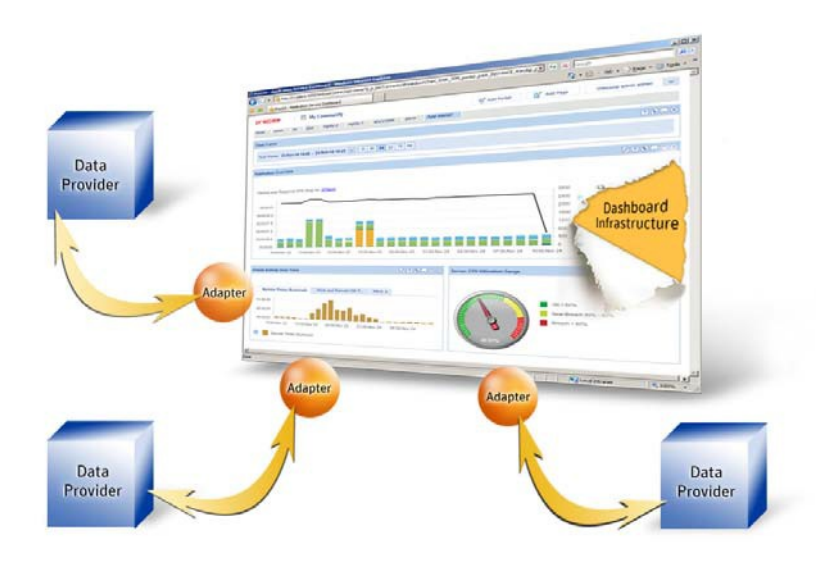

The Precise Custom Portal supports JSR 286 standards and runs on MS Internet Explorer.

You can configure the refresh rate to determine how often the information displayed is automatically refreshed.

The information displayed in the various portlets is determined by the parameters you select when you configure the portlet. For example, the information displayed in a Precise portlet is determined by the technology that you want to analyze, and by the settings you use to define how you want to view the information (such as a table or bar chart).

# <span id="page-8-0"></span>About the Main menu

The Main menu (click  $\check{ }$  after the Welcome message) allows access to most of the main features of the Precise Custom Portal.

The following table describes the functionality of each of the Main menu commands of the Precise Custom Portal.

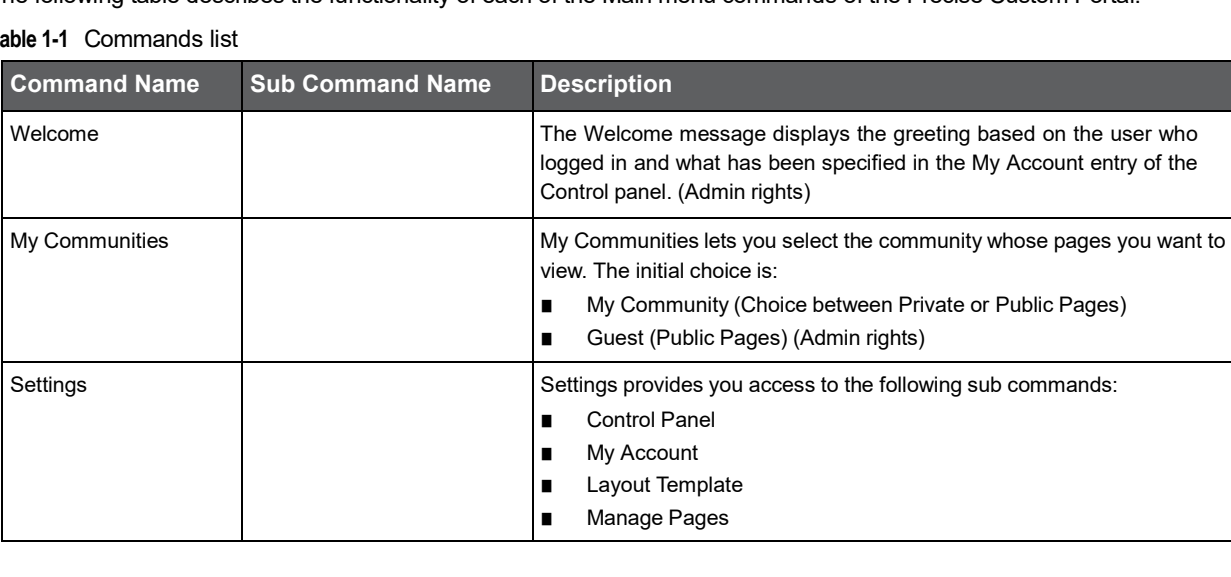

**Table 1-1** Commands list

#### **Table 1-1** Commands list

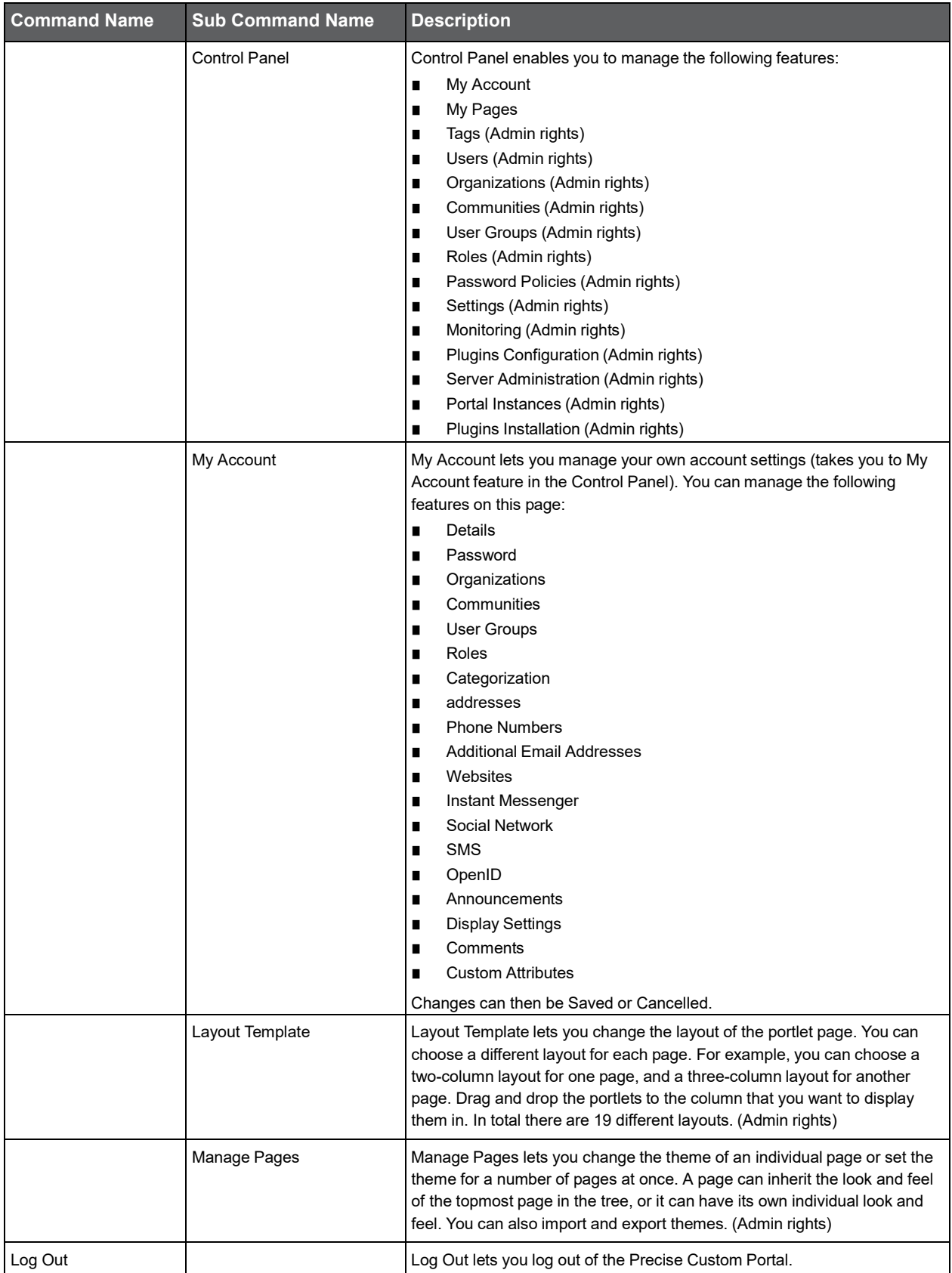

# <span id="page-10-0"></span>About the Add menu

The Add menu (click  $\check{a}$  after Add) allows access to the most frequently used Add features of the Precise Custom Portal. The following table describes the functionality of each of the Add menu commands of the Precise Custom Portal.

#### **Table 1-2** Add menu

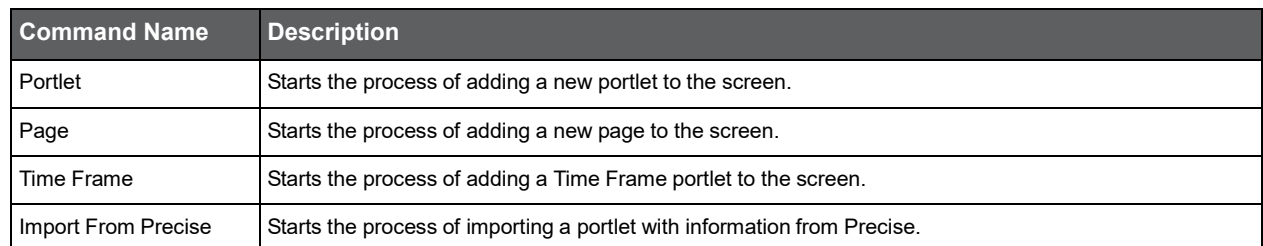

# <span id="page-10-1"></span>Where to get more information about the Precise Custom Portal

Additional information on the Precise Custom Portal is available at [http://www.idera.com/support/productsupport.](http://www.idera.com/support/productsupport)

# Customizing the look and feel of your dashboard

This section includes the following topics:

- [About the configuration process](#page-11-0)
- [About the Portlet toolbar](#page-11-1)
- [Adding a portlet to a page](#page-12-0)
- [Modifying a portlet's preference settings](#page-12-1)
- [Removing a portlet from the dashboard](#page-12-2)
- [Adding a page to the dashboard](#page-13-0)
- [Removing a page from the dashboard](#page-13-1)
- [Changing the look and feel of a page](#page-13-2)

# <span id="page-11-0"></span>About the configuration process

You can configure the Precise Custom Portal. You can decide which type of information is critical for you to see first when you analyze your system's performance. Based on your requirements, you determine which portlets to add to the dashboard, how you want the information displayed (for example, table or chart), and how you want the portlet to look.

# <span id="page-11-1"></span>About the Portlet toolbar

Use the Portlet toolbar to modify and configure the information displayed in a portlet. The following table describes the functionality of the portlet toolbar.

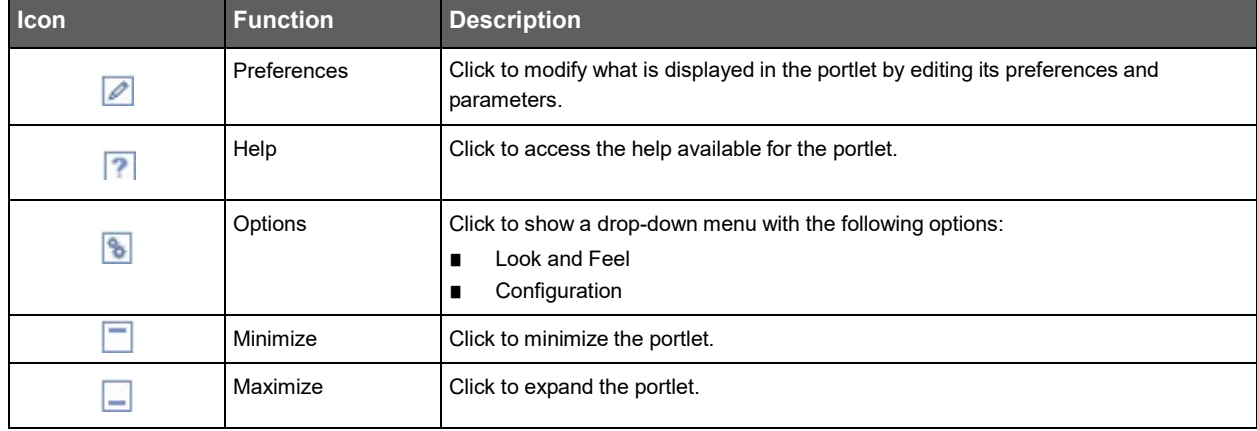

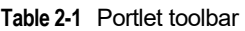

#### **Table 2-1** Portlet toolbar

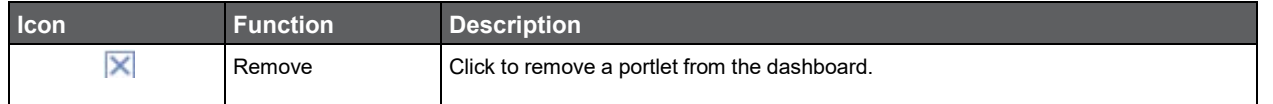

See [Adding a portlet to a page,](#page-12-0) [Modifying a portlet's preference settings,](#page-12-1) and [Removing a portlet from the dashboard.](#page-12-2)

# <span id="page-12-0"></span>Adding a portlet to a page

The Add Portlet list contains the list of all the portlets you can add to the dashboard, arranged in logical categories. You choose the portlets that you want to display from the Add Portlet list. After you add a portlet to the page, you can move it to another position on the page by dragging it to that position.

You can also use the search feature to narrow down your search for a particular portlet name or set of portlets belonging to a particular category.

The list of portlets that are available to you depends upon your role and the permissions assigned to you. See About the [Control panel,](#page-14-0) [About the Portlet toolbar,](#page-11-1) [Modifying a portlet's preference settings,](#page-12-1) and [Removing a portlet from the dashboard.](#page-12-2) 

#### **To add portlets to a page**

- 1. Open the **Add Portlet** list.
- 2. Click on the category containing the portlet that you want to add.
- 3. Locate the portlet in the list, and then click **Add**. Continue adding as many portlets as you want. The portlets you selected are automatically added to the dashboard.
- 4. Close the Add Portlet list.
- 5. Click the **Preferences** icon and configure the portlet settings to determine what information will be displayed in the portlet.
- 6. Click **OK**.

#### **To search for a specific portlet or set of portlets**

- In the Search portlets field in the Add Portlet dialog box, type the name of the portlet you are searching for. It is not necessary to type in the full name.
- **Note:** Depending on the number of portlets that fit the search pattern, the search may take a few seconds before you receive a response to your query.

# <span id="page-12-1"></span>Modifying a portlet's preference settings

You can modify the preference settings for a portlet to determine which information to display, and in what format to display it in. See [About the Portlet toolbar.](#page-11-1)

#### **To modify a portlet's preference settings**

- 1. Click the Preferences icon in the portlet that you want to modify.
- 2. Modify the relevant fields to determine what information to display and how it is displayed.
- 3. Click **OK**.

# <span id="page-12-2"></span>Removing a portlet from the dashboard

You can remove a portlet from the dashboard. Se[e About the Portlet toolbar.](#page-11-1)

#### **To remove a portlet from the dashboard**

- 1. Click the Remove icon in the portlet that you want to delete.
- 2. On the confirmation window, click **OK.**

14

# <span id="page-13-0"></span>Adding a page to the dashboard

You can add pages to your dashboard and determine the order in which they are displayed. After you've added the new page to the dashboard, you can determine the order that you want to display the pages in and determine how you want the information to be arranged on the page.

**Note:** Each page is assigned a unique identifier for the specific layout. This identifier is displayed in the ID field.

#### **To add a page to the dashboard**

- 1. Click Add Page.
- 2. Insert the name of the page in the text field.
- 3. Click **Save**.
- 4. Add the portlets that you want to display on the page. See [Adding a portlet to a page.](#page-12-0)

#### **To set the order in which the pages are displayed**

• Click the page tab and drag it to the left or right of another page tab to change the order in which the pages are displayed.

# <span id="page-13-1"></span>Removing a page from the dashboard

You can remove a page from the dashboard.

#### **To remove a page from the dashboard**

- 1. Click the Delete icon ( $\angle\angle$ ) on the tab of the page that you want to delete.
- 2. Click OK to remove the page from the dashboard.

# <span id="page-13-2"></span>Changing the look and feel of a page

You can change the theme of an individual page or set the theme for a number of pages at once. A page can inherit the look and feel of the topmost page in the tree, or you can change the theme for an individual page to a different look and feel.

#### **To change the theme of a page**

- 1. On the Look and Feel tab in the Manage Pages dialog, do one of the following:
	- o Click **Pages**, select the page you want to modify on the page tree on the left, and then click the **Look and Feel** tab. On the Themes tab, select the theme you want to set the page to. This will change the look and feel of the selected page.
	- o Click **Look and Feel**. On the Themes tab, select the theme you want to set the pages to. This will change the look and feel of all pages of the community.
- 2. Close the dialog box. The theme changes immediately.

# Managing the Precise Custom **Dashboard**

This section includes the following topics:

- [About the Control panel](#page-14-0)
- [About the Administration portlets](#page-23-0)
- [About the Tools portlets](#page-28-0)
- [Configuring the portlet](#page-31-0)
- [Defining the portlet data preferences](#page-32-0)
- [Removing a portlet package from the Precise Custom Dashboard](#page-32-1)
- [Where to go for more information](#page-33-0)

# <span id="page-14-0"></span>About the Control panel

The Control panel lets you control which content a user can view by setting up roles for different users and assigning users to different groups. Assigning users to specific groups helps you administer the dashboard more efficiently. You can then assign roles or permissions to a group of users, instead of assigning them to individual users.

The following types of administration pages provide different scopes of administration:

- User administration: Lets you configure the settings of the logged in user
- Portal administration: Lets you configure the highest level of administrative features. It provides access to all organization, roles, user groups, and user administration features in addition to portal settings and advanced content management
- Server administration: Lets you administrate server related settings and plugins installations

#### Changing the time zone

The administrator can change the time zone for the entire company by editing the company profile. Users can change their time zone setting on the My Account page in the Display settings entry.

#### **To adjust the time zone settings for the entire company**

- 1. Go to **Control Panel > Portal > Settings**. In the Display Settings entry, you can set the time zone.
- 2. Click **Save**.

#### **To adjust the time zone settings for an individual's account**

- 1. Click **My Account**.
- 2. On the Display settings, in the **Time Zone** field, set the time zone by selecting a zone from the drop-down list.
- 3. Click **Save**.

### Setting up user profiles

A user can belong to more than one user group. Users inherit the roles and permissions of the group they are assigned to. The permissions and roles assigned to a user determine the tasks the user can perform.

Before a user signs into the dashboard, he is considered a guest. Guest users have their own set of default permissions which can be customized by administrators. After a user signs into the dashboard, he is considered a registered user. Permissions are assigned to registered users as follows:

- Directly to the user
- To a community that the user belongs to
- To an organization that the user belongs to
- To a role that is directly assigned to the user
- To a role assigned to a community that the user belongs to
- To a role assigned to an organization the user belongs to

See [Configuring roles in the dashboard](#page-19-0) an[d Where to go for more information.](#page-33-0)

#### **To set up a new user profile**

- 1. Go to **Control Panel > Portal > Users**.
- 2. Click **Add**.
- 3. Fill in the relevant information for the new user. You must enter a screen name, email address, first name, and last name.
- 4. Click **Save**.
- 5. Click **Password**.
- 6. Enter the password and confirm it.
- 7. Click **Save**.
- 8. Click **Back** to return to the Users.

You can now add this user to an organization, community, and user group. You can also determine what the user will be allowed to do, such as, add permissions, or update and view information detailed information on the user's profile settings.

#### **To edit an existing user's profile**

- 1. Go to **Control Panel > Portal > Users**.
- 2. Click the Actions button on the row of the user you want to edit.
- 3. Click **Edit**.
- 4. Make the required changes.
- 5. Click **Save**.

#### **To delete a user profile**

- 1. Go to **Control Panel > Portal > Users**.
- 2. Search for the user that you want to remove.
- 3. Select the user.
- 4. Click **Disable**.
- 5. Click **OK**.
- 6. Use Advanced search to search for deactivated users (Active: No)
- 7. Select the required user and click **Delete**.

**Note:** You also can restore a deactivated user at this stage.

8. Click **OK** if you want to permanently delete the user.

18

### Setting up user groups

Organizing users in a group lets you assign roles to more than one user at a time, and helps you administer your organization more efficiently. Both roles and individual permissions can be assigned to user groups. Every user belonging to a user group will receive the roles or permissions of the user group.

#### **To set up a new user group**

- 1. Go to **Control Panel > Portal > User Groups**.
- 2. Click **Add**.
- 3. Type in the name of the new group in the **Name** field.
- 4. Add a description.
- 5. Click **Save**.

#### **To edit a user group**

- 1. Go to **Control Panel > Portal > User Groups**.
- 2. Click the **Actions** button on the row of the user group you want to edit.
- 3. Click **Edit**.
- 4. Make the required changes, and then click **Save**.

#### **To delete a user group**

- 1. Go to **Control Panel > Portal > User Groups**.
- 2. In the table, select the group or groups that you want to delete.
- 3. Click **Delete**.
- 4. Click **OK**.

### Setting up Organizations

- **To add an organization**
	- 1. Go to **Control Panel > Portal > Organizations**.
	- 2. Click **Add**.
	- 3. Insert the name of the Organization.
	- 4. Click **Save**.

**Note:** If the Organization is part of a larger organization, first create the parent organization (select Regular Organization) and then create the sibling by adding its name, selecting Country, Region (if any), click Select, and selecting the parent organization.

#### **To edit an organization**

- 1. Go to **Control Panel > Portal > Organizations**.
- 2. Click the Actions button on the row of the organization you want to edit.
- 3. Click **Edit**.
- 4. Make the required changes, and then click **Save**.

#### **To delete an organization**

- 1. Go to **Control Panel > Portal > Organizations**.
- 2. Remove all Assigned Members from the relevant organization
	- a. Click **Actions>Assign Members** on the row of the relevant organization.
	- b. Clear the check marks in front of the members.
	- c. Click Update Associations.
- 3. Click **Back**.
- 4. Select the organization that you want to delete
- 5. Click **Delete**.
- 6. Click **OK**.

### Creating Communities

#### **To add a community**

- 1. Go to **Control Panel > Portal > Communities**.
- 2. Click **Add**.
- 3. Fill in the relevant information for the community, such as Name and Description.
- 4. Select the community type:
	- o **Open**. Available for all users
	- o **Restricted**. Available for a restricted group of users
	- o **Private**. Only available for you
- 5. Mark the checkbox to make the community active
- 6. Optionally, add one or more tags.
- 7. Click **Save**.

#### **To edit a community**

- 1. Go to **Control Panel > Portal > Communities**.
- 2. Click the Actions button on the row of the community you want to edit.
- 3. Click **Edit**.
- 4. Make the required changes.
- 5. Click **Save**.

#### **To delete a community**

- 1. Go to **Control Panel > Portal > Communities**.
- 2. Select the community that you want to delete
- 3. Click **Delete**.
- 4. Click **OK**.

### Managing User Groups, Organizations, and Communities

#### **To add a user to a user group**

- **1** Go to **Control Panel>Portal>User Groups**.
- **2** Click the Actions button on the row of the user group to which you want to add a user.
- **3** Click **Assign Members**.
- **4** On the Available tab, select the users that you want to add to the user group or search for the required user(s) and select them.

#### **5** Click **Update Associations**.

**6** Select the Back icon.

To delete a user from a user group

- **1** Go to **Control Panel>Portal>User Groups**.
- **2** Click the Actions button on the row of the user group from which you want to delete a user.
- **3** Click **Assign Members**.
- **4** Clear the check box next to the users that you want to remove from the group.
- **5** Click **Update Associations**.
- **6** Select the Back icon.

To assign users to an organization

- **1** Go to **Control Panel>Portal>Organizations**.
- **2** Click the Actions button on the row of the organization to which you want to add a user.
- **3** Click **Assign Members**.
- **4** On the Available tab, select the users that you want to add to the organization or search for the required user(s)

and select them.

#### Click **Update Associations**.

Select the Back icon.

To remove users from an organization

#### Go to **Control Panel>Portal>Organizations**.

- Click the Actions button on the row of the organization from which you want to delete a user.
- Click **Assign Members**.
- Clear the check box next to the users that you want to remove from the organization.
- Click **Update Associations**.
- Select the Back icon.

To assign users, user groups, or organizations to a community

- Go to **Control Panel>Portal>Communities**.
- Click the Actions button on the row of the community to which you want to add a user, user group, or organization.
- Click **Assign Members**.
- Select the tab with the entity you want to take members from.
- On the Available tab, select the users, user groups, or organizations that you want to add to the organization or search for the required user(s) and select them.
- Click **Update Associations**.
- Select the Back icon.

To delete users, user groups, or organizations from a community

- **1** Go to **Control Panel>Portal>Communities**.
- **2** Click the Actions button on the row of the community from which you want to delete a user, user group, or organization.
- **3** Click **Assign Members**.
- **4** Select the tab with the entity you want to clear the selection of the members from.
- **5** Clear the check box next to the users, user groups, or organizations that you want to remove from the organization.
- **6** Click **Update Associations**.
- **7** Select the Back icon.

### <span id="page-19-0"></span>Configuring roles in the dashboard

Roles are a collection of permissions. The Roles mechanism lets you control which portlets a user can view. Roles can be assigned to a user, community, or organization. If a role is assigned to a community or organization, all users that are members of that entity receive the collection of permissions assigned to that role.

Begin by settings up roles, associating permissions with them, and assigning them to individual users or communities. Then you can assign a role or roles to a portlet to determine which users can access the information displayed in that portlet.

See [Determining which portlets a user can view](#page-22-0) an[d Where to](#page-33-0) 

#### [go for more information.](#page-33-0)

To set up a new role

- **1** Go to **Control Panel>Portal>Roles**.
- **2** Click **Add**, to add a new role.
- **3** In the Name field, enter a name that identifies the role.
- **4** Select the type (Regular, Community, Organization)
- **5** Click **Save**.
- To remove a role from the dashboard
- **1** Go to **Control Panel>Portal>Roles**.
- **2** Click the Actions button next to the role that you want to remove.
- **3** Click **Delete**.
- **4** Click **OK**.

To change a role's name

- **1** Go to **Control Panel>Portal>Roles**.
- **2** Click the Actions button next to the role whose name you want to change.
- **3** Click **Edit**.
- **4** In the New Name field, enter a name that identifies the role.
- **5** Click **Save**.

### Managing roles

To assign permissions to a role for a user

- **1** Go to **Control Panel>Portal>Roles**.
- **2** Click the Actions button next to the role for a user to which you want to assign permissions.
- Click **Permissions**.
- Set the permissions required by checking the relevant permissions.
- Click **Submit**.
- Click **Back**.

To assign permissions to a role for an organization

- Go to **Control Panel>Portal>Roles**.
- Click the Actions button next to the role for an organization to which you want to assign permissions.
- Click **Permissions**.
- Set the permissions required by checking the relevant permissions.
- Click **Submit**.
- Click **Back**.

To assign permissions to a role for a user group

- Go to **Control Panel>Portal>Roles**.
- Click the Actions button next to the role for a user group to which you want to assign permissions.
- Click **Permissions**.
- Set the permissions required by checking the relevant permissions.
- Click **Submit**.
- Click **Back**.

To assign permissions to a role for a guest user

**Note:** Per definition a guest user does not have permissions, but it is possible to change this as described in the following procedure.

- Go to **Control Panel>Portal>Roles**.
- Click the Actions button next to the role for a guest user to which you want to assign permissions.
- Click **Define Permissions**.
- Select either to Add Portlet Permissions or Add Portal Permissions
- Set the permissions required by checking the relevant permissions.
- Click **Save**.
- Click **Back**.

To assign a role to an end user

- Go to **Control Panel>Portal>Roles**.
- Click the Actions button next to the end user that you want to assign a role to.
- Click Assign Members
- On the Users tab, click **Available**.
- Select the users that you want to add the role to.
- Click **Update Associations**.
- Click **Back**.

To assign a role to a community

- Go to **Control Panel>Portal>Roles**.
- Click the Actions button next to the community that you want to assign a role to.
- Click Assign Members
- On the Communities tab, click **Available**.
- Select the community that you want to add the role to.
- Click **Update Associations**.
- Click **Back**.

To assign a role to an organization

- Go to **Control Panel>Portal>Roles**.
- Click the Actions button next to the organization that you want to assign a role to.
- Click Assign Members
- On the Organizations tab, click **Available**.
- Select the organization that you want to add the role to.
- Click **Update Associations**.
- Click **Back**.

To assign a role to a user group

- Go to **Control Panel>Portal>Roles**.
- Click the Actions button next to the user group that you want to assign a role to.
- Click Assign Members
- On the User Groups tab, click **Available**.
- Select the user group that you want to add the role to.
- Click **Update Associations**.
- Click **Back**.

To delete a role from an entity

- Go to **Control Panel>Portal>Roles**.
- Click the Actions button next to the entity from which you want to delete a role.
- Click Assign Members
- On the tab for the selected entity, click **Available**.
- Clear the checkbox for the role that you want to delete.
- Click **Update Associations**.
- Click **Back**.

### <span id="page-21-0"></span>Changing user passwords

The administrator can change a user's password by editing the user's profile.

Users can change their own individual password on the My Account page.

**Note:** If you want to receive email notification when you create a password for a new user or if you forget your password, verify that you install a SMTP server on the same machine the Precise Custom Dashboard is installed on.

To change another user's password

- Log in to the Precise Custom Dashboard with administrator privileges.
- Go to **Control Panel>Portal>Users**.
- Verify that the user is active. Search for the user whose password you want to change.
- **4** Click the **Actions** button.
- **5** Click **Edit**.
- **6** On the Password tab, type in the new password in the **Password** and **Enter Again** fields.
- **7** Check **Password Reset Required** if you want the system to prompt the user to reset the password automatically.
- **8** Click **Save**.

To change your own password

- **1** Log in to the Precise Custom Dashboard as the user whose password you want to change.
- **2** Click **My Account**.
- **3** On the Password tab, type in the new password in the **Password** and **Enter Again** fields.
- **4** Click **Save**.

### Setting up an enterprise profile

The enterprise profile contains the settings that will be used as default settings, each time a new user is added. For example, you can specify the enterprise name, which logo to display in the dashboard, set up the link the user will navigate to when clicking on Home or the logo, and the domain names that the server will recognize.

You can also change the time zone and language settings for the entire enterprise.

### <span id="page-22-0"></span>Determining which portlets a user can view

The Portlets tab displays a list of all available portlets, indicates whether they are currently active or inactive, and shows which groups have permission to use each portlet. You can edit a portlet's properties, as follows:

- Determine whether to make the portlet active or inactive.
- Assign which roles that will have access to the selected portlet.

To edit a portlet's properties

- **1** Go to **Control Panel>Portal>Plugins Configuration**.
- **2** In the Plugins list, click the portlet that you want to edit.
- **3** In the text box, type the roles that you want to be associated with the selected portlet, one role per line. A user must belong to one of these roles to be able to add this portlet to a page.
- **4** Click **Save**.
- **5** Click **Back**.

### Deploying portlet packs

The files that configure and define portlet packs are packaged as WAR files. Use these WAR files to hot-deploy portlet packs in the Precise Custom Dashboard.

To hot-deploy a portlet or adapter

- **1** On **Control Panel>Server>Plugins installation**, click **Install More Portlets**.
- **2** Go to **Upload file**.
- **3** Browse for the WAR file.
- **4** Click **Deploy**. The hot-deploy process can take a number of seconds to complete.

### How to configure LDAP

Precise Custom Portal can integrate with Lightweight Directory Access Protocol (LDAP).

Once integrated with LDAP, Precise Custom Portal gets all users and groups from the LDAP and synchronizes them into its own database. Login passwords are authorized by LDAP, thus preventing the need to keep (and verify) the users' passwords within Precise Custom Portal. The following procedure describes how to configure LDAP. To configure LDAP

- **1** Log in as Admin user to Custom Portal.
- **2** Go to **Control Panel>Settings>Authentication>LDAP**.
- **3** Under **Authentication**, mark **Enabled**.
- **4** Under **Default Values**, mark **Microsoft Active Directory Server**.
- **5** Under **Connection**, provide the parameters fields described in the following table:

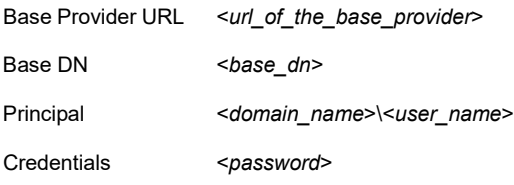

**6** Under **Users**, provide the parameters as described in the following table:

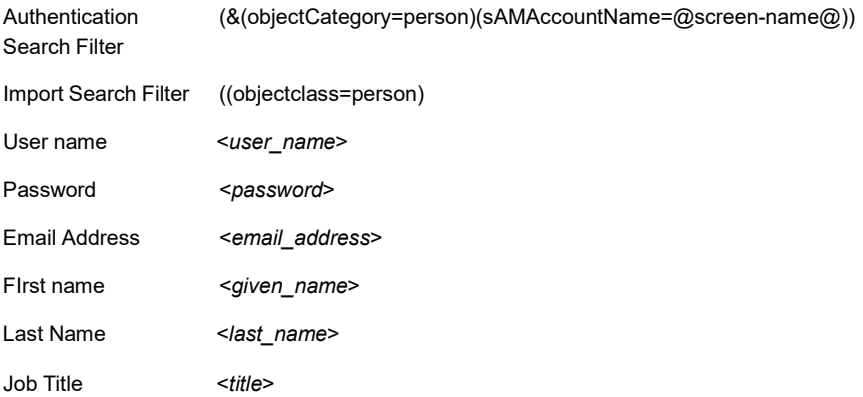

- **7** Under **Groups**, do not mark/configure anything.
- **8** Under Import/Export, mark or clear the parameters as described in the following table:

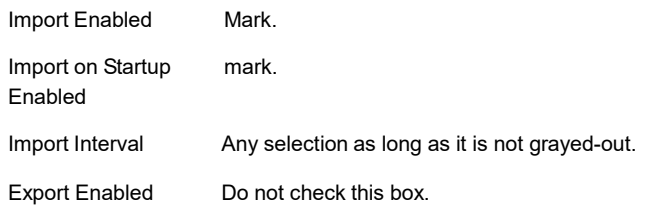

**9** Under **Password policy**, mark the "Use LDAP Password Policy" check box.

# <span id="page-23-0"></span>About the Administration portlets

The Administration portlets provide administrative utilities that expand the functionality of the Precise Custom Dashboard.

The following portlets are available:

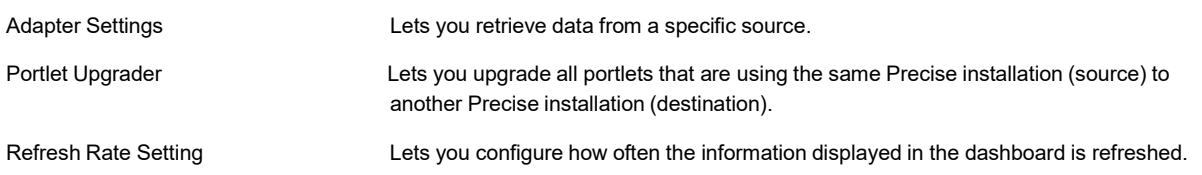

### <span id="page-24-0"></span>About the Adapter Settings portlet

An adapter retrieves data from a specific data source. An adapter is defined by a unique identifier, called the Adapter Identifier, and the parameters that define where it should retrieve information from.

The Adapter Settings portlet lets you add adapters to and remove adapters from the dashboard framework, and define data sources for each adapter.

**Note:** Each data source represents an installation from which information is retrieved and displayed. An adapter can be associated with more than one data source.

Each data source has several fixed fields as well as fields that vary according to the adapter. For example:

- A DBAdapter represents an adapter for a database. Each data source defines a specific connection with a database.
- A Precise adapter represents the connection between the Precise Custom Dashboard and Precise.

The Precise adapter enables the user to communicate with different Precise installations from different versions.

The AES encryption method is used as the default communication encryption method. For the adapter to communicate with the data source in the configuration process, the user will be prompted to copy the encryption key files from the Precise installation to the Precise Custom Portal installation.

The files reside in Precise under the <*precise\_root*>/infra/listener/etc/crypt folder. The entire crypt folder should be copied to the Precise Custom Portal under the

<*precise\_root*>/products/gui/website/asd\_conf/data-sources-crypt/<*data source server*>-<*data source port*> folder.

The following table describes the parameters you need to define for all types of adapters. Any additional fields that must be defined for a particular adapter are described in the help topics that are deployed with each adapter.

| <b>Field</b> | <b>Description</b>                                                                                                    |
|--------------|----------------------------------------------------------------------------------------------------|
| Name         | A unique user-defined name that identifies the data source. This identifier is displayed in the<br>Data Source list when you edit a portlet. |
| User Group   | Indicates which user group has been granted permission to view information from this data<br>source. This parameter is case-sensitive.       |
|              | Note: If the Group parameter is left empty, every user can view information from this data<br>source.                                        |

**Table 3-1** Fixed Adapter Data Source fields

See [About the DBAdapter,](#page-26-0) [About the Retrieve from Database portlet](#page-29-0) and Assigning permissions to adapters through user [groups.](#page-25-0)

To add an adapter

- **1** In the Adapter Settings portlet, on the Adapter Identifier field, click **Add**.
- **2** In the Adapter Address field, type the address of the adapter Web service.

26

**3** Click **OK**.

To edit an adapter

- **1** Select the adapter.
- **2** In the Adapter Address field, change the address of the adapter Web service.
- **3** Click **OK**.

To delete an adapter

- **1** In the Adapter Settings portlet, on the Adapter Identifier field, click **Remove**.
- **2** Click **OK**.

To add a data source

- **1** In the Adapter Settings portlet, from the Adapter Identifier list, select the Adapter that you want to add a data source to.
- **2** Click **Add Data Source**.
- **3** Enter the parameters that define the selected data source.
- **4** Click **OK**.

To edit a data source

- **1** In the Adapter Settings portlet, from the Adapter Identifier list, select the Adapter whose data source you want to edit.
- **2** In the Adapter Data Sources table, locate the data resource that you want to edit.
- **3** Click **Edit**.
- **4** Enter the parameters that define the selected data source.
- **5** Click **OK**.

To delete a data source

- **1** In the Adapter Settings portlet, from the Adapter Identifier list, select the Adapter whose data source you want to remove.
- **2** In the Adapter Data Sources table, locate the data resource that you want to remove.
- **3** Click **Remove**.

### <span id="page-25-0"></span>Assigning permissions to adapters through user groups

Using the built-in security mechanism shipped with the Precise Custom Dashboard, you can control which data sources a user can retrieve information from. When you assign permissions to adapters the user can only see information from the data sources that he has been assigned to through his user group.

To assign permissions to an adapter

- **1** Create a user and associate the user with a user group. You also need to create the specific user group if it does not already exist.
- **2** In the Adapter Settings portlet, in the Adapter Identifier field, choose the adapter that you want to edit.
- **3** Do one of the following:
	- Edit an existing data source. Click **Edit**. In the User Group field, type the group that you want the data source to be associated with.
	- Add and define a new data source for the adapter. Click Add Data Source. Enter the parameters that define the selected data source. In the User Group field, type the group that you want the data source to be associated with.

### <span id="page-26-0"></span>About the DBAdapter

The DBAdapter is the default adapter that is shipped with the Precise Custom Dashboard. This adapter lets you retrieve data from the database of your choice.

The SQL Server JDBC driver is installed automatically during the installation of the Precise Custom Dashboard. If you want to add additional drivers, copy the driver's jar file to the following folder:

<*precise\_root*>\products\gui\website\webapps\DBAdapter\WEB-INF\lib\

To load the JDBC driver, you are required to restart of the Precise Web GUI service.

See [Common JDBC drivers.](#page-26-1)

**Note:** Only a user with Administrator privileges can configure a database as a data source. This is done in the Adapter Settings portlet.

The Name and Group fields are fixed fields which must be defined for every type of adapter.

See [About the Adapter Settings portlet](#page-24-0) an[d About the Retrieve from Database portlet.](#page-29-0)

The following table describes the additional parameters that must be defined for the database adapter to connect to a database.

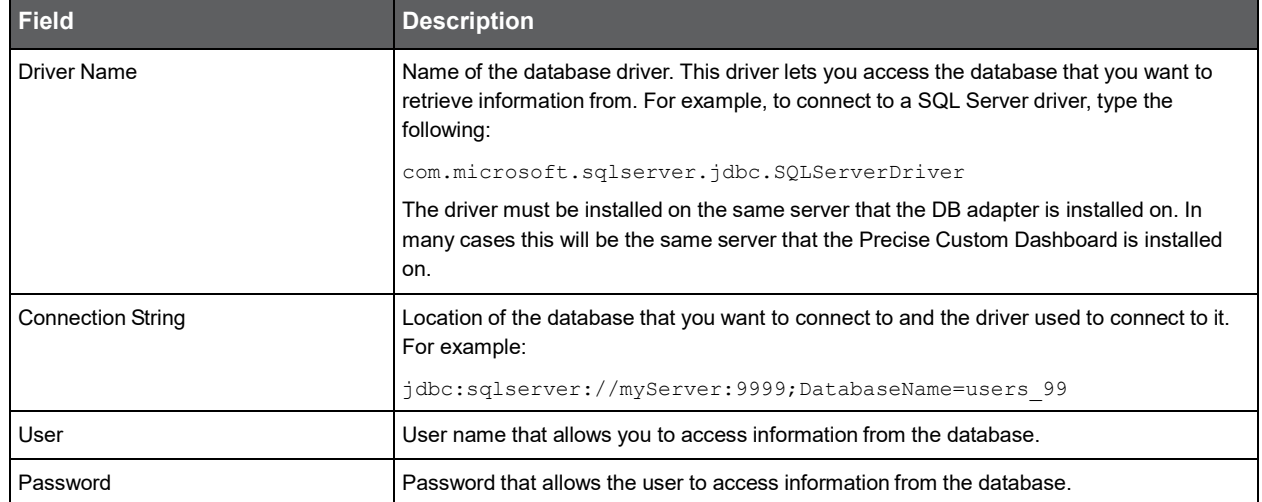

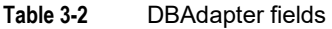

Se[e About the Adapter Settings portlet,](#page-24-0) [About the Retrieve from Database portlet,](#page-29-0) and [Common JDBC drivers.](#page-26-1)

### <span id="page-26-1"></span>Common JDBC drivers

JDBC drivers allow you to connect to databases that support Structured Query Language (SQL).

JDBC technology drivers are available from a number of vendors. The following lists provide information on what values must be entered in the DBAdapter portlet settings for popular databases.

The JDBC drivers need to be saved in:

<*precise\_root*>\products\gui\website\webapps\DBAdapter\WEB-INF\lib\

The following table shows the information you must enter in the DBAdapter portlet settings to connect to a Microsoft SQL Server (2005) database.

#### **Table 3-3** Microsoft SQL Server JDBC driver

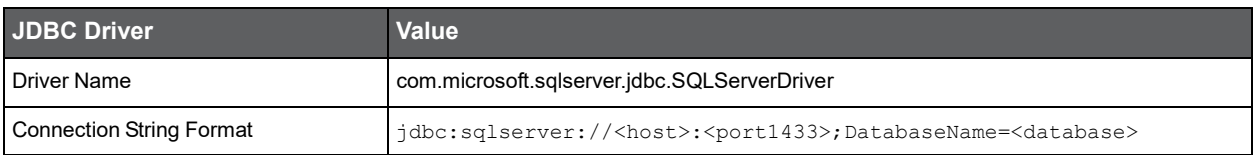

The following table shows the information you must enter in the DBAdapter portlet settings to connect to a MySQL database.

#### **Table 3-4** MySQL JDBC driver

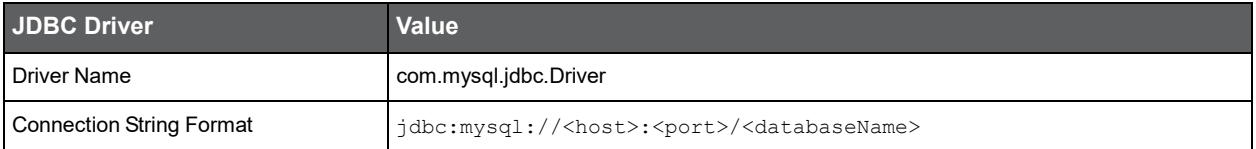

The following table shows the information you must enter in the DBAdapter portlet settings to connect to a Sybase database.

#### **Table 3-5** Sybase JDBC driver

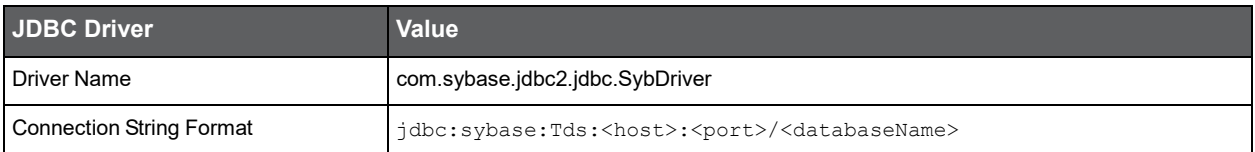

The following table shows the information you must enter in the DBAdapter portlet settings to connect to a Oracle database.

#### **Table 3-6** Oracle JDBC driver

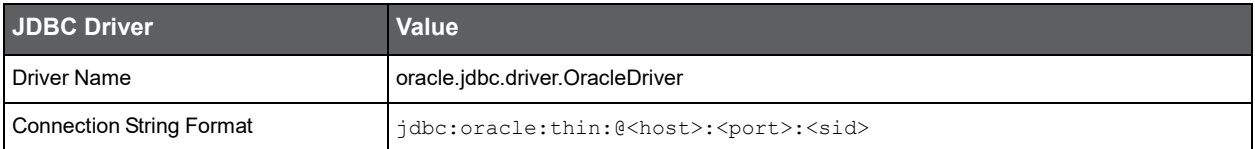

### About the Portlet Upgrader portlet

This portlet is located in the portlets tree under **admin**.

The portlet gives you the functionality to upgrade all portlets that are using the same Precise installation (source) to another Precise installation (destination).

The portlet upgrader in the Precise Custom Portal 9.8.0 supports the portlet upgrade from Precise v8.0 to v8.5, v8.5/v8.7 to v9.0, v9.0 to v9.6, v9.6 to v9.7, and v9.7 to v9.8 adapter type data sources. The upgrade process will convert the portlet's request and parameters to match the new data source.

If the conversion logic fails for a portlet, it will be aborted, logged, and the process will continue with the next portlet.

The logging output for the portlet upgrade process can be found in the

<*precise\_root*>\products\gui\website\logs\upgrade.log and upgrade-report.log files.

29

The following table describes the fields that are available in the portlet:

| <b>Fields</b>              | <b>Description</b>                                                |
|----------------------------|-------------------------------------------------------------------|
| Source Adapter             | List of defined Adapters                                          |
| Source data source         | List of defined data sources for the selected Source adapter      |
| <b>Destination Adapter</b> | List of defined Adapters                                          |
| Destination data source    | List of defined data sources for the selected Destination adapter |

**Table 3-7** Portlet Upgrader portlet

#### Se[e Configuring the portlet.](#page-31-0)

### About the Refresh Rate Settings portlet

The administrator can configure how often the information displayed in the dashboard is refreshed in the Refresh Rate Settings portlet. These settings apply to all pages on the dashboard.

To configure the refresh rate settings

- **1** On the Refresh Rate Settings portlet toolbar, click the Edit Preferences icon.
- **2** In the Page refresh rate (minutes) field, type how often you want the information displayed on the page to be refreshed.
- **3** Click **Ok**.

# <span id="page-28-0"></span>About the Tools portlets

The Tools Portlets provide additional utilities that expand the functionality of the Precise Custom Dashboard. The following portlets are available:

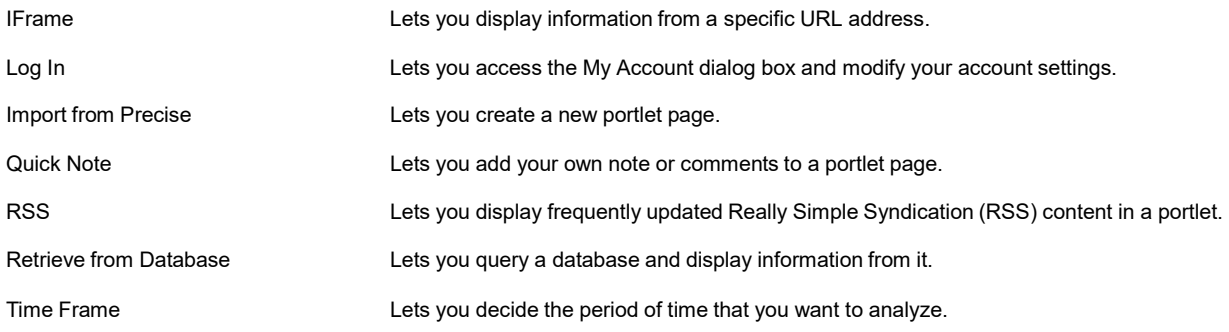

### About the IFrame portlet

The IFrame portlet lets you display information from a specific URL address. You must have administrator privileges to set up this portlet.

Se[e Configuring the portlet,](#page-31-0) [Changing user passwords,](#page-21-0) and [About the Main menu.](#page-8-0)

### About the Log In portlet

The Log In portlet lets you access the My Account dialog box and modify your account settings.

Se[e Configuring the portlet,](#page-31-0) [Changing user passwords,](#page-21-0) and [About the Main menu.](#page-8-0)

### About the Import from Precise portlet

The Import from Precise portlet gives you the functionality to create portlets based on the view that has been exported from within Precise using the **Export to the Custom Portal Portlet** feature.

**Note:** Prerequisites for the use of this portlet is that you need to have the rights to add portlets.

To create a portlet with Import from Precise

- **1** Log in to the Precise Custom Portal.
- **2** Go to Add Portlet.
- **3** In the portlets tree under **Tools**, click **Add** after **Import from Precise.**
- **4** Select the data source.
- **5** Select the name that was used to create the Export to the Custom Portal Portlet view.

**Note:** The date and time stamp will help you choose the most recent view. The last 50 saves are available.

- **6** Click **Generate the Portlet**.
- **7** Click **Preferences** if you want to change the default configuration. Se[e Configuring the portlet.](#page-31-0)

### About the Quick Note portlet

The Quick Note portlet lets you add your own note or comments to a portlet page.

### About the RSS portlet

The RSS portlet lets you display frequently updated Really Simple Syndication (RSS) content in a portlet. You subscribe to a feed by entering the feed's URL (one per line) and the number of entries per feed.

**Note:** It can take a while before content is displayed in this portlet.

### <span id="page-29-0"></span>About the Retrieve from Database portlet

The Retrieve from Database portlet lets you query a database and display information from it. The Administrator must configure the database as a data source (in the Adapter Settings portlet) before you can send it a query.

In the Filter Data By field, enter the name of the data source that you want to retrieve data from and enter an SQL statement that is used to query the database and retrieve the information.

An SQL statement must begin with one of the following commands:

- **Select**
- With

You can also define the time frame for your retrieved information by entering an SQL statement.

The time frame has four parameters:

- !~timeFrameFromString~! This parameter is the start time in yyyy/mm/dd hh:mm:ss a format
- !~timeFrameToString~! This parameter is the end time in yyyy/mm/dd hh:mm:ss a format **Example** To define a time frame that ends at 2010/01/16 02:20:45 am, enter the following query:

select \* from A where time > '!~timeFrameToString~!'

- !~timeFrameFromLong~! This parameter is the start time
- !~timeFrameToLong~! This parameter is the end time

**Example** To define a time frame that ends at 123246486, enter the following query:

select \* from A where time > '!~timeFrameToLong~!'

**Note:** In certain JDBC drivers, such as in Oracle JDBC, a query containing a count(\*) function, must be typed as follows:

select count (\*) as c1 from table 1

**Note:** Adding a semi-colon (;) at the end of a query causes a query parse error in some JDBC drivers.

When you choose a display view for the information retrieved from the database, verify that you choose a view that is appropriate to the query you selected.

The following table describes how the information retrieved from a database is displayed.

**Table 3-8** Available display views

| <b>Format</b>                | <b>Description</b>                                                                                                    |  |
|------------------------------|----------------------------------------------------------------------------------------------------|--|
| Table                        | Displays the data in table format.                                                                                                 |  |
| Bar chart                    | Only numeric data is displayed. Non-numeric data is ignored.                                                                       |  |
|                              | The first column of data is displayed along the X-axis. Remaining numeric columns<br>are displayed as values in the chart.         |  |
| Multiple line chart          | Only numeric data is displayed. Non-numeric data is ignored.                                                                       |  |
|                              | The first column of data is displayed along the X-axis. Remaining numeric columns<br>are displayed as values in the chart.         |  |
| Combined multiple line chart | Only numeric data is displayed. Non-numeric data is ignored.                                                                       |  |
|                              | The first column of data is displayed along the X-axis. Remaining numeric columns<br>are displayed as values in the chart.         |  |
|                              | This chart has multiple Y-axes, each axis corresponding to a specific line.                                                        |  |
| Horizontal bar chart         | Only numeric data is displayed. Non-numeric data is ignored.                                                                       |  |
|                              | The first column of data is always displayed. Remaining numeric columns are<br>displayed as values in the chart.                   |  |
| Line chart                   | Only numeric data is displayed. Non-numeric data is ignored.                                                                       |  |
|                              | The first column of data is displayed along the X-axis. Remaining numeric columns<br>are displayed as values in the chart.         |  |
| Multiple pie chart           | Only numeric data is displayed. Non-numeric data is ignored.                                                                       |  |
|                              | The first column of data is displayed as the name of the chart. Remaining numeric<br>columns are displayed as values in the chart. |  |
|                              | Each row is displayed in a different pie.                                                                                          |  |
| Pie chart                    | Only numeric data is displayed. Non-numeric data is ignored.                                                                       |  |
|                              | The first column of data is displayed as the name of the chart. Remaining numeric<br>columns are displayed as values in the chart. |  |
|                              | Only the values in the first row are displayed in the pie chart.                                                                   |  |

32

#### **Table 3-8** Available display views

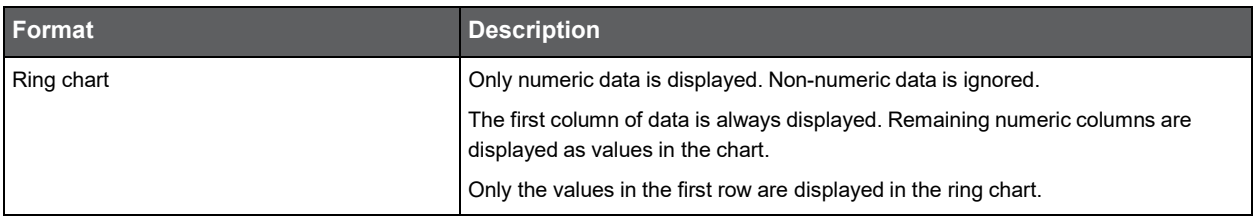

See [Configuring the portlet,](#page-31-0) [Defining the portlet data preferences,](#page-32-0) and [About the DBAdapter.](#page-26-0)

### About the Time Frame portlet

The Time Frame portlet lets you decide the period of time that you want to analyze. The time frame you select, affects the time frame used by all portlets displayed on the same page.

**Note:** If you set up a different page to view additional portlets, it is recommended that you add the Time Frame portlet to the new page, and verify that you set it to the period of time that you want to display information on. If you don't add a Time Frame portlet to the page, the portlets on the page that are associated with the Time Frame portlet will automatically display information according to the data collected within the last 24 hours. This is also the default setting for all new time frames.

**Note:** If you delete a Time Frame portlet from a page, the portlets on the page will continue to display information according to the last settings you configured in the Time Frame portlet.

You can either choose to define the time interval that you want to analyze, or to focus your analysis on the last <n> minutes, hours, days, weeks or months, relative to your own local time.

The following table describes the time frame settings you can select.

## **Table 3-9** Time Frame options

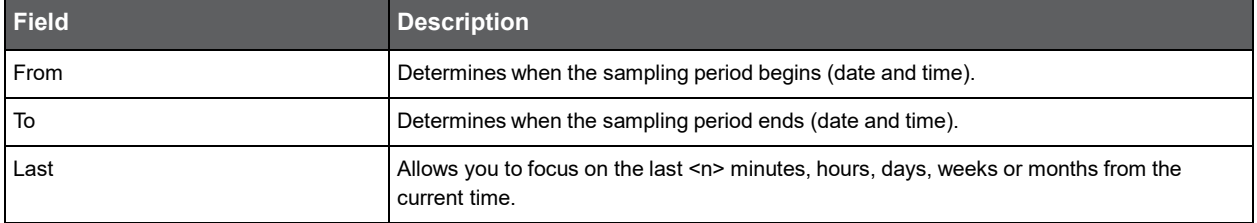

# <span id="page-31-0"></span>Configuring the portlet

You can determine the design of the portlet and the user permissions.

To configure the portlet configuration

- **1** In the desired portlet, click the Options icon (**8)**
- **2** From the drop-down menu, select the Look and Feel icon.
- **3** In the dialog box that appears, move between the tabs to determine the portlet layout.
- **4** To save changes, click **Save**.

To revert to the default settings, click **Reset**.

To define the portlet's user permissions

- 1 In the desired portlet, click the Options icon (**b**)
- **2** From the drop-down menu, select the Configuration icon.
- **3** In the dialog box that appears, use the Permissions tab to edit the user permissions.
- **4** To save changes, click **Submit**.

# <span id="page-32-0"></span>Defining the portlet data preferences

You can determine which information to display in a portlet and in what format you want it to be displayed (such as a table, chart or gauge).

You can determine what information is displayed in a portlet and the portlet's width and height.

To define the portlet's preferences

- **1** In the Title area of the portlet, click on the existing title and rename it to a title that helps you remember what is displayed in the portlet.
- **2** Click the Preferences icon  $(\sqrt{2})$  to edit the portlet preferences.
- **3** Under Show fields, choose the information that you want to display in the portlet.
- **4** Under Filter data by, determine which information to display. Depending upon the Precise installation/data source selected you may be prompted to enter additional information. If the Filter field supports the use of wildcard characters, use the percentage (%) character.
- **5** Under Properties, determine how you want the information displayed, as follows:

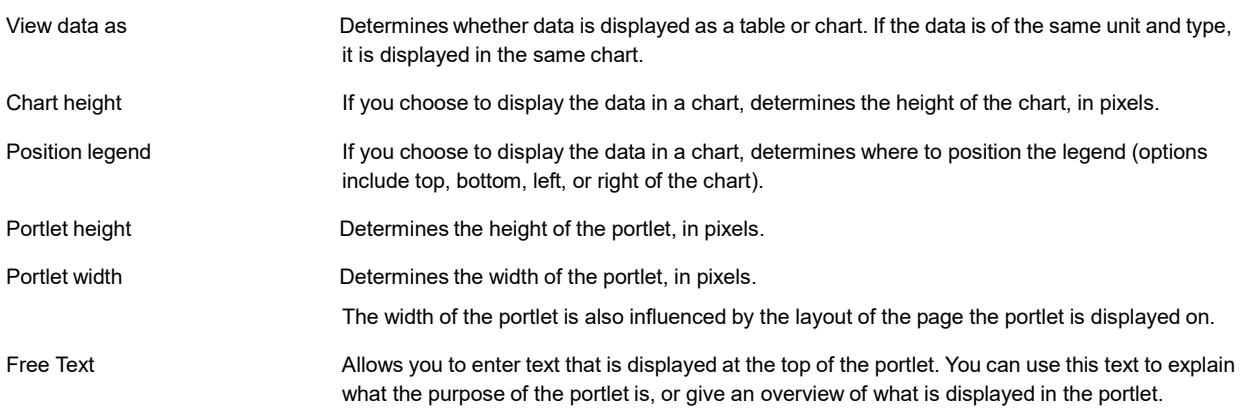

**6** Click **OK.**

# <span id="page-32-1"></span>Removing a portlet package from the Precise Custom **Dashboard**

The portlet package is saved as a compressed WAR file.

To remove a portlet package from the Precise Custom Portal

- **1** Delete the WAR file from the <*precise\_root*>\products\gui\website\webapps folder.
- **2** Restart the Precise Custom Dashboard service and restart the browser.

34

# <span id="page-33-0"></span>Where to go for more information

For more information on the administration portlets, check the *Liferay Portal 5 - Portal Administration Guide* in the Documentation section, in the Developer Zone, on the Liferay Website [\(www.liferay.com\)](http://www.liferay.com/).

For the latest information on the Precise Custom Dashboard, see the [Precise Customer Support Portal.](http://my.precise.com/)

# Introducing the Precise portlets

This section includes the following topic:

• [About Precise portlets](#page-34-0)

# <span id="page-34-0"></span>About Precise portlets

The Precise Custom Portal lets you determine which portlets to view, what information to display, and how to display that information. All information displayed in the Precise portlets is derived from Precise data.

Changing a portlet's title to a logical name helps you keep track of the information that is most significant to you and your organization. Additional information regarding the Precise portlets is available in the Precise product suite documentation.

The Precise Custom Portal's 'Add a Portlet' menu offers the following predefined portlets, categorized as they appear in the table below:

| Category     | <b>Portlet name</b>                                   | For more information                                                |
|--------------|-------------------------------------------------------|---------------------------------------------------------------------|
| Admin        | <b>Adaptor Setting portlet</b>                        | See About the Adapter Settings portlet.                             |
|              | Portlet Upgrader portlet.                             | See About the Portlet Upgrader portlet.                             |
|              | Refresh Rate Settings portlet                         | See About the Refresh Rate Settings portlet.                        |
| Alerts       | Alerts portlet                                        | See About the Alerts portlet                                        |
|              | Application Status portlet                            | See About the Application Status portlet.                           |
| Applications | .NET Activity by CLR portlet                          | See About the .NET Activity by CLR portlet.                         |
|              | .NET Business View portlet                            | See About the .NET Business View portlet.                           |
|              | ASP .NET Activity Over Time portlet                   | See About the ASP .NET Activity Over Time portlet.                  |
|              | ASP .NET Business View portlet                        | See About the ASP .NET Business View portlet.                       |
|              | ASP .NET Top Requests portlet                         | See About the ASP .NET Top Requests portlet.                        |
|              | J2EE Activity by JVM portlet                          | See About the J2EE Activity by JVM portlet.                         |
|              | J2EE Activity Over Time portlet                       | See About the J2EE Activity Over Time portlet.                      |
|              | J2EE Business View portlet                            | See About the J2EE Business View portlet.                           |
|              | J2EE Load Balancing portlet                           | See About the J2EE Load Balancing portlet.                          |
|              | J2EE Memory and CPU portlet                           | See About the J2EE Memory and CPU portlet.                          |
|              | J2EE Service Breakdown portlet                        | See About the J2EE Response Time Breakdown<br>portlet.              |
|              | J2EE Statistic Counter - Data Sources portlet         | See About the J2EE Statistic Counter - Data Sources<br>portlet.     |
|              | J2EE Statistic Counter - Overtime Behavior<br>portlet | See About the J2EE Statistic Counter -<br>Overtime Behavior portlet |

Table 4-1

#### **Table 4-1**

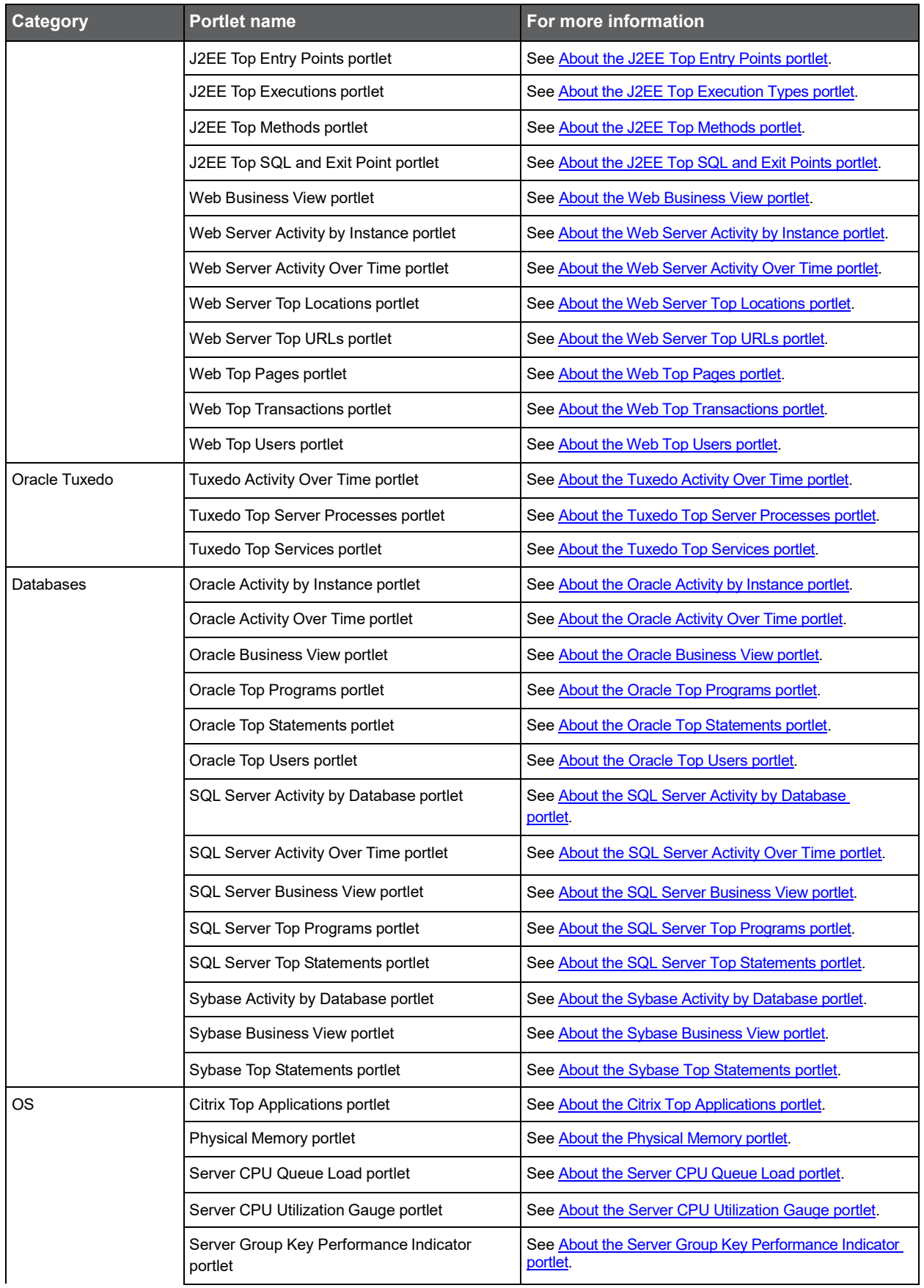
#### Table 4-1

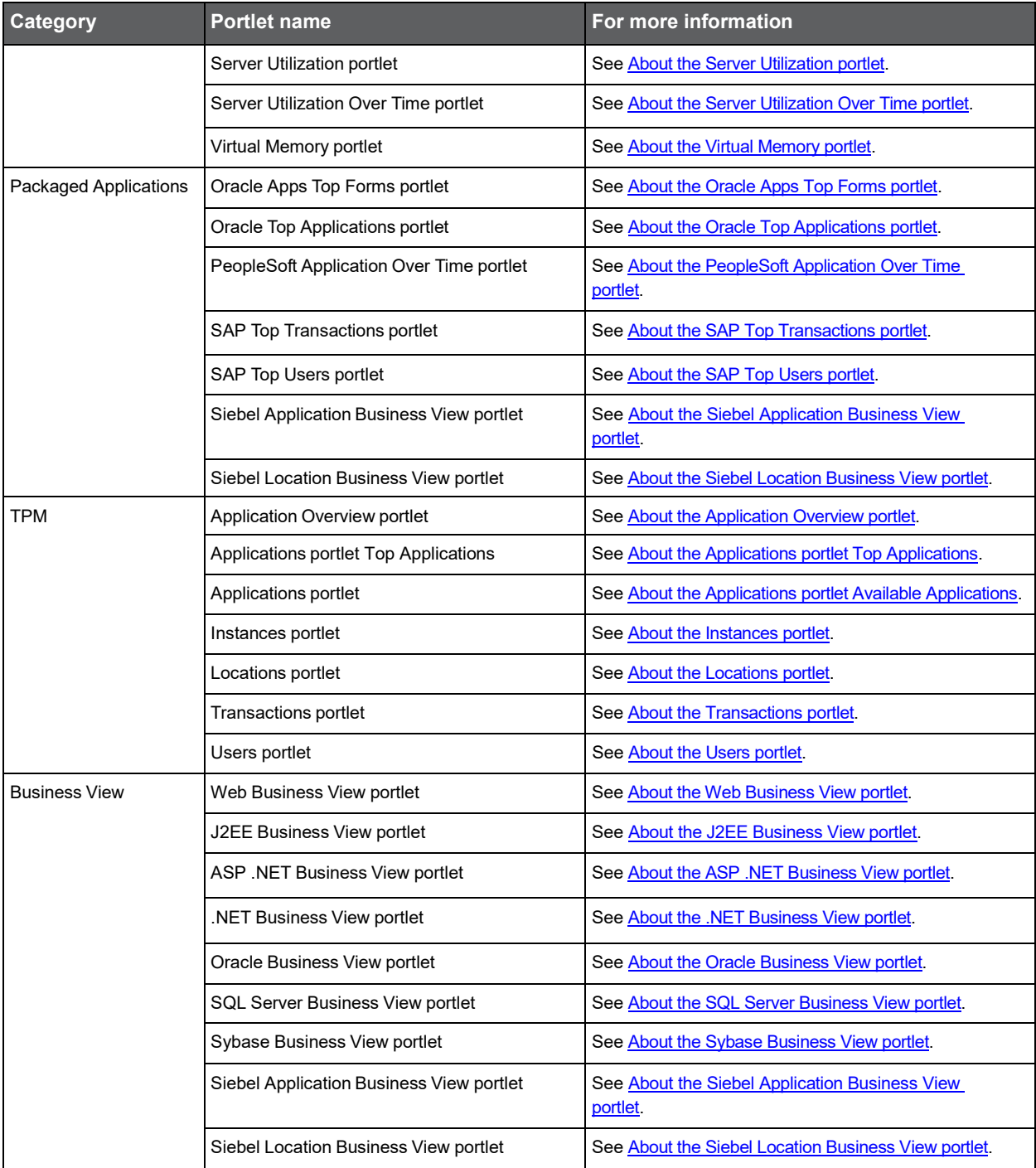

# About the Administration (Admin) portlets

This section includes the following topic:

- [About the Adapter Settings portlet](#page-37-0)
- [About the Portlet Upgrader portlet](#page-37-1)
- [About the Refresh Rate Settings portlet](#page-37-2)

# <span id="page-37-0"></span>About the Adapter Settings portlet

For information regarding the Adaptor Settings portlet, see [About the Adapter Settings portlet.](#page-24-0)

# <span id="page-37-1"></span>About the Portlet Upgrader portlet

For information regarding the Portlet Upgrader portlet, se[e About the Portlet Upgrader portlet.](#page-27-0)

# <span id="page-37-2"></span>About the Refresh Rate Settings portlet

For information regarding the Refresh Rate Settings portlet, see [About the Refresh Rate Settings portlet.](#page-28-0)

# About the Alerts portlets

This section includes the following topics:

- **[About the Alerts portlet](#page-38-0)**
- [About the Application Status portlet](#page-38-1)

#### <span id="page-38-0"></span>About the Alerts portlet

The Alerts portlet displays the top alerts for a selected instance or for all instances in a selected Tier. This view easily identifies the alerts consuming the most resources. Selecting an alert launches Precise Alerts in context.

The following table describes the fields displayed in this portlet.

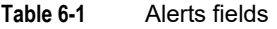

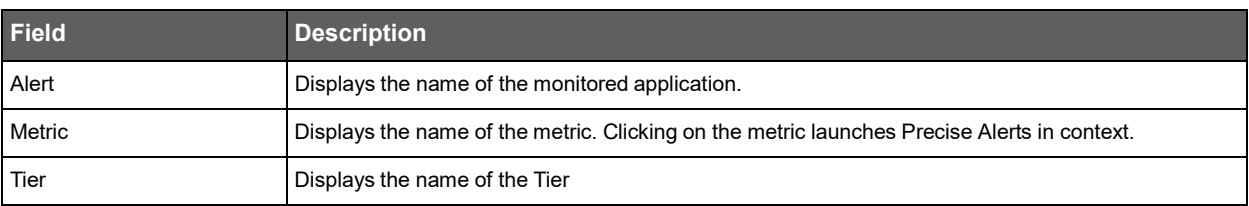

You can control the information displayed in the portlet and the portlet layout. Se[e About the Tools portlets,](#page-28-1) [Configuring the portlet,](#page-31-0) and [Defining the portlet data preferences.](#page-32-0)

#### <span id="page-38-1"></span>About the Application Status portlet

The Application Status portlet displays the alerts status metrics of the Tiers in a selected application.

**Note:** The information displayed in the Application Status portlet is not influenced by the time frame selected in the Time Frame portlet.

The following table describes the fields displayed in this portlet.

**Table 6-2** Application Status fields

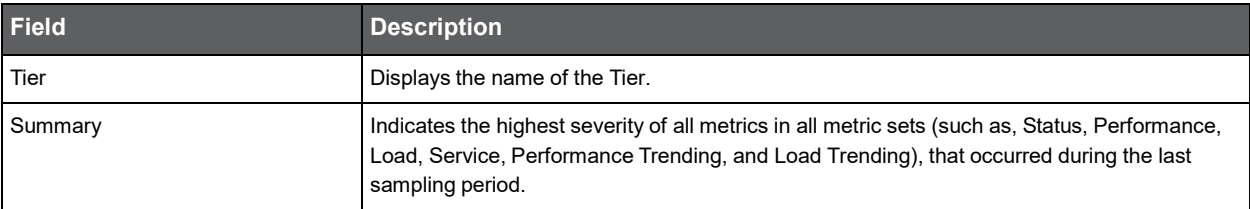

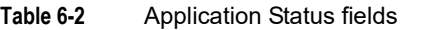

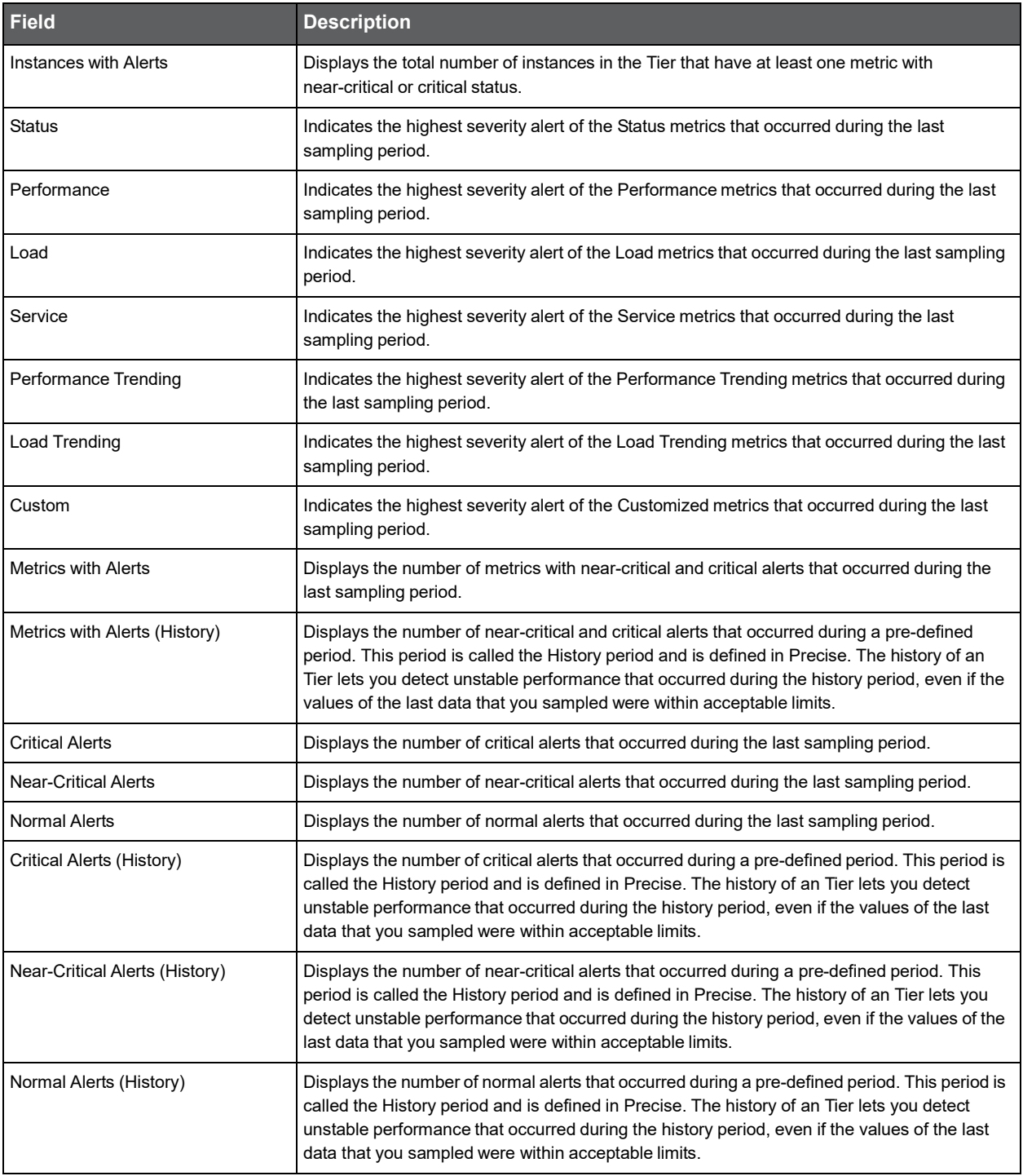

# About the Applications portlets

This section includes the following topics:

- [About the .NET Activity by CLR portlet](#page-41-0)
- [About the .NET Business View portlet](#page-41-1)
- [About the ASP .NET Activity Over Time portlet](#page-41-2)
- [About the ASP .NET Business View portlet](#page-42-0)
- [About the ASP .NET Top Requests portlet](#page-42-1)
- [About the J2EE Activity by JVM portlet](#page-43-0)
- [About the J2EE Activity Over Time portlet](#page-44-0)
- [About the J2EE Business View portlet](#page-45-0)
- [About the J2EE Load Balancing portlet](#page-45-1)
- [About the J2EE Memory and CPU portlet](#page-45-2)
- [About the J2EE Response Time Breakdown portlet](#page-46-0)
- [About the J2EE Statistic Counter -](#page-47-0) Data Sources portlet
- [About the J2EE Statistic Counter -](#page-47-1) Overtime Behavior portlet
- [About the J2EE Top Entry Points portlet](#page-47-2)
- [About the J2EE Top Execution Types portlet](#page-48-0)
- [About the J2EE Top Methods portlet](#page-49-0)
- [About the J2EE Top SQL and Exit Points portlet](#page-50-0)
- [About the Web Business View portlet](#page-51-0)
- [About the Web Server Activity by Instance portlet](#page-51-1)
- [About the Web Server Activity Over Time portlet](#page-52-0)
- [About the Web Server Top Locations portlet](#page-53-0)
- [About the Web Server Top URLs portlet](#page-54-0)
- [About the Web Top Pages portlet](#page-55-0)
- [About the Web Top Transactions portlet](#page-56-0)
- [About the Web Top Users portlet](#page-57-0)

# <span id="page-41-0"></span>About the .NET Activity by CLR portlet

The .NET Activity by CLR portlet displays the .NET activity by CLR in either a selected instance or in all instances in the selected Tier. This view easily identifies the programs consuming the most resources.

**Note:** An SLA (Service Level Agreement) is a formal definition of an information system's performance goals. Within Precise, an SLA consists of clauses corresponding to various system activities. After you define a system's SLA, you can analyze SLA compliance and isolate breaches to identify their causes. Poor service is the sum of the SLA Breach and SLA Near-Breach counters.

The following table describes the fields displayed in this portlet.

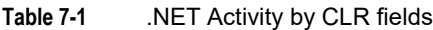

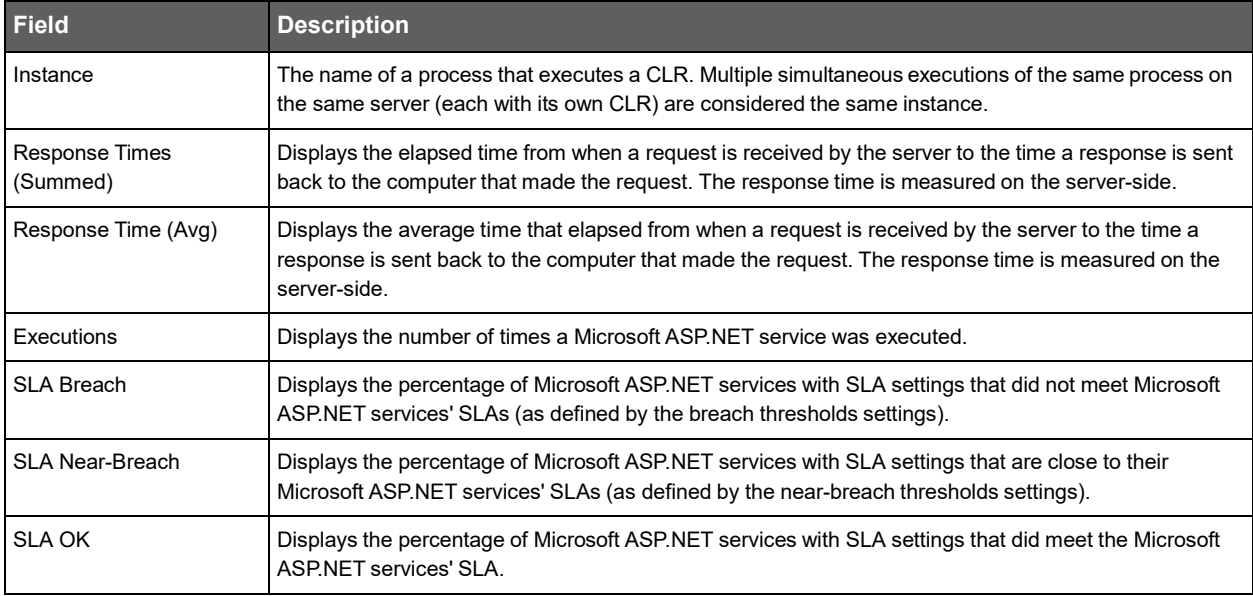

Se[e About the Tools portlets,](#page-28-1) [Configuring the portlet,](#page-31-0) and [Defining the portlet data preferences.](#page-32-0)

#### <span id="page-41-1"></span>About the .NET Business View portlet

For information regarding the .NET Business View portlet, see [About the .NET Business View portlet.](#page-94-0)

## <span id="page-41-2"></span>About the ASP .NET Activity Over Time portlet

The ASP .NET Activity Over Time portlet displays the overtime resource usage of the selected instance.

To view data in this portlet, verify that Precise for Microsoft .NET is installed in the selected application, and that it is integrated with Insight.

**Note:** An SLA (Service Level Agreement) is a formal definition of an information system's performance goals. Within Precise, an SLA consists of clauses corresponding to various system activities. After you define a system's SLA, you can analyze SLA compliance and isolate breaches to identify their causes. Poor service is the sum of the SLA Breach and SLA Near-Breach counters.

The following table describes the fields displayed in this portlet.

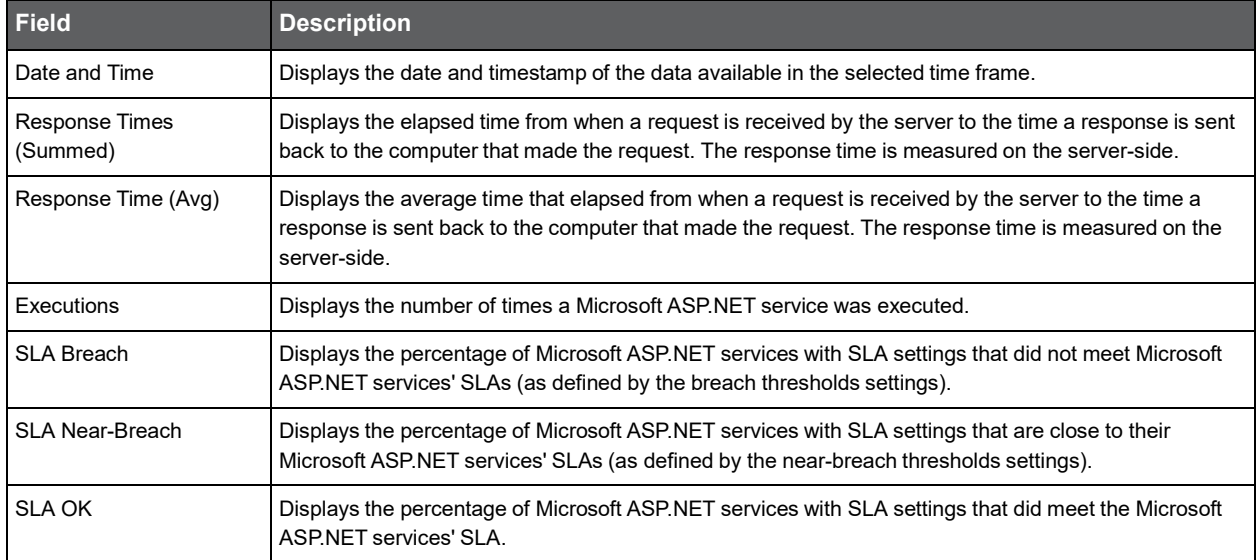

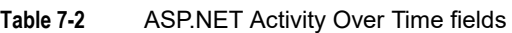

Se[e About the Tools portlets,](#page-28-1) [Configuring the portlet,](#page-31-0) an[d Defining the portlet data preferences.](#page-32-0)

#### <span id="page-42-0"></span>About the ASP .NET Business View portlet

For information regarding the ASP .NET Business View portlet, see [About the ASP .NET Business View portlet.](#page-93-0)

#### <span id="page-42-1"></span>About the ASP .NET Top Requests portlet

The ASP .NET Top Requests portlet displays the top ASP .NET requests either in a selected instance or in all instances in the selected Tier. This view easily identifies the programs consuming the most resources.

To view data in this portlet, verify that Precise for Microsoft .NET is installed in the selected application, and is integrated with Insight.

**Note:** An SLA (Service Level Agreement) is a formal definition of an information system's performance goals. Within Precise, an SLA consists of clauses corresponding to various system activities. After you define a system's SLA, you can analyze SLA compliance and isolate breaches to identify their causes. Poor service is the sum of the SLA Breach and SLA Near-Breach counters.

| <b>Field</b>            | <b>Description</b>                                                                                                    |
|-------------------------|----------------------------------------------------------------------------------------------------|
| Service Request         | Displays the top Microsoft ASP NET service or services.                                                                                                    |
| Response Times (Summed) | Displays the elapsed time from when a request is received by the server to the time a response is<br>sent back to the computer that made the request. The response time is measured on the<br>server-side. |

**Table 7-3** ASP.NET Top Request fields

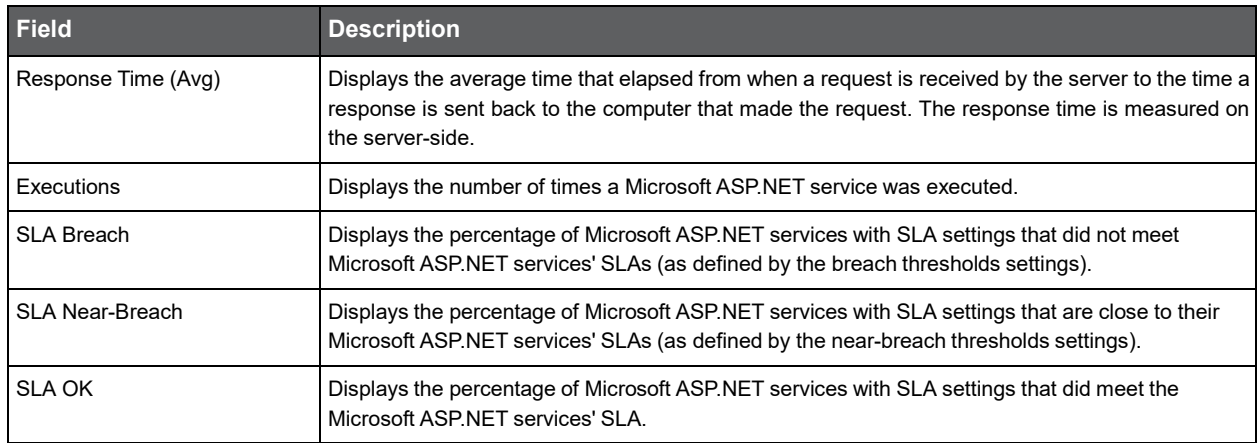

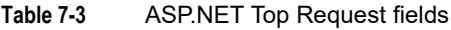

Se[e About the Tools portlets,](#page-28-1) [Configuring the portlet,](#page-31-0) an[d Defining the portlet data preferences.](#page-32-0)

#### <span id="page-43-0"></span>About the J2EE Activity by JVM portlet

The J2EE Activity by JVM portlet displays the top J2EE activities by JVM in a selected instance or in all instances in the selected Tier. This view easily identifies the programs consuming the most resources.

To view data in this portlet, verify that Precise for J2EE is installed in the selected application, and that it is integrated with Insight.

**Note:** An SLA (Service Level Agreement) is a formal definition of an information system's performance goals. Within Precise, an SLA consists of clauses corresponding to various system activities. After you define a system's SLA, you can analyze SLA compliance and isolate breaches to identify their causes. Poor service is the sum of the SLA Breach and SLA Near-Breach counters.

The following table describes the fields displayed in this portlet.

#### **Table 7-4** J2EE Activity by JVM fields

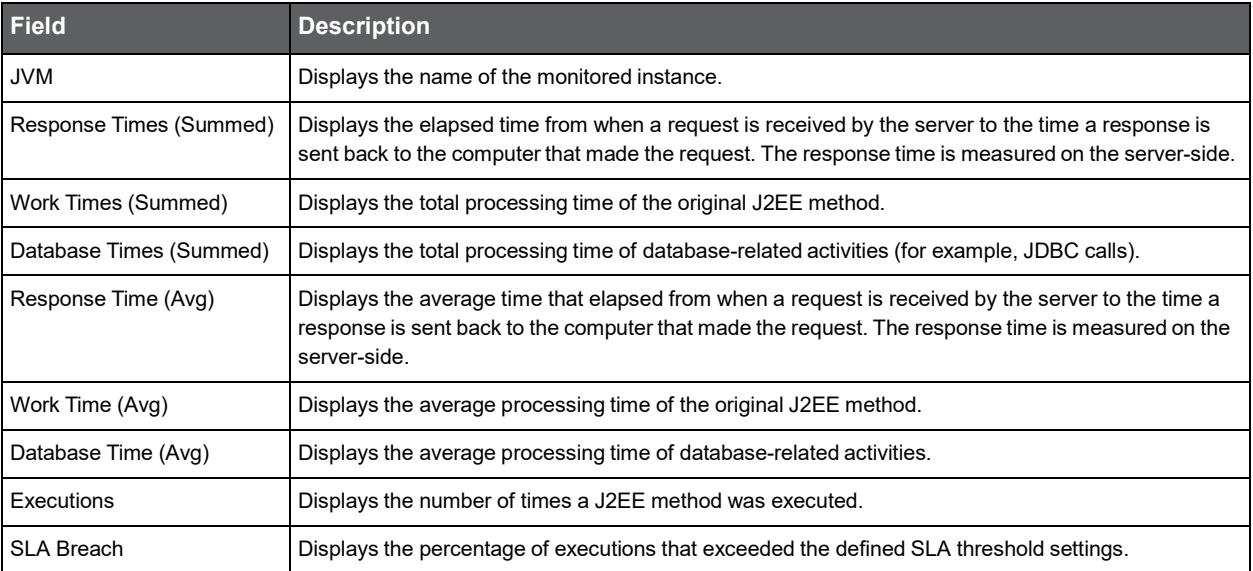

#### **Table 7-4** J2EE Activity by JVM fields

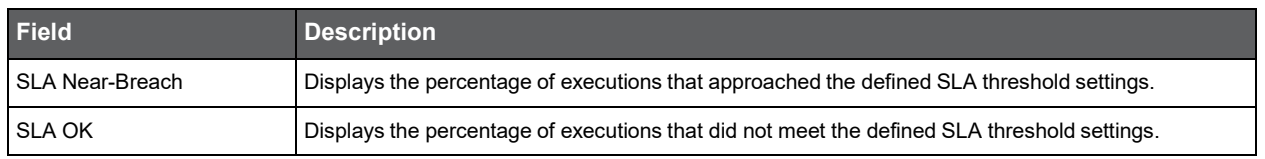

Se[e About the Tools portlets,](#page-28-1) [Configuring the portlet,](#page-31-0) an[d Defining the portlet data preferences.](#page-32-0)

#### <span id="page-44-0"></span>About the J2EE Activity Over Time portlet

The J2EE Activity Over Time portlet displays the overtime resource usage of the selected instance.

To view data in this portlet, verify that Precise for J2EE is installed in the selected application, and that it is integrated with Insight.

**Note:** An SLA (Service Level Agreement) is a formal definition of an information system's performance goals. Within Precise, an SLA consists of clauses corresponding to various system activities. After you define a system's SLA, you can analyze SLA compliance and isolate breaches to identify their causes. Poor service is the sum of the SLA Breach and SLA Near-Breach counters.

The following table describes the fields displayed in this portlet.

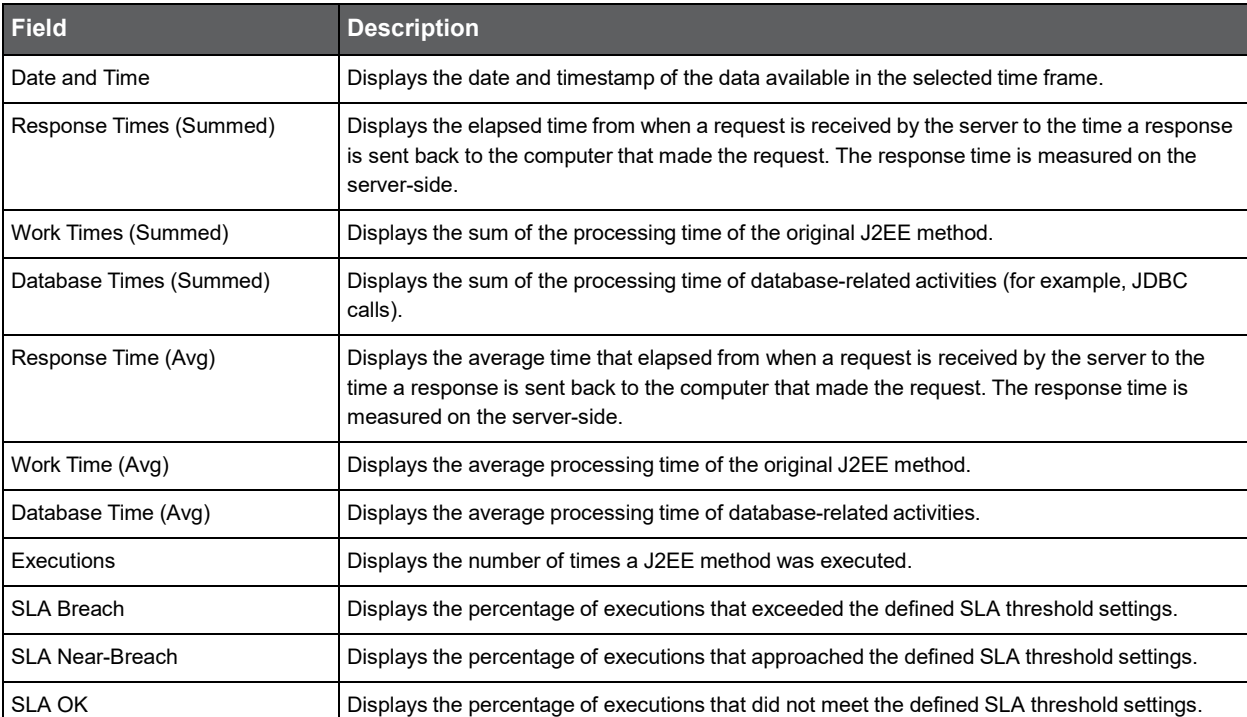

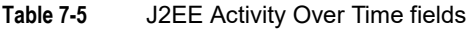

## <span id="page-45-0"></span>About the J2EE Business View portlet

For information regarding the J2EE Business View portlet, see [About the J2EE Business View portlet.](#page-92-1)

## <span id="page-45-1"></span>About the J2EE Load Balancing portlet

The J2EE Load Balancing portlet displays the J2EE load balancing in a selected instance or in all instances in the selected Tier. This view easily identifies the programs consuming the most resources.

The following table describes the fields displayed in this portlet.

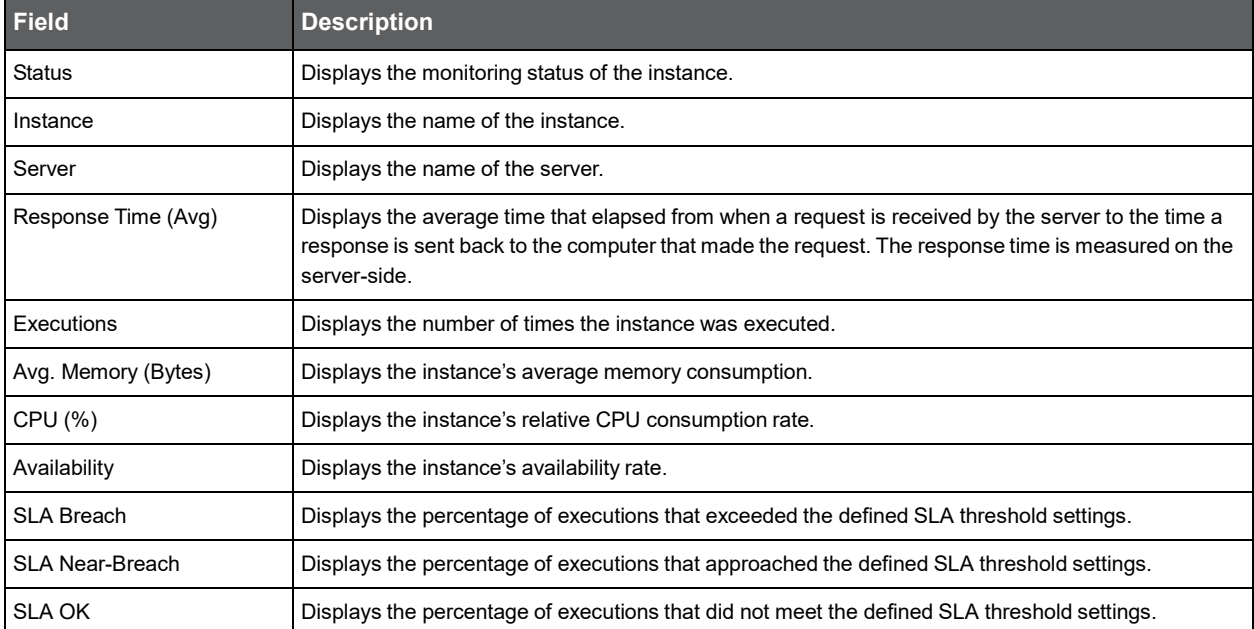

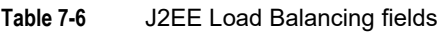

Se[e About the Tools portlets,](#page-28-1) [Configuring the portlet,](#page-31-0) an[d Defining the portlet data preferences.](#page-32-0)

## <span id="page-45-2"></span>About the J2EE Memory and CPU portlet

The J2EE Memory and CPU portlet displays the memory used in a selected instance or in all instances in the selected Tier. This view easily identifies the programs consuming the most resources.

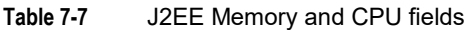

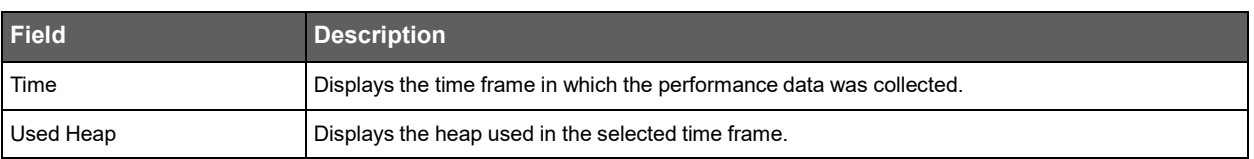

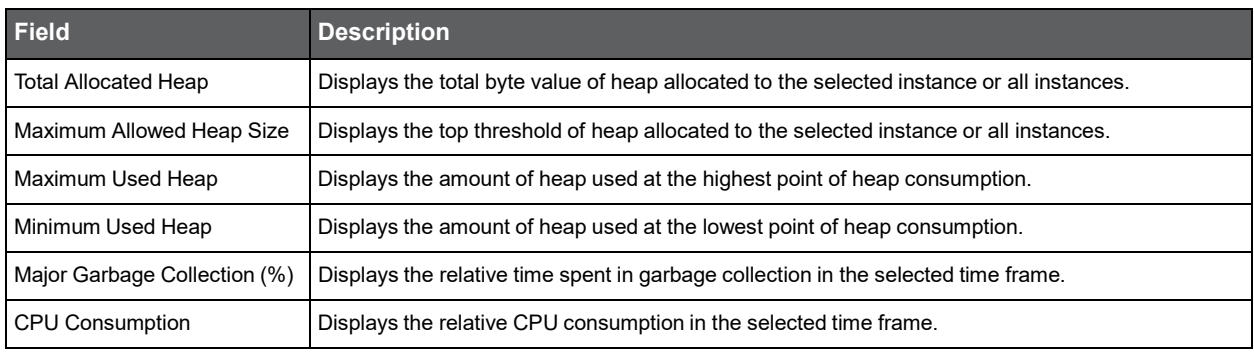

#### **Table 7-7** J2EE Memory and CPU fields

Se[e About the Tools portlets,](#page-28-1) [Configuring the portlet,](#page-31-0) an[d Defining the portlet data preferences.](#page-32-0)

## <span id="page-46-0"></span>About the J2EE Response Time Breakdown portlet

The J2EE Response Time Breakdown portlet displays the average response time in a selected instance or in all instances in the selected Tier. This view easily identifies the programs consuming the most resources. The following table describes the fields displayed in this portlet.

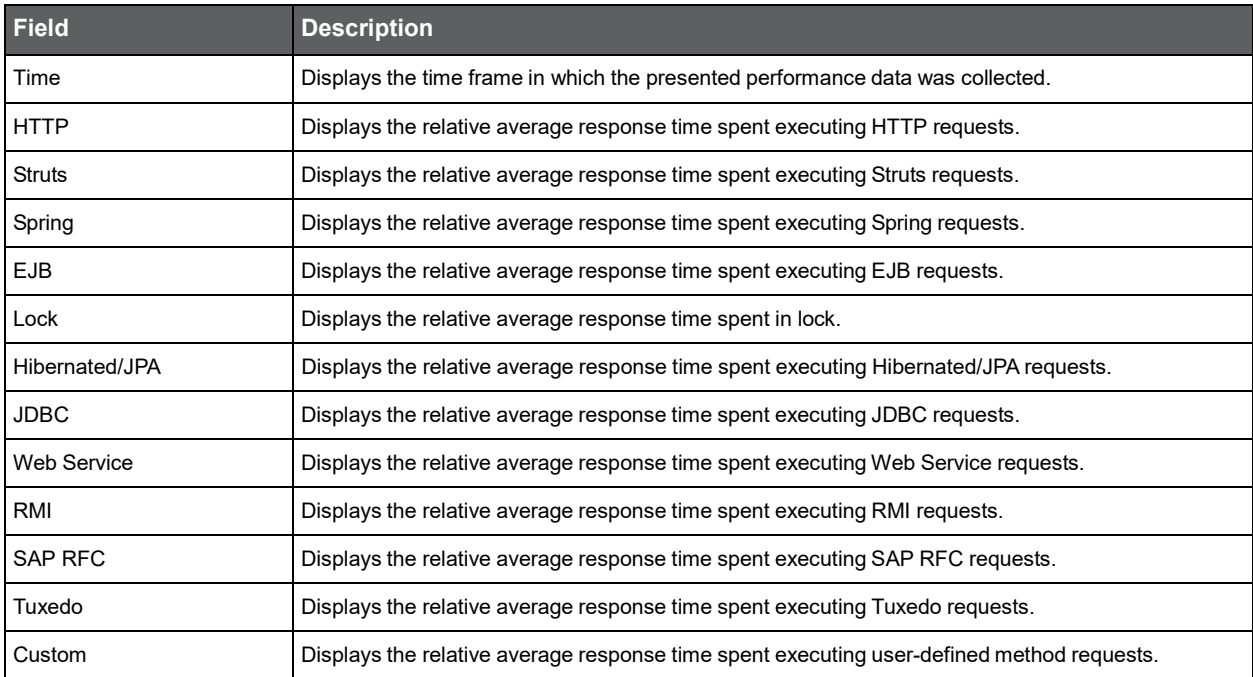

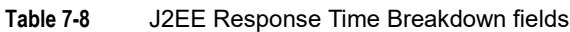

## <span id="page-47-0"></span>About the J2EE Statistic Counter - Data Sources portlet

The J2EE Statistic Counter - Data Sources portlet displays the J2EE category in a selected instance or in all instances in the selected Tier. This view easily identifies the programs consuming the most resources.

The following table describes the fields displayed in this portlet.

| <b>Field</b> | <b>Description</b>                                    |
|--------------|-------------------------------------------------------|
| Data Source  | Name of the Data Source.                              |
| Min Value    | Displays the minimum value of performance statistics  |
| Avg Value    | Displays the average value of performance statistics. |
| Max Value    | Displays the maximum value of performance statistics. |

**Table 7-9** J2EE Statistic Counter - Data Sources fields

Se[e About the Tools portlets,](#page-28-1) [Configuring the portlet,](#page-31-0) an[d Defining the portlet data preferences.](#page-32-0)

# <span id="page-47-1"></span>About the J2EE Statistic Counter - Overtime Behavior portlet

The J2EE Statistic Counter - Overtime Behavior portlet displays the overtime resource usage of the selected server. The following table describes the fields displayed in this portlet.

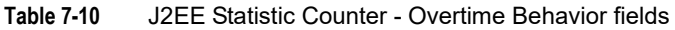

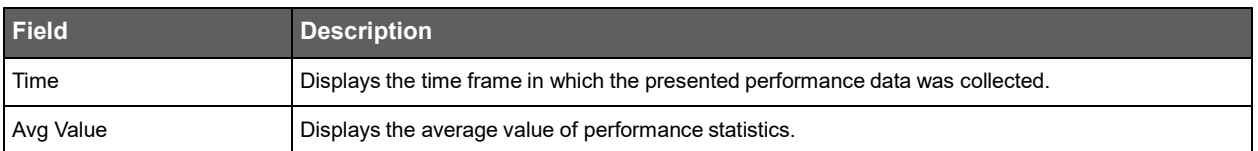

Se[e About the Tools portlets,](#page-28-1) [Configuring the portlet,](#page-31-0) an[d Defining the portlet data preferences.](#page-32-0)

# <span id="page-47-2"></span>About the J2EE Top Entry Points portlet

The J2EE Top Entry Points portlet displays the top J2EE entry points in a selected instance or in all instances in the selected Tier. This view easily identifies the programs consuming the most resources.

The following table describes the fields displayed in this portlet.

| Field                    | <b>Description</b>                                                                                                    |
|--------------------------|----------------------------------------------------------------------------------------------------|
| Name                     | Displays name of the instance.                                                                                                    |
| Avg. Response Time (Sec) | Displays the average time that elapsed from when a request is received by the server to the time a<br>response is sent back to the computer that made the request. The response time is measured on the<br>server-side. |
| Executions               | Displays the amount of executions of the instance.                                                                                                    |
| Type                     | Displays the entry point type (e.g. HTTP, Custom)                                                                                                    |
| <b>SLA Breach</b>        | Displays the percentage of executions that exceeded the defined SLA threshold settings.                                                                                                    |
| <b>SLA Near-Breach</b>   | Displays the percentage of executions that approached the defined SLA threshold settings.                                                                                                    |
| <b>SLA OK</b>            | Displays the percentage of executions that did not meet the defined SLA threshold settings.                                                                                                    |
| Sum. Response Times      | Displays the elapsed time from when a request is received by the server to the time a response is<br>sent back to the computer that made the request. The response time is measured on the server-side.                 |
| Sum. Work Times          | Displays the sum of the processing time of the original J2EE method.                                                                                                    |
| Max. Response Time (Sec) | Displays the maximum time from when a request is received by the server to the time a response is<br>sent back to the computer that made the request. The response time is measured on the server-side.                 |
| Sum. CPU Time            | Displays the aggregated CPU time recorded in the selected time frame.                                                                                                    |
| Max. CPU Time (Sec)      | Displays the highest CPU time recorded in the selected time frame.                                                                                                    |
| Sum. CPU Work Times      | Displays the aggregated CPU work time recorded in the selected time frame.                                                                                                    |
| Avg. Work Time (Sec)     | Displays the average work time for the selected time frame.                                                                                                    |
| Min. Response Time (Sec) | Displays the minimum time from when a request is received by the server to the time a response is<br>sent back to the computer that made the request. The response time is measured on the server-side.                 |
| Avg. CPU Time (Sec)      | Displays the average CPU time for all entry points in the selected time frame.                                                                                                    |
| Avg. CPU Work Time (Sec) | Displays the average CPU work time for all entry points in the selected time frame.                                                                                                    |

**Table 7-11** J2EE Top Entry Points fields

Se[e About the Tools portlets,](#page-28-1) [Configuring the portlet,](#page-31-0) an[d Defining the portlet data preferences.](#page-32-0)

## <span id="page-48-0"></span>About the J2EE Top Execution Types portlet

The J2EE Top Execution Types portlet displays the top J2EE execution types in a selected instance or in all instances in the selected Tier. This view easily identifies the programs consuming the most resources.

To view data in this portlet, verify that Precise for J2EE is installed in the selected application, and that it is integrated with Insight.

**Note:** An SLA (Service Level Agreement) is a formal definition of an information system's performance goals. Within Precise, an SLA consists of clauses corresponding to various system activities. After you define a system's SLA, you can analyze SLA compliance and isolate breaches to identify their cause. Poor service is the sum of the SLA Breach and SLA Near-Breach counters.

The following table describes the fields displayed in this portlet.

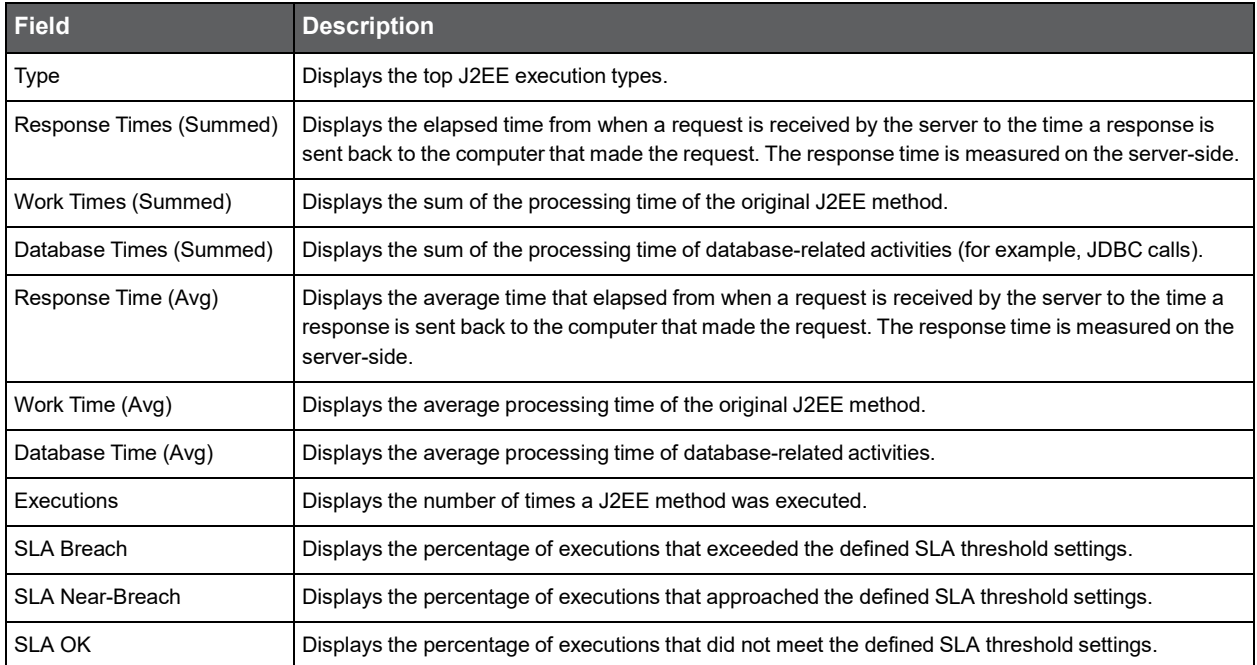

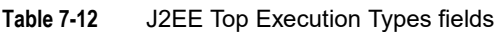

Se[e About the Tools portlets,](#page-28-1) [Configuring the portlet,](#page-31-0) an[d Defining the portlet data preferences.](#page-32-0)

#### <span id="page-49-0"></span>About the J2EE Top Methods portlet

The J2EE Top Methods portlet displays the top J2EE methods in a selected instance or in all instances in the selected Tier. This view easily identifies the programs consuming the most resources.

To view data in this portlet, verify that Precise for J2EE is installed in the selected application, and that it is integrated with PMDB and Insight.

**Note:** An SLA (Service Level Agreement) is a formal definition of an information system's performance goals. Within Precise, an SLA consists of clauses corresponding to various system activities. After you define a system's SLA, you can analyze SLA compliance and isolate breaches to identify their causes. Poor service is the sum of the SLA Breach and SLA Near-Breach counters.

The following table describes the fields displayed in this portlet.

#### **Table 7-13** J2EE Top Method Execution fields

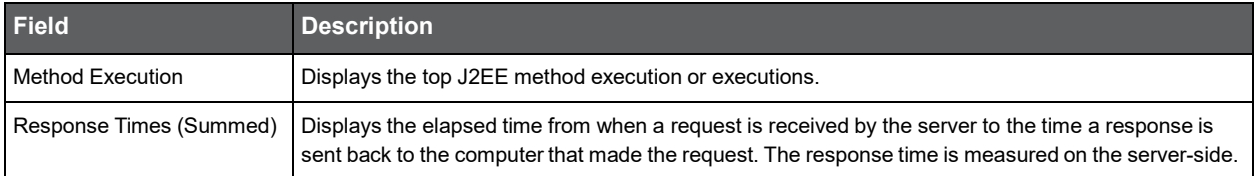

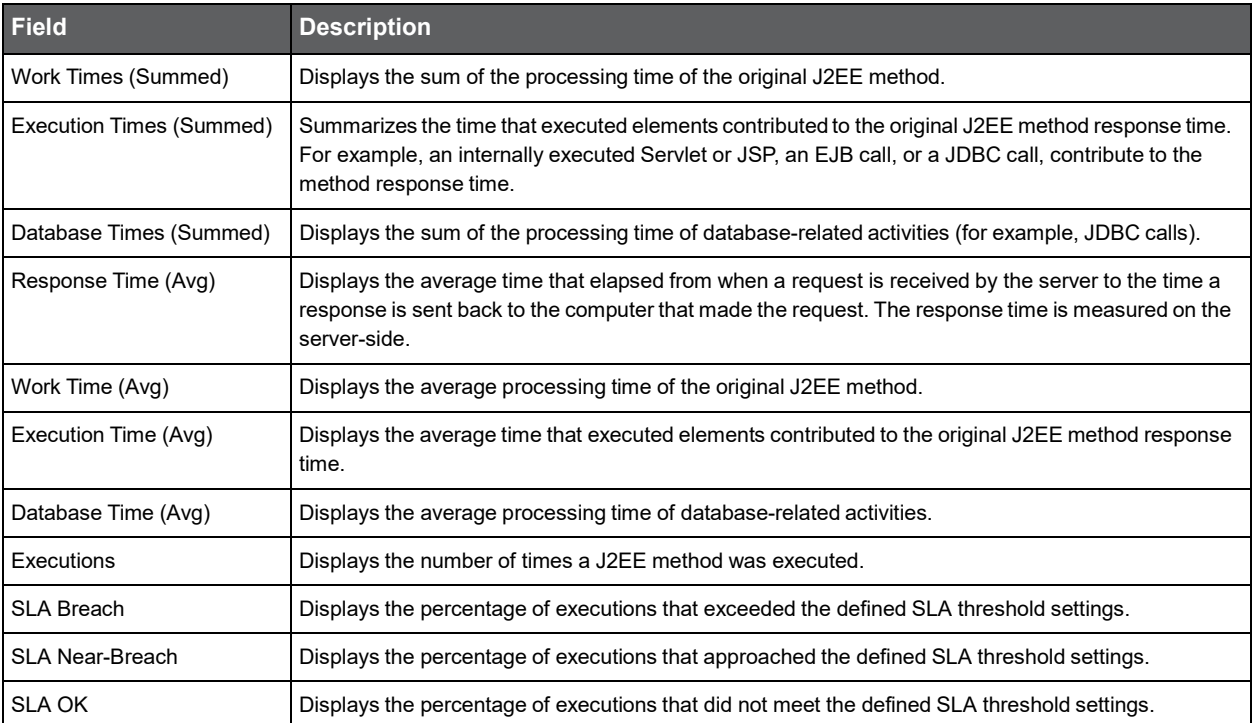

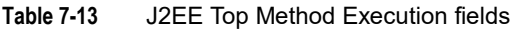

Se[e About the Tools portlets,](#page-28-1) [Configuring the portlet,](#page-31-0) an[d Defining the portlet data preferences.](#page-32-0)

## <span id="page-50-0"></span>About the J2EE Top SQL and Exit Points portlet

The J2EE Top SQL and Exit Points portlet displays the top J2EE SQL and exit points in a selected instance or in all instances in the selected Tier. This view easily identifies the programs consuming the most resources.

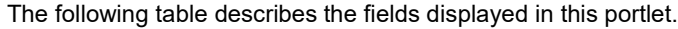

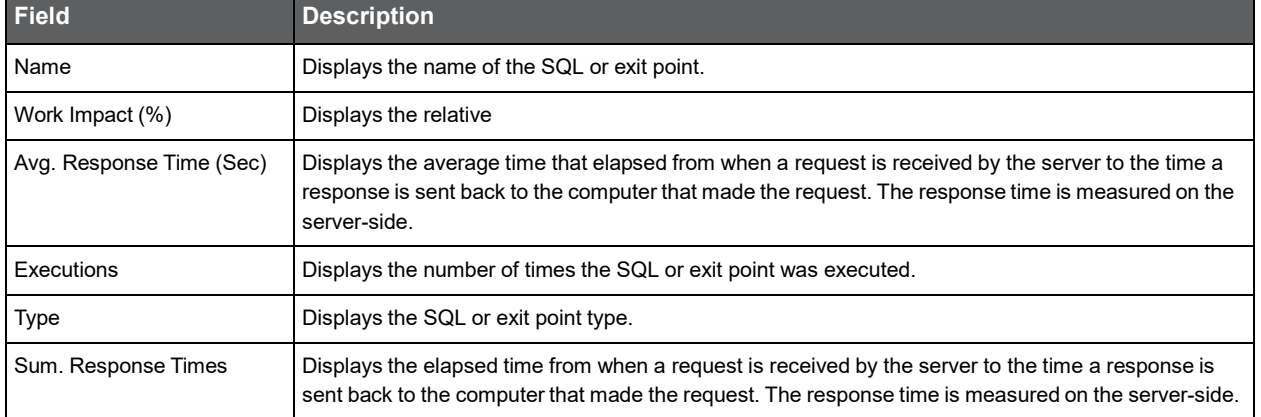

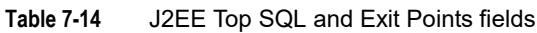

| <b>Field</b>             | <b>Description</b>                                                                                                    |
|--------------------------|----------------------------------------------------------------------------------------------------|
| Max. Response Time (Sec) | Displays the maximum time from when a request is received by the server to the time a response is<br>sent back to the computer that made the request. The response time is measured on the server-side. |
| Min. Response Time (Sec) | Displays the minimum time from when a request is received by the server to the time a response is<br>sent back to the computer that made the request. The response time is measured on the server-side. |

**Table 7-14** J2EE Top SQL and Exit Points fields

Se[e About the Tools portlets,](#page-28-1) [Configuring the portlet,](#page-31-0) an[d Defining the portlet data preferences.](#page-32-0)

#### <span id="page-51-0"></span>About the Web Business View portlet

For information regarding the Web Business View portlet, see [About the Web Business View portlet.](#page-92-0)

#### <span id="page-51-1"></span>About the Web Server Activity by Instance portlet

The Web Server Activity by Instance portlet displays the Web server activity by instance in the selected Tier. This view easily identifies the instances consuming the most resources.

**Note:** An SLA (Service Level Agreement) is a formal definition of an information system's performance goals. Within Precise, an SLA consists of clauses corresponding to various system activities. After you define a system's SLA, you can analyze SLA compliance and isolate breaches to identify their causes. Poor service is the sum of the SLA Breach and SLA Near-Breach counters.

**Table 7-15** Web Server Activity by Instance fields

| Field                           | <b>Description</b>                                                                                                    |
|---------------------------------|----------------------------------------------------------------------------------------------------|
| Instance                        | Displays the name of Web instances included in the same application.                                                                                                    |
| Response+Network Times (Summed) | Displays the total response and network time.                                                                                                    |
| Work Times (Summed)             | Displays the elapsed time from when a request is received by the server to the time a<br>response is sent back to the computer that made the request. The response time is<br>measured on the server-side.                                                                                                   |
| Network Times (Summed)          | Displays the time spent on network activity from the server-side perspective. This includes<br>the time to read the request from the network and the time to send the response back to<br>the client through the network.                                                                                    |
| Response+Network Time (Avg)     | Displays the average response and network time.                                                                                                    |
| Work Time (Avg)                 | Displays the average time that elapsed from when a request is received by the server to<br>the time a response is sent back to the computer that made the request. The response<br>time is measured on the server-side                                                                                       |
| Network Time (Avg)              | Displays the average time spent on network activity from the server-side perspective,<br>sampled during the selected time frame. This includes the average time it took to read the<br>request from the network and the average time it took to send the response back to the<br>client through the network. |
| Executions                      | Displays the number of HTTP requests received for a Web URL.                                                                                                    |

| <b>Field</b>    | <b>Description</b>                                                                                                    |
|-----------------|----------------------------------------------------------------------------------------------------|
| SLA Breach      | Displays the percentage of Web URLs with SLA settings that did not meet their SLAs (as<br>defined in the breach threshold settings).      |
| SLA Near-Breach | Displays the percentage of Web URLs with SLA settings that are close to their SLAs (as<br>defined in the near-breach threshold settings). |
| <b>SLA OK</b>   | Displays the percentage of Web URLs with SLA settings that did meet their SLAs.                                                           |

**Table 7-15** Web Server Activity by Instance fields

Se[e About the Tools portlets,](#page-28-1) [Configuring the portlet,](#page-31-0) an[d Defining the portlet data preferences.](#page-32-0)

## <span id="page-52-0"></span>About the Web Server Activity Over Time portlet

The Web Server Activity Over Time displays the overtime resource usage of the selected instance.

To view data in this portlet, verify that a Web server is installed in the selected application.

**Note:** An SLA (Service Level Agreement) is a formal definition of an information system's performance goals. Within Precise, an SLA consists of clauses corresponding to various system activities. After you define a system's SLA, you can analyze SLA compliance and isolate breaches to identify their causes. Poor service is the sum of the SLA Breach and SLA Near-Breach counters.

| <b>Field</b>                       | <b>Description</b>                                                                                                    |
|------------------------------------|----------------------------------------------------------------------------------------------------|
| Date and Time                      | Displays the date and timestamp of the data available in the selected time frame.                                                                                                    |
| Response+Network Times<br>(Summed) | Displays the total response and network time.                                                                                                    |
| Work Times (Summed)                | Displays the elapsed time from when a request is received by the server to the time a response<br>is sent back to the computer that made the request. The response time is measured on the<br>server-side.                                                                                                   |
| Network Times (Summed)             | Displays the time spent on network activity from the server-side perspective. This includes the<br>time to read the request from the network and the time to send the response back to the client<br>through the network.                                                                                    |
| Response+Network Time (Avg)        | Displays the average response and network time.                                                                                                    |
| Work Time (Avg)                    | Displays the average time that elapsed from when a request is received by the server to the<br>time a response is sent back to the computer that made the request. The response time is<br>measured on the server-side.                                                                                      |
| Network Time (Avg)                 | Displays the average time spent on network activity from the server-side perspective, sampled<br>during the selected time frame. This includes the average time it took to read the request from<br>the network and the average time it took to send the response back to the client through the<br>network. |
| Executions                         | Displays the number of HTTP requests received for a Web URL.                                                                                                    |
| <b>SLA Breach</b>                  | Displays the percentage of Web URLs with SLA settings that did not meet their SLAs (as<br>defined in the breach threshold settings).                                                                                                    |

**Table 7-16** Web Server Activity Over Time fields

| <b>Field</b>    | <b>Description</b>                                                                                                    |
|-----------------|----------------------------------------------------------------------------------------------------|
| SLA Near-Breach | Displays the percentage of Web URLs with SLA settings that are close to their SLAs (as defined<br>in the near-breach threshold settings). |
| <b>SLA OK</b>   | Displays the percentage of Web URLs with SLA settings that did meet their SLAs.                                                           |

**Table 7-16** Web Server Activity Over Time fields

Se[e About the Tools portlets,](#page-28-1) [Configuring the portlet,](#page-31-0) an[d Defining the portlet data preferences.](#page-32-0)

#### <span id="page-53-0"></span>About the Web Server Top Locations portlet

The Web Server Top Locations portlet displays the top Web server locations in a selected instance or in all instances in the selected Tier. This view easily identifies the instances consuming the most resources.

To view data in this portlet, verify that a Web server is installed in the selected application.

**Note:** An SLA (Service Level Agreement) is a formal definition of an information system's performance goals. Within Precise, an SLA consists of clauses corresponding to various system activities. After you define a system's SLA, you can analyze SLA compliance and isolate breaches to identify their causes. Poor service is the sum of the SLA Breach and SLA Near-Breach counters.

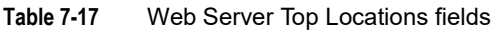

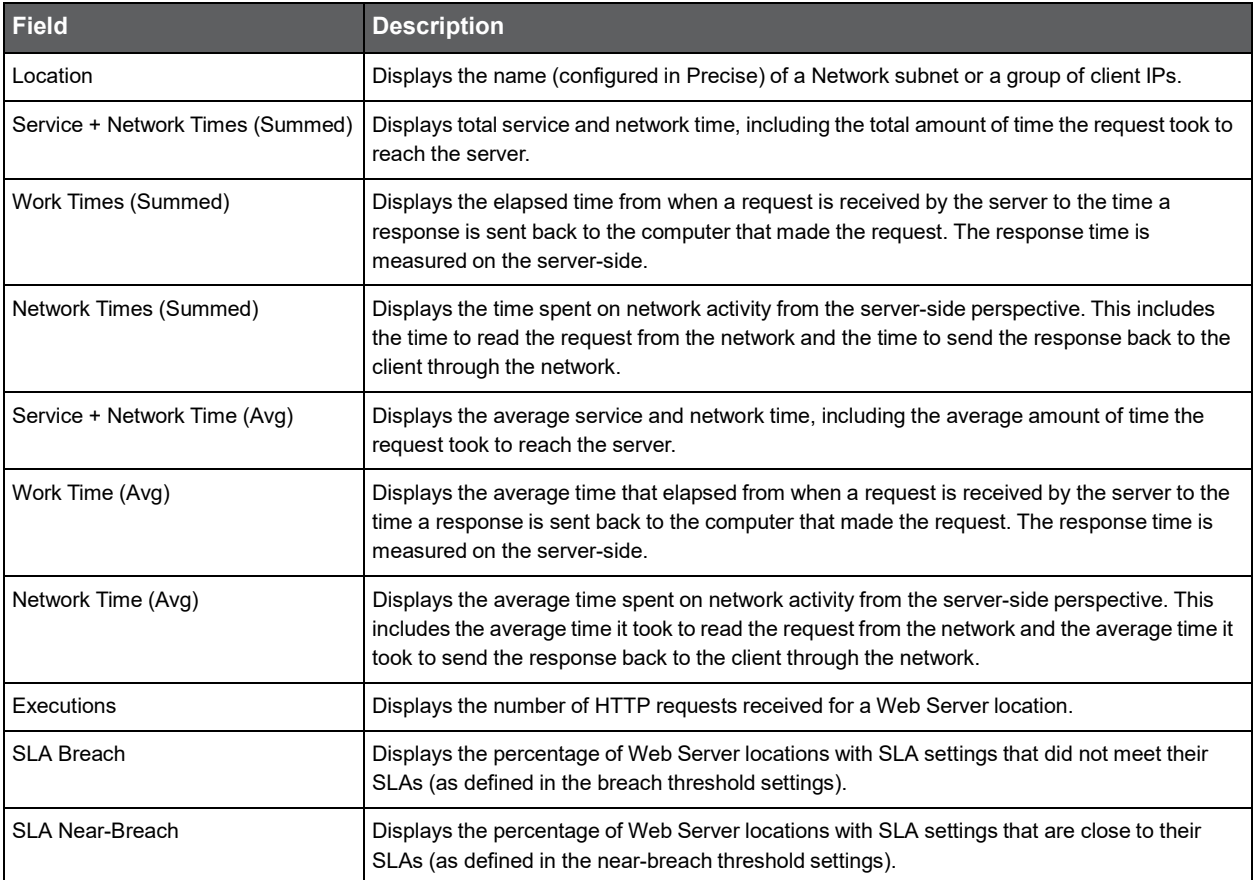

#### **Table 7-17** Web Server Top Locations fields

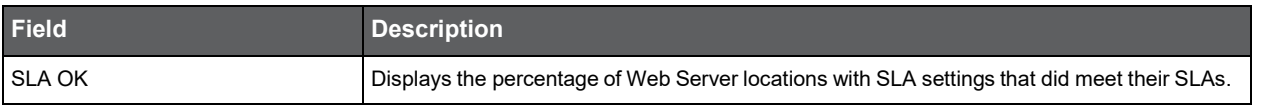

Se[e About the Tools portlets,](#page-28-1) [Configuring the portlet,](#page-31-0) an[d Defining the portlet data preferences.](#page-32-0)

#### <span id="page-54-0"></span>About the Web Server Top URLs portlet

The Web Server Top URLs portlet displays the top Web server URLs in a selected instance or in all instances in the selected Tier. This view easily identifies the instances consuming the most resources.

To view data in this portlet, verify that a Web server is installed in the selected application.

**Note:** An SLA (Service Level Agreement) is a formal definition of an information system's performance goals. Within Precise, an SLA consists of clauses corresponding to various system activities. After you define a system's SLA, you can analyze SLA compliance and isolate breaches to identify their causes. Poor service is the sum of the SLA Breach and SLA Near-Breach counters.

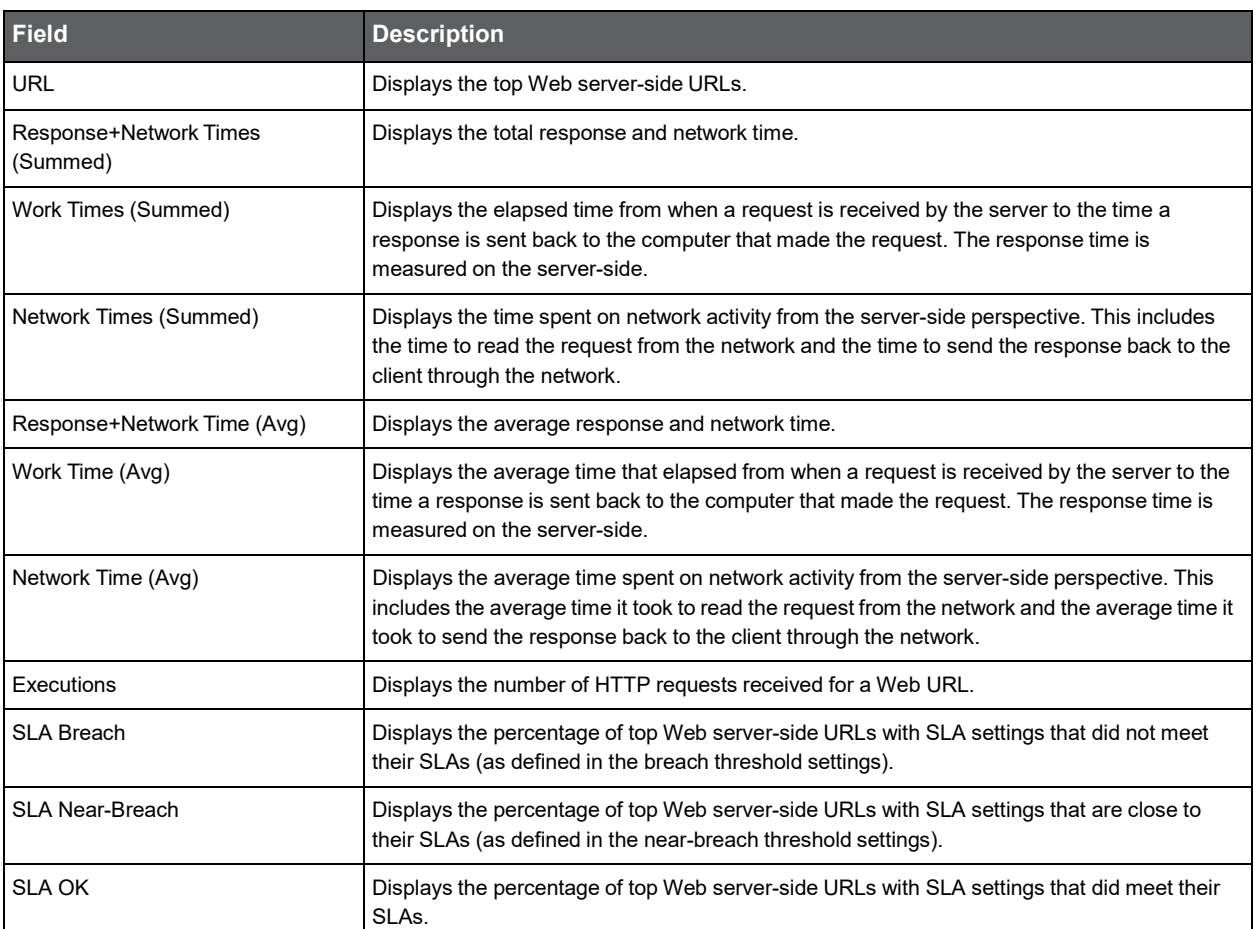

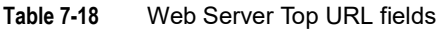

Se[e About the Tools portlets,](#page-28-1) [Configuring the portlet,](#page-31-0) an[d Defining the portlet data preferences.](#page-32-0)

#### <span id="page-55-0"></span>About the Web Top Pages portlet

The Web Top Pages portlet displays the top Web pages in a selected instance or in all instances in the selected Tier. This view easily identifies the instances consuming the most resources. Selecting a page name launches Precise for Web in context.

To view data in this portlet, verify that a Web server is installed in the selected application.

**Note:** An SLA (Service Level Agreement) is a formal definition of an information system's performance goals. Within Precise, an SLA consists of clauses corresponding to various system activities. After you define a system's SLA, you can analyze SLA compliance and isolate breaches to identify their causes. Poor service is the sum of the SLA Breach and SLA Near-Breach counters.

The following table describes the fields displayed in this portlet.

#### **Table 7-19** Web Top Pages fields

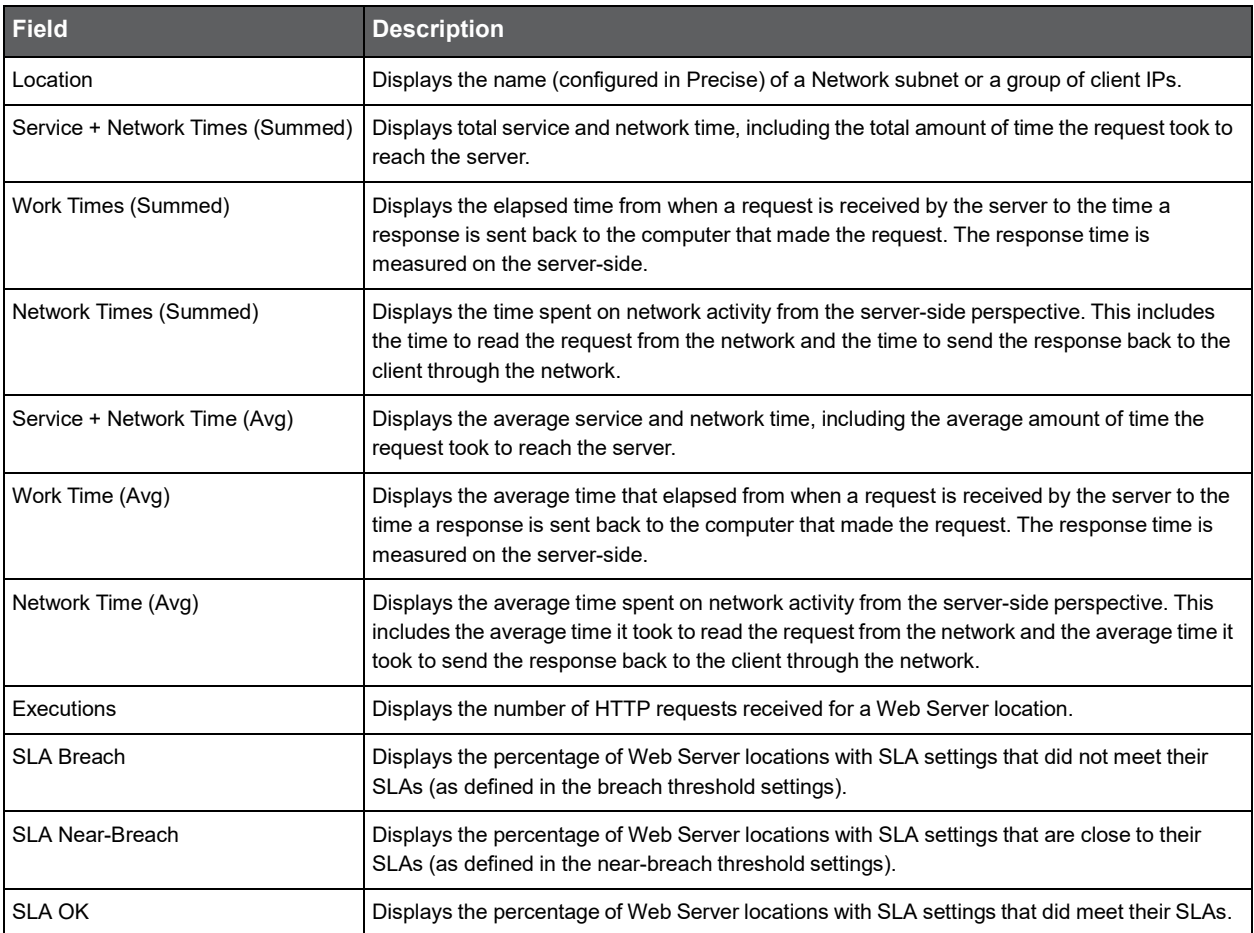

#### <span id="page-56-0"></span>About the Web Top Transactions portlet

The Web Top Transactions portlet displays the top Web transactions in a selected instance or in all instances in the selected Tier. This view easily identifies the instances consuming the most resources. Selecting a page name launches Precise for Web in context.

To view data in this portlet, verify that a Web server is installed in the selected application.

**Note:** An SLA (Service Level Agreement) is a formal definition of an information system's performance goals. Within Precise, an SLA consists of clauses corresponding to various system activities. After you define a system's SLA, you can analyze SLA compliance and isolate breaches to identify their causes. Poor service is the sum of the SLA Breach and SLA Near-Breach counters.

The following table describes the fields displayed in this portlet.

| <b>Field</b>                     | <b>Description</b>                                                                                                    |
|----------------------------------|----------------------------------------------------------------------------------------------------|
| Location                         | Displays the name (configured in Precise) of a Network subnet or a group of client IPs.                                                                                                    |
| Service + Network Times (Summed) | Displays total service and network time, including the total amount of time the request took to<br>reach the server.                                                                                                    |
| Work Times (Summed)              | Displays the elapsed time from when a request is received by the server to the time a<br>response is sent back to the computer that made the request. The response time is<br>measured on the server-side.                                                        |
| Network Times (Summed)           | Displays the time spent on network activity from the server-side perspective. This includes<br>the time to read the request from the network and the time to send the response back to the<br>client through the network.                                         |
| Service + Network Time (Avg)     | Displays the average service and network time, including the average amount of time the<br>request took to reach the server.                                                                                                    |
| Work Time (Avg)                  | Displays the average time that elapsed from when a request is received by the server to the<br>time a response is sent back to the computer that made the request. The response time is<br>measured on the server-side.                                           |
| Network Time (Avg)               | Displays the average time spent on network activity from the server-side perspective. This<br>includes the average time it took to read the request from the network and the average time it<br>took to send the response back to the client through the network. |
| Executions                       | Displays the number of HTTP requests received for a Web Server location.                                                                                                    |
| <b>SLA Breach</b>                | Displays the percentage of Web Server locations with SLA settings that did not meet their<br>SLAs (as defined in the breach threshold settings).                                                                                                    |
| <b>SLA Near-Breach</b>           | Displays the percentage of Web Server locations with SLA settings that are close to their<br>SLAs (as defined in the near-breach threshold settings).                                                                                                    |
| <b>SLA OK</b>                    | Displays the percentage of Web Server locations with SLA settings that did meet their SLAs.                                                                                                    |

**Table 7-20** Web Top Transactions fields

#### <span id="page-57-0"></span>About the Web Top Users portlet

The Web Top Users portlet displays the top Web users in a selected instance or in all instances in the selected Tier. This view easily identifies the instances consuming the most resources. Selecting a page name launches Precise for Web in context.

To view data in this portlet, verify that a Web server is installed in the selected application.

**Note:** An SLA (Service Level Agreement) is a formal definition of an information system's performance goals. Within Precise, an SLA consists of clauses corresponding to various system activities. After you define a system's SLA, you can analyze SLA compliance and isolate breaches to identify their causes. Poor service is the sum of the SLA Breach and SLA Near-Breach counters.

The following table describes the fields displayed in this portlet.

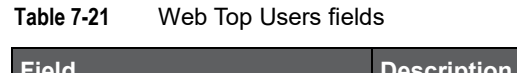

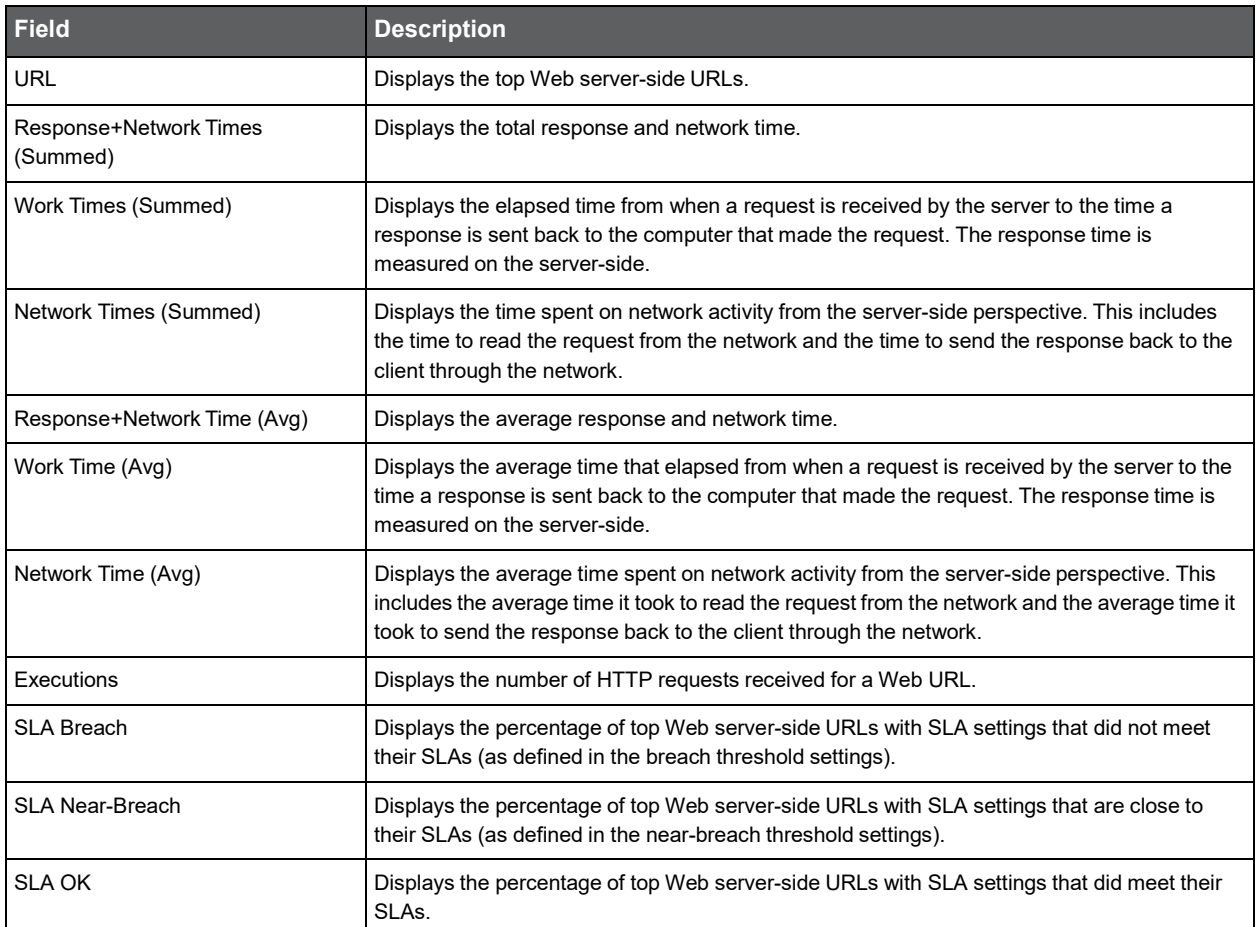

```
8
```
# About the Oracle Tuxedo portlets

This section includes the following topics:

- About the Tuxedo Activity Over Time portlet
- About the Tuxedo Top Server Processes portlet
- About the Tuxedo Top Services portlet

#### About the Tuxedo Activity Over Time portlet

The Tuxedo Activity Over Time portlet displays the overtime resource usage of the selected server.

To view data in this portlet, verify that the Insight Tuxedo agent is installed in the selected application.

**Note:** An SLA (Service Level Agreement) is a formal definition of an information system's performance goals. Within Precise, an SLA consists of clauses corresponding to various system activities. After you define a system's SLA, you can analyze SLA compliance and isolate breaches to identify their causes. Poor service is the sum of the SLA Breach and SLA Near-Breach counters.

The following table describes the fields displayed in this portlet.

#### **Table 8-1** Tuxedo Activity Over Time fields

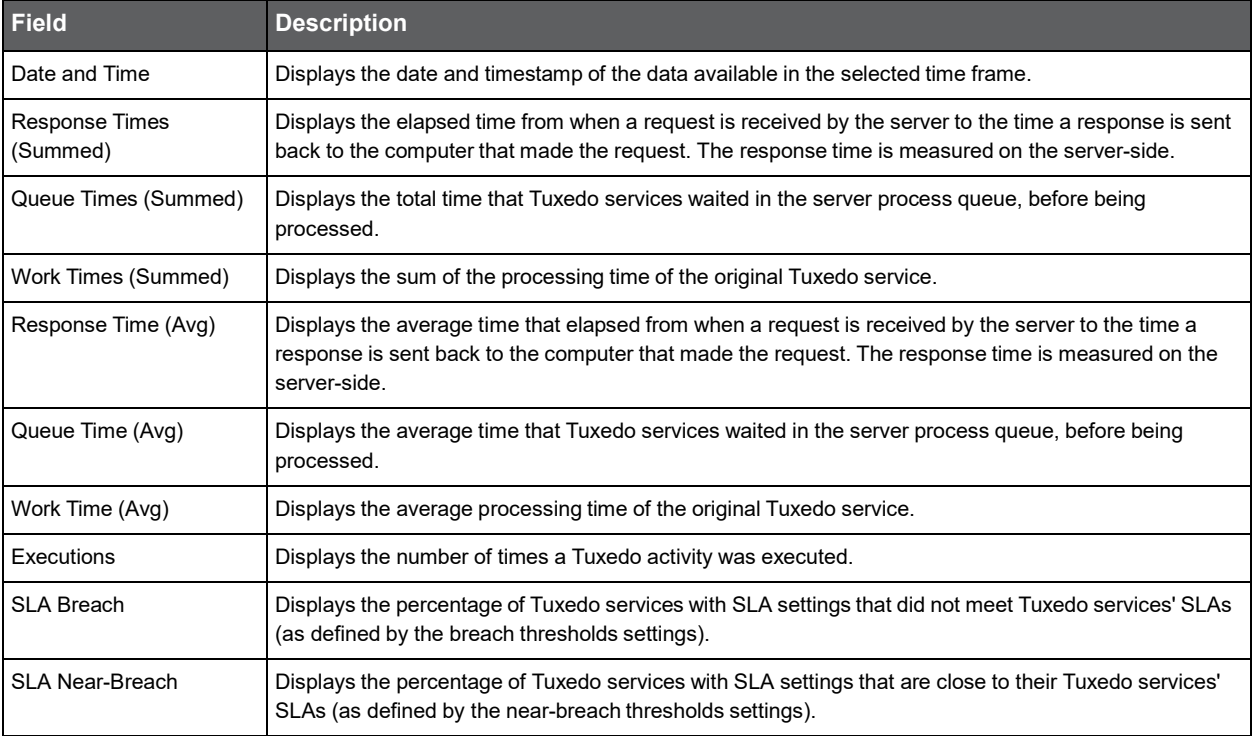

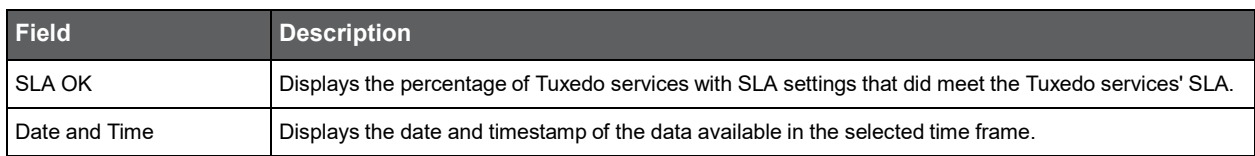

#### **Table 8-1** Tuxedo Activity Over Time fields

Se[e About the Tools portlets,](#page-28-1) [Configuring the portlet,](#page-31-0) an[d Defining the portlet data preferences.](#page-32-0)

## About the Tuxedo Top Server Processes portlet

The Tuxedo Top Services portlet displays the top Tuxedo services in a selected instance or in all instances in the selected Tier. This view easily identifies the services consuming the most resources.

To view data in this portlet, verify that the Insight Tuxedo agent is installed in the selected application.

**Note:** An SLA (Service Level Agreement) is a formal definition of an information system's performance goals. Within Precise, an SLA consists of clauses corresponding to various system activities. After you define a system's SLA, you can analyze SLA compliance and isolate breaches to identify their causes. Poor service is the sum of the SLA Breach and SLA Near-Breach counters.

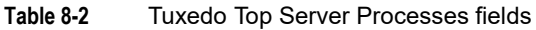

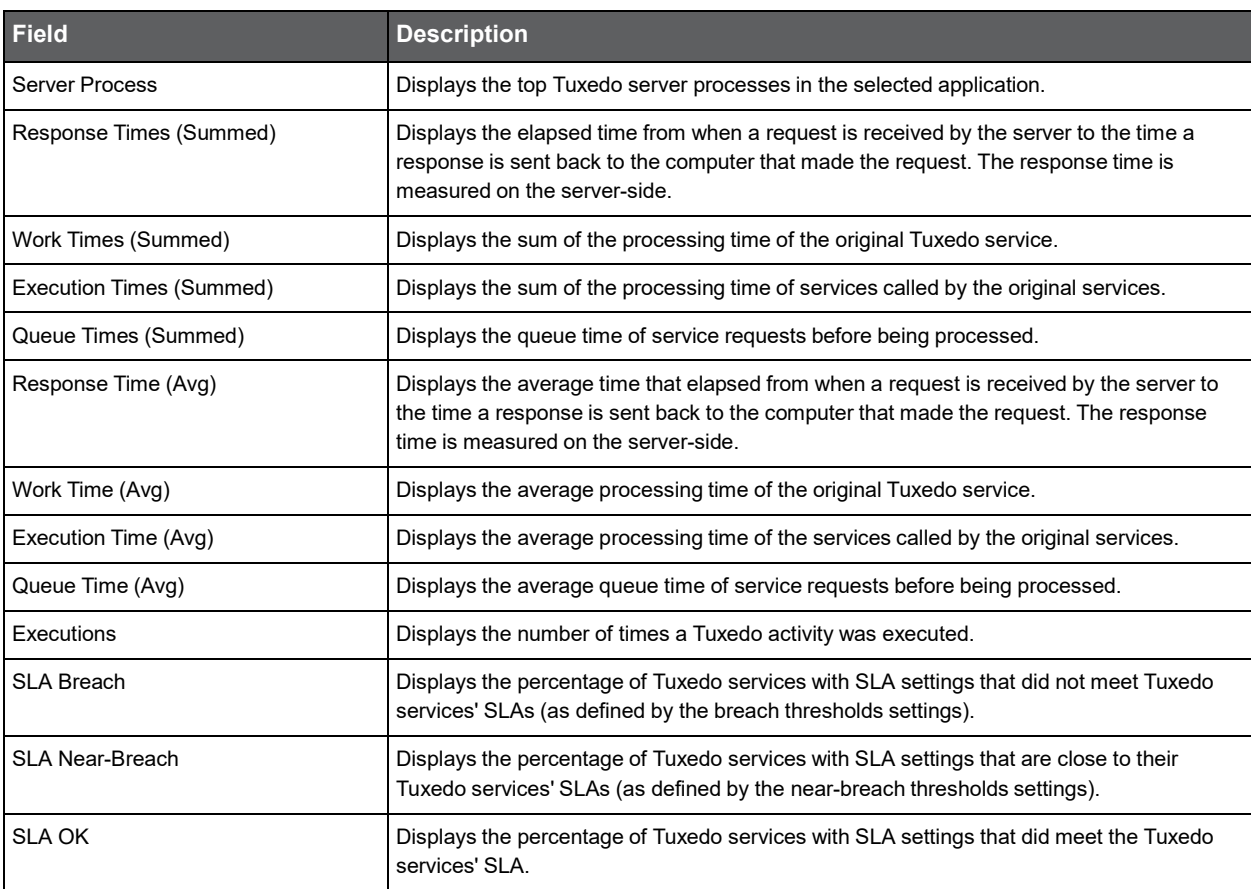

Se[e About the Tools portlets,](#page-28-1) [Configuring the portlet,](#page-31-0) an[d Defining the portlet data preferences.](#page-32-0)

#### About the Tuxedo Top Services portlet

The Tuxedo Top Services portlet displays the top Tuxedo services in a selected instance or in all instances in the selected Tier. This view easily identifies the services consuming the most resources.

To view data in this portlet, verify that the Insight Tuxedo agent is installed in the selected application.

**Note:** An SLA (Service Level Agreement) is a formal definition of an information system's performance goals. Within Precise, an SLA consists of clauses corresponding to various system activities. After you define a system's SLA, you can analyze SLA compliance and isolate breaches to identify their causes. Poor service is the sum of the SLA Breach and SLA Near-Breach counters.

The following table describes the fields displayed in this portlet.

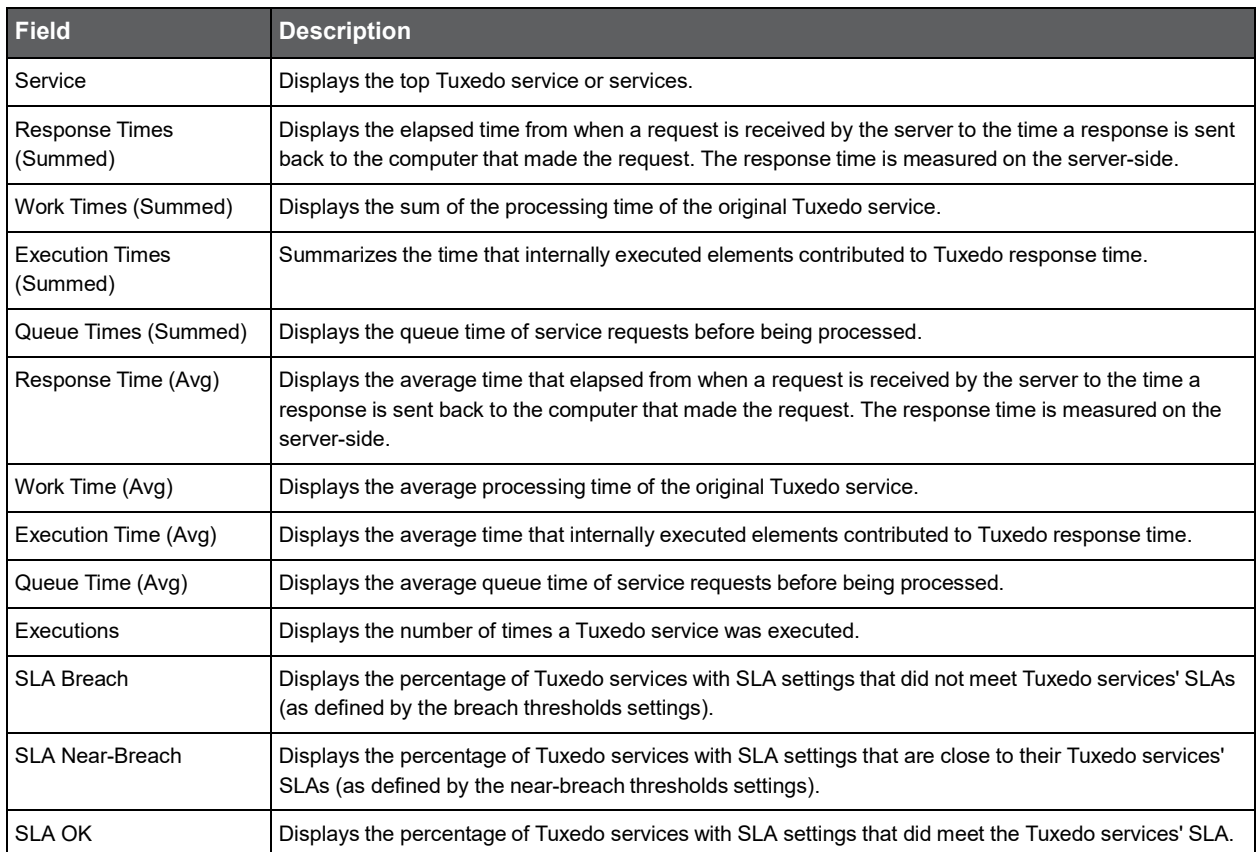

#### **Table 8-3** Tuxedo Top Services fields

# About the Databases portlets

This section includes the following topics:

- [About the Oracle Activity by Instance portlet](#page-61-0)
- [About the Oracle Activity Over Time portlet](#page-62-0)
- [About the Oracle Business View portlet](#page-63-0)
- [About the Oracle Top Programs portlet](#page-63-1)
- [About the Oracle Top Statements portlet](#page-64-0)
- [About the Oracle Top Users portlet](#page-65-0)
- [About the SQL Server Activity by Database portlet](#page-66-0)
- [About the SQL Server Activity Over Time portlet](#page-67-0)
- [About the SQL Server Business View portlet](#page-68-0)
- [About the SQL Server Top Programs portlet](#page-68-1)
- [About the SQL Server Top Statements portlet](#page-69-0)
- [About the Sybase Activity by Database portlet](#page-69-1)
- [About the Sybase Business View portlet](#page-70-0)
- [About the Sybase Top Statements portlet](#page-70-1)

## <span id="page-61-0"></span>About the Oracle Activity by Instance portlet

The Oracle Activity by Instance portlet displays the Oracle activity by instance in a selected instance or in all instances in the selected Tier. This view easily identifies the programs consuming the most resources.

**Note:** An SLA (Service Level Agreement) is a formal definition of an information system's performance goals. Within Precise, an SLA consists of clauses corresponding to various system activities. After you define a system's SLA, you can analyze SLA compliance and isolate breaches to identify their causes. Poor service is the sum of the SLA Breach and SLA Near-Breach counters.

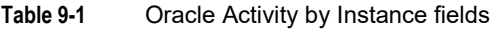

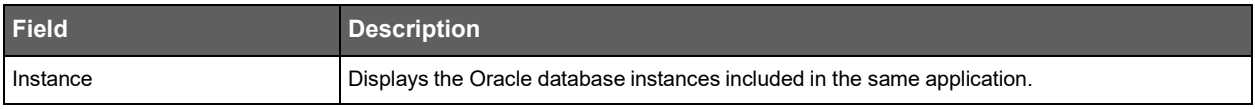

| <b>Field</b>             | <b>Description</b>                                                                                                    |
|--------------------------|----------------------------------------------------------------------------------------------------|
| Response Times (Summed)  | Displays the elapsed time from when a request is received by the server to the time a response<br>is sent back to the computer that made the request. The response time is measured on the<br>server-side.             |
| Work Times (Summed)      | Displays the sum of the processing time spent in the local database.                                                                                                    |
| Remote DB Times (Summed) | Displays the time the SQL statement waited for a response from the remote database, using the<br>database link.                                                                                                    |
| Response Time (Avg)      | Displays the average time that elapsed from when a request is received by the server to the<br>time a response is sent back to the computer that made the request. The response time is<br>measured on the server-side |
| Work Time (Avg)          | Displays the average processing time spent in the local database.                                                                                                    |
| Remote DB Time (Avg)     | Displays the average time the SQL statement waited for a response from the remote database,<br>using the database link.                                                                                                |
| Executions               | Displays the number of times an SQL statement was executed.                                                                                                    |
| <b>SLA Breach</b>        | Displays the percentage of Oracle programs with SLA settings that did not meet Oracle<br>programs' SLAs (as defined by the breach thresholds settings).                                                                |
| SI A Near-Breach         | Displays the percentage of Oracle programs with SLA settings that are close to their Oracle<br>programs' SLAs (as defined by the near-breach thresholds settings).                                                     |
| <b>SLA OK</b>            | Displays the percentage of Oracle programs with SLA settings that did meet the Oracle<br>programs' SLA.                                                                                                    |

**Table 9-1** Oracle Activity by Instance fields

Se[e About the Tools portlets,](#page-28-1) [Configuring the portlet,](#page-31-0) an[d Defining the portlet data preferences.](#page-32-0)

#### <span id="page-62-0"></span>About the Oracle Activity Over Time portlet

The Oracle Activity Over Time portlet displays the overtime resource usage of the selected instance.

To view data in this portlet, verify that Precise for Oracle is installed in the selected application, and that it is integrated with Insight.

**Note:** An SLA (Service Level Agreement) is a formal definition of an information system's performance goals. Within Precise, an SLA consists of clauses corresponding to various system activities. After you define a system's SLA, you can analyze SLA compliance and isolate breaches to identify their causes. Poor service is the sum of the SLA Breach and SLA Near-Breach counters.

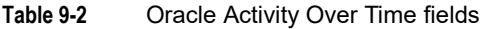

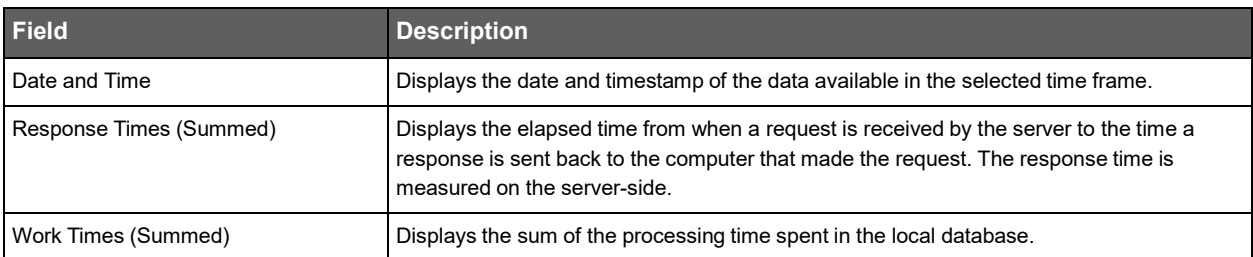

| <b>Field</b>             | <b>Description</b>                                                                                                    |
|--------------------------|----------------------------------------------------------------------------------------------------|
| Remote DB Times (Summed) | Displays the time the SQL statement waited for a response from the remote database,<br>using the database link.                                                                                                    |
| Response Time (Avg)      | Displays the average time that elapsed from when a request is received by the server to<br>the time a response is sent back to the computer that made the request. The response<br>time is measured on the server-side. |
| Work Time (Avg)          | Displays the average processing time spent in the local database.                                                                                                    |
| Remote DB Time (Avg)     | Displays the average time the SQL statement waited for a response from the remote<br>database, using the database link.                                                                                                 |
| Executions               | Displays the number of times an SQL statement was executed.                                                                                                    |
| <b>SLA Breach</b>        | Displays the percentage of Oracle programs with SLA settings that did not meet Oracle<br>programs' SLAs (as defined by the breach thresholds settings).                                                                 |
| <b>SLA Near-Breach</b>   | Displays the percentage of Oracle programs with SLA settings that are close to their<br>Oracle programs' SLAs (as defined by the near-breach thresholds settings).                                                      |
| <b>SLA OK</b>            | Displays the percentage of Oracle programs with SLA settings that did meet the Oracle<br>programs' SLA.                                                                                                    |

**Table 9-2** Oracle Activity Over Time fields

Se[e About the Tools portlets,](#page-28-1) [Configuring the portlet,](#page-31-0) an[d Defining the portlet data preferences.](#page-32-0)

#### <span id="page-63-0"></span>About the Oracle Business View portlet

For information regarding the Oracle Business View portlet, see [About the Oracle Business View portlet.](#page-95-0)

## <span id="page-63-1"></span>About the Oracle Top Programs portlet

The Oracle Top Programs portlet displays the top Oracle programs in a selected instance or in all instances in the selected Tier. This view easily identifies the programs consuming the most resources.

To view data in this portlet, verify that Precise for Oracle is installed in the selected application, and that it is integrated with Insight.

**Note:** An SLA (Service Level Agreement) is a formal definition of an information system's performance goals. Within Precise, an SLA consists of clauses corresponding to various system activities. After you define a system's SLA, you can analyze SLA compliance and isolate breaches to identify their causes. Poor service is the sum of the SLA Breach and SLA Near-Breach counters.

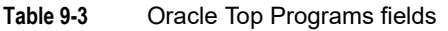

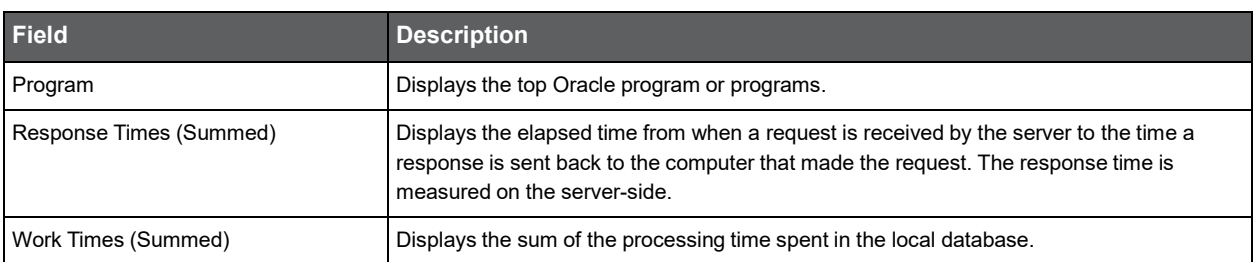

| <b>Field</b>             | <b>Description</b>                                                                                                    |
|--------------------------|----------------------------------------------------------------------------------------------------|
| Remote DB Times (Summed) | Displays the time the SQL statement waited for a response from the remote database,<br>using the database link.                                                                                                    |
| Response Time (Avg)      | Displays the average time that elapsed from when a request is received by the server to<br>the time a response is sent back to the computer that made the request. The response<br>time is measured on the server-side. |
| Work Time (Avg)          | Displays the average processing time spent in the local database.                                                                                                    |
| Remote DB Time (Avg)     | Displays the average time the SQL statement waited for a response from the remote<br>database, using the database link.                                                                                                 |
| Executions               | Displays the number of times an SQL statement was executed.                                                                                                    |
| <b>SLA Breach</b>        | Displays the percentage of Oracle programs with SLA settings that did not meet Oracle<br>programs' SLAs (as defined by the breach thresholds settings).                                                                 |
| <b>SLA Near-Breach</b>   | Displays the percentage of Oracle programs with SLA settings that are close to their<br>Oracle programs' SLAs (as defined by the near-breach thresholds settings).                                                      |
| <b>SLA OK</b>            | Displays the percentage of Oracle programs with SLA settings that did meet the Oracle<br>programs' SLA.                                                                                                    |

**Table 9-3** Oracle Top Programs fields

Se[e About the Tools portlets,](#page-28-1) [Configuring the portlet,](#page-31-0) an[d Defining the portlet data preferences.](#page-32-0)

#### <span id="page-64-0"></span>About the Oracle Top Statements portlet

The Oracle Top Statements portlet displays the top Oracle statements in a selected instance or in all instances in the selected Tier. This view easily identifies the statements consuming the most resources.

To view data in this portlet, verify that Precise for Oracle is installed in the selected application, and that it is integrated with PMDB and Insight.

**Note:** An SLA (Service Level Agreement) is a formal definition of an information system's performance goals. Within Precise, an SLA consists of clauses corresponding to various system activities. After you define a system's SLA, you can analyze SLA compliance and isolate breaches to identify their causes. Poor service is the sum of the SLA Breach and SLA Near-Breach counters.

**Table 9-4** Oracle Top Statements fields

| <b>Field</b>             | <b>Description</b>                                                                                                    |
|--------------------------|----------------------------------------------------------------------------------------------------|
| Statement                | Displays the hash values of the top SQL statements running in an Oracle database.                                                                                                    |
| Response Times (Summed)  | Displays the elapsed time from when a request is received by the server to the time a<br>response is sent back to the computer that made the request. The response time is<br>measured on the server-side. |
| Work Times (Summed)      | Displays the sum of the processing time spent in the local database.                                                                                                    |
| Remote DB Times (Summed) | Displays the time the SQL statement waited for a response from the remote database, using<br>the database link.                                                                                            |

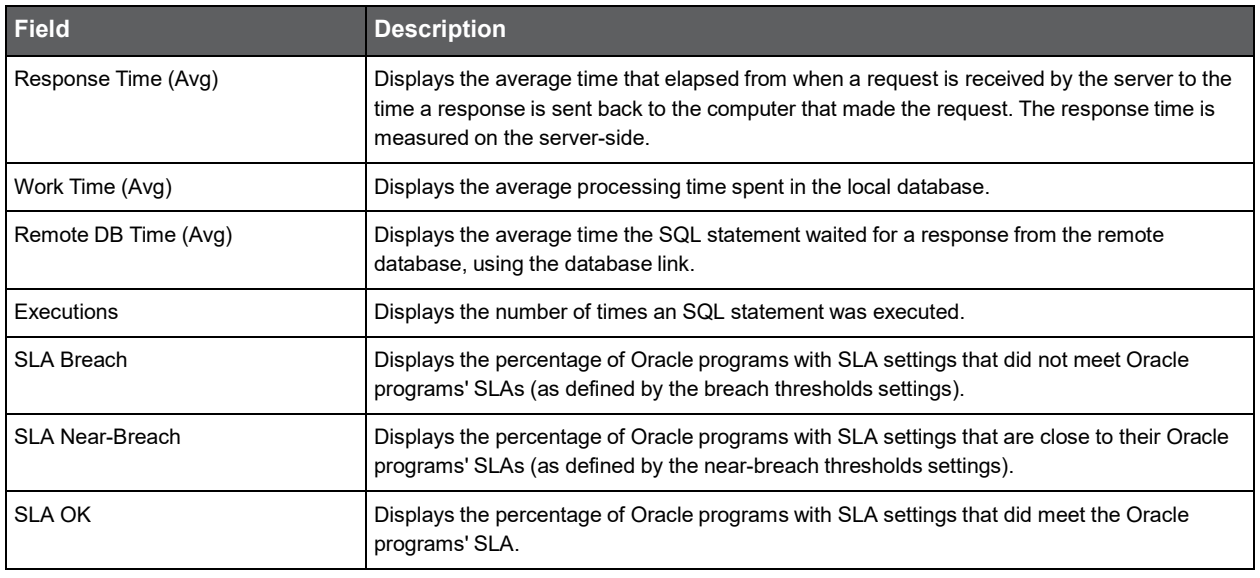

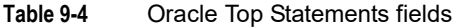

Se[e About the Tools portlets,](#page-28-1) [Configuring the portlet,](#page-31-0) an[d Defining the portlet data preferences.](#page-32-0)

#### <span id="page-65-0"></span>About the Oracle Top Users portlet

The Oracle Top Users portlet displays the top Oracle users in a selected instance or in all instances in the selected Tier. This view easily identifies the users consuming the most resources.

To view data in this portlet, verify Precise for Oracle is installed in the selected application, and that it is integrated with PMDB and Insight.

**Note:** An SLA (Service Level Agreement) is a formal definition of an information system's performance goals. Within Precise, an SLA consists of clauses corresponding to various system activities. After you define a system's SLA, you can analyze SLA compliance and isolate breaches to identify their causes. Poor service is the sum of the SLA Breach and SLA Near-Breach counters.

**Table 9-5** Oracle Top Users fields

| <b>Field</b>             | <b>Description</b>                                                                                                    |
|--------------------------|----------------------------------------------------------------------------------------------------|
| User                     | Displays the top Oracle users in the selected application.                                                                                                    |
| Response Times (Summed)  | Displays the elapsed time from when a request is received by the server to the time a response<br>is sent back to the computer that made the request. The response time is measured on the<br>server-side.              |
| Work Times (Summed)      | Displays the sum of the processing time spent in the local database.                                                                                                    |
| Remote DB Times (Summed) | Displays the time the SQL statement waited for a response from the remote database, using the<br>database link.                                                                                                    |
| Response Time (Avg)      | Displays the average time that elapsed from when a request is received by the server to the<br>time a response is sent back to the computer that made the request. The response time is<br>measured on the server-side. |
| Work Time (Avg)          | Displays the average processing time spent in the local database.                                                                                                    |

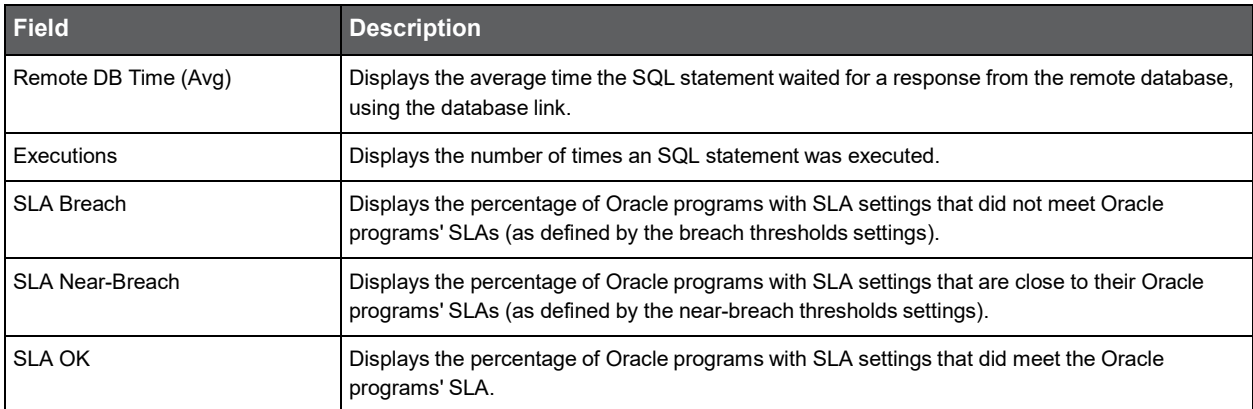

#### **Table 9-5** Oracle Top Users fields

Se[e About the Tools portlets,](#page-28-1) [Configuring the portlet,](#page-31-0) an[d Defining the portlet data preferences.](#page-32-0)

#### <span id="page-66-0"></span>About the SQL Server Activity by Database portlet

The SQL Server Activity by Database portlet displays the SQL server activity by database in a selected instance or in all instances in the selected Tier. This view easily identifies the programs consuming the most resources.

**Note:** An SLA (Service Level Agreement) is a formal definition of an information system's performance goals. Within Precise, an SLA consists of clauses corresponding to various system activities. After you define a system's SLA, you can analyze SLA compliance and isolate breaches to identify their causes. Poor service is the sum of the SLA Breach and SLA Near-Breach counters.

The following table describes the fields displayed in this portlet.

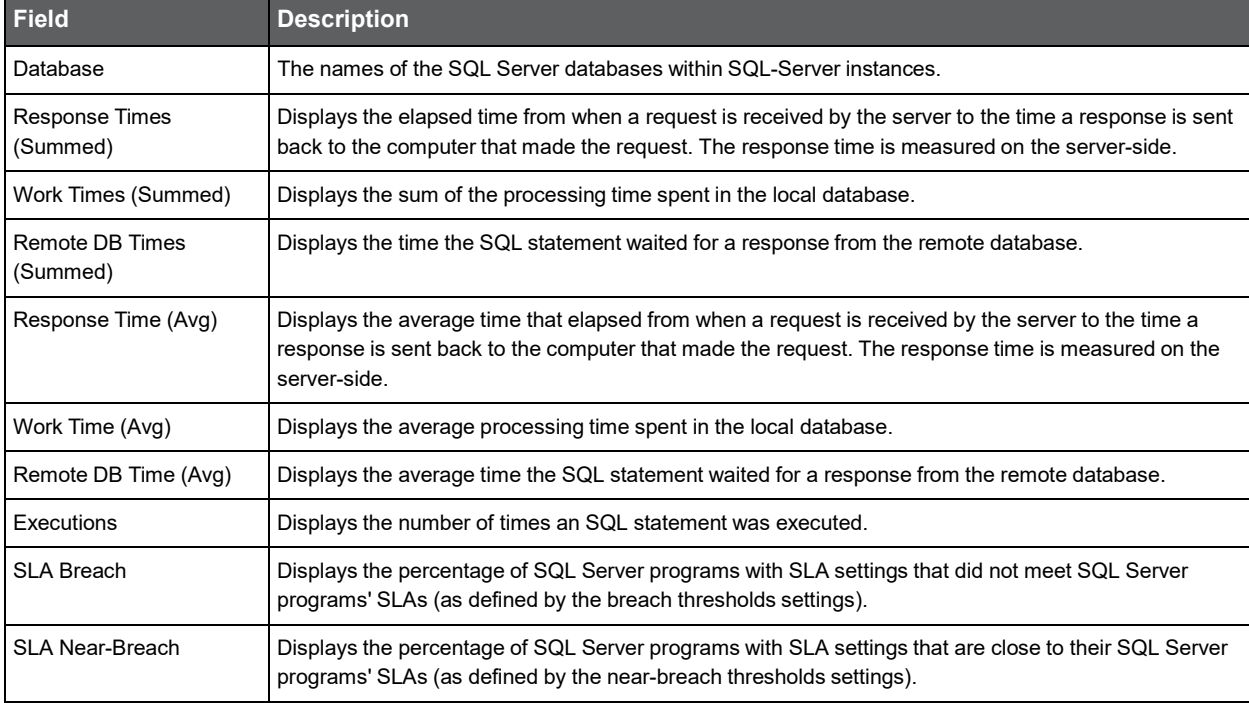

#### **Table 9-6** SQL Server Activity by Database field

#### **Table 9-6** SQL Server Activity by Database field

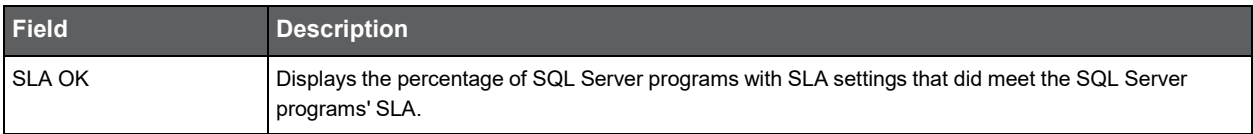

Se[e About the Tools portlets,](#page-28-1) [Configuring the portlet,](#page-31-0) an[d Defining the portlet data preferences.](#page-32-0)

#### <span id="page-67-0"></span>About the SQL Server Activity Over Time portlet

The SQL Server Activity Over Time portlet shows the use of the SQL Server activities belonging to the Tier and application that you selected, sorted by the fields that you selected, over a specified time period.

To view data in this portlet, verify that Precise for SQL Server is installed in the selected application, and that it is integrated with Insight.

**Note:** An SLA (Service Level Agreement) is a formal definition of an information system's performance goals. Within Precise, an SLA consists of clauses corresponding to various system activities. After you define a system's SLA, you can analyze SLA compliance and isolate breaches to identify their causes. Poor service is the sum of the SLA Breach and SLA Near-Breach counters.

The following table describes the fields displayed in this portlet.

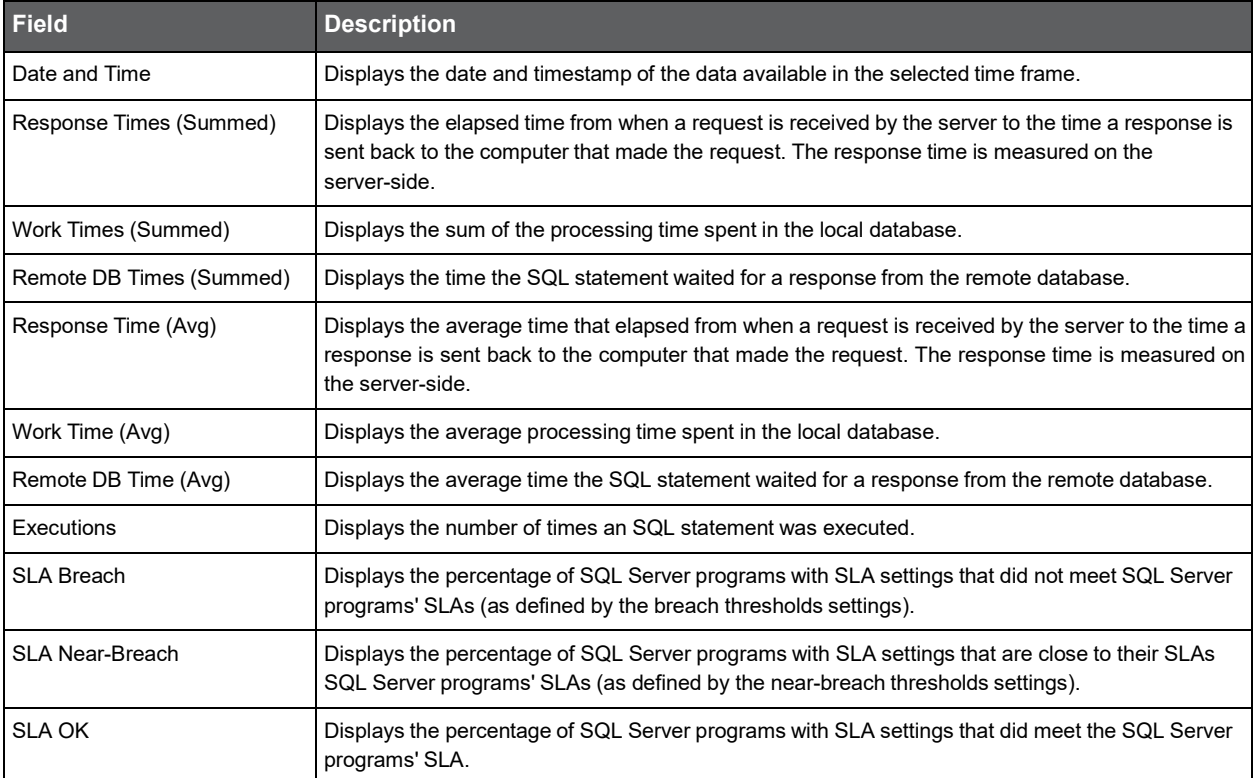

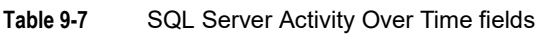

#### <span id="page-68-0"></span>About the SQL Server Business View portlet

For information regarding the SQL Server Business View portlet, see [About the SQL Server Business View portlet.](#page-95-1)

#### <span id="page-68-1"></span>About the SQL Server Top Programs portlet

The SQL Server Top Programs portlet displays the top SQL server programs in a selected instance or in all instances in the selected Tier. This view easily identifies the programs consuming the most resources.

To view data in this portlet, verify that Precise for SQL Server is installed in the selected application, and that it is integrated with Insight.

**Note:** An SLA (Service Level Agreement) is a formal definition of an information system's performance goals. Within Precise, an SLA consists of clauses corresponding to various system activities. After you define a system's SLA, you can analyze SLA compliance and isolate breaches to identify their causes. Poor service is the sum of the SLA Breach and SLA Near-Breach counters.

The following table describes the fields displayed in this portlet.

**Table 9-8** SQL Server Top Programs fields

| <b>Field</b>                       | <b>Description</b>                                                                                                    |
|------------------------------------|----------------------------------------------------------------------------------------------------|
| Program                            | Displays the top SQL Server program or programs.                                                                                                    |
| <b>Response Times</b><br>(Summed)  | Displays the elapsed time from when a request is received by the server to the time a response is sent<br>back to the computer that made the request. The response time is measured on the server-side.                 |
| Work Times (Summed)                | Displays the sum of the processing time spent in the local database.                                                                                                    |
| <b>Remote DB Times</b><br>(Summed) | Displays the time the SQL statement waited for a response from the remote database.                                                                                                    |
| Response Time (Avg)                | Displays the average time that elapsed from when a request is received by the server to the time a<br>response is sent back to the computer that made the request. The response time is measured on the<br>server-side. |
| Work Time (Avg)                    | Displays the average processing time spent in the local database.                                                                                                    |
| Remote DB Time (Avg)               | Displays the average time the SQL statement waited for a response from the remote database.                                                                                                    |
| Executions                         | Displays the number of times an SQL statement was executed.                                                                                                    |
| <b>SLA Breach</b>                  | Displays the percentage of SQL Server programs with SLA settings that did not meet SQL Server<br>programs' SLAs (as defined by the breach thresholds settings).                                                         |
| <b>SLA Near-Breach</b>             | Displays the percentage of SQL Server programs with SLA settings that are close to their SQL Server<br>programs' SLAs (as defined by the near-breach thresholds settings).                                              |
| <b>SLA OK</b>                      | Displays the percentage of SQL Server programs with SLA settings, that did meet the SQL Server<br>programs' SLA.                                                                                                    |

# <span id="page-69-0"></span>About the SQL Server Top Statements portlet

The SQL Server Top Statements portlet displays the top SQL server statements in a selected instance or in all instances in the selected Tier. This view easily identifies the programs consuming the most resources.

To view data in this portlet, verify that Precise for SQL Server is installed in the selected application, and that it is integrated with PMDB and Insight.

**Note:** An SLA (Service Level Agreement) is a formal definition of an information system's performance goals. Within Precise, an SLA consists of clauses corresponding to various system activities. After you define a system's SLA, you can analyze SLA compliance and isolate breaches to identify their causes. Poor service is the sum of the SLA Breach and SLA Near-Breach counters.

The following table describes the fields displayed in this portlet.

| <b>Field</b>                | <b>Description</b>                                                                                                    |
|-----------------------------|----------------------------------------------------------------------------------------------------|
| Statement                   | The hash values of top SQL statements running in the SQL server instance.                                                                                                    |
| Response Times (Summed)     | Displays the elapsed time from when a request is received by the server to the time a response is<br>sent back to the computer that made the request. The response time is measured on the server-side.                 |
| Work Times (Summed)         | Displays the sum of the processing time spent in the local database.                                                                                                    |
| Remote DB Times<br>(Summed) | Displays the time the SQL statement waited for a response from the remote database.                                                                                                    |
| Response Time (Avg)         | Displays the average time that elapsed from when a request is received by the server to the time a<br>response is sent back to the computer that made the request. The response time is measured on the<br>server-side. |
| Work Time (Avg)             | Displays the average processing time spent in the local database.                                                                                                    |
| Remote DB Time (Avg)        | Displays the average time the SQL statement waited for a response from the remote database.                                                                                                    |
| Executions                  | Displays the number of times an SQL statement was executed.                                                                                                    |
| <b>SLA Breach</b>           | Displays the percentage of SQL Server programs with SLA settings that did not meet SQL Server<br>programs' SLAs (as defined by the breach thresholds settings).                                                         |
| <b>SLA Near-Breach</b>      | Displays the percentage of SQL Server programs with SLA settings that are close to their SQL<br>Server programs' SLAs (as defined by the near-breach thresholds settings).                                              |
| <b>SLA OK</b>               | Displays the percentage of SQL Server programs with SLA settings that did meet the SQL Server<br>programs' SLA.                                                                                                    |

**Table 9-9** SQL Server Top Statements fields

Se[e About the Tools portlets,](#page-28-1) [Configuring the portlet,](#page-31-0) an[d Defining the portlet data preferences.](#page-32-0)

# <span id="page-69-1"></span>About the Sybase Activity by Database portlet

The Sybase Activity by Database portlet displays the Sybase activity by database in a selected instance or in all instances in the selected Tier. This view easily identifies the databases consuming the most resources.

**Note:** An SLA (Service Level Agreement) is a formal definition of an information system's performance goals. Within Precise, an SLA consists of clauses corresponding to various system activities. After you define a system's SLA, you can analyze SLA compliance and isolate breaches to identify their causes. Poor service is the sum of the SLA Breach and SLA Near-Breach counters.

The following table describes the fields displayed in this portlet.

**Table 9-10** Sybase Activity by Database fields

| <b>Field</b>             | <b>Description</b>                                                                                                    |
|--------------------------|----------------------------------------------------------------------------------------------------|
| Database                 | The names of the Sybase databases within Sybase instances.                                                                                                    |
| Response Times (Summed)  | Displays the elapsed time from when a request is received by the server to the time a<br>response is sent back to the computer that made the request. The response time is<br>measured on the server-side.              |
| Work Times (Summed)      | Displays the sum of the processing time spent in the local database.                                                                                                    |
| Remote DB Times (Summed) | Displays the time the SQL statement waited for a response from the remote database.                                                                                                    |
| Response Time (Avg)      | Displays the average time that elapsed from when a request is received by the server to<br>the time a response is sent back to the computer that made the request. The response<br>time is measured on the server-side. |
| Work Time (Avg)          | Displays the average processing time spent in the local database.                                                                                                    |
| Remote DB Time (Avg)     | Displays the average time the SQL statement waited for a response from the remote<br>database.                                                                                                    |
| Executions               | Displays the number of times an SQL statement was executed.                                                                                                    |
| <b>SLA Breach</b>        | Displays the percentage of SQL Server programs with SLA settings that did not meet<br>SQL Server programs' SLAs (as defined by the breach thresholds settings).                                                         |
| <b>SLA Near-Breach</b>   | Displays the percentage of SQL Server programs with SLA settings that are close to<br>their SQL Server programs' SLAs (as defined by the near-breach thresholds settings).                                              |
| <b>SLA OK</b>            | Displays the percentage of SQL Server programs with SLA settings that did meet the<br>SQL Server programs' SLA.                                                                                                    |

Se[e About the Tools portlets,](#page-28-1) [Configuring the portlet,](#page-31-0) an[d Defining the portlet data preferences.](#page-32-0)

#### <span id="page-70-0"></span>About the Sybase Business View portlet

For information regarding the Sybase Business View portlet, see [About the Sybase Business View portlet.](#page-96-0)

#### <span id="page-70-1"></span>About the Sybase Top Statements portlet

The Sybase Top Statements portlet displays the top Sybase statements in a selected instance or in all instances in the selected Tier. This view easily identifies the statements consuming the most resources.

To view data in this portlet, verify that Precise for Sybase is installed in the selected application, and that it is integrated with PMDB and Insight.

**Note:** An SLA (Service Level Agreement) is a formal definition of an information system's performance goals. Within Precise, an SLA consists of clauses corresponding to various system activities. After you define a system's SLA, you can analyze SLA compliance and isolate breaches to identify their causes. Poor service is the sum of the SLA Breach and SLA Near-Breach counters.

The following table describes the fields displayed in this portlet.

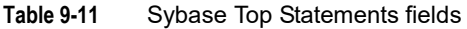

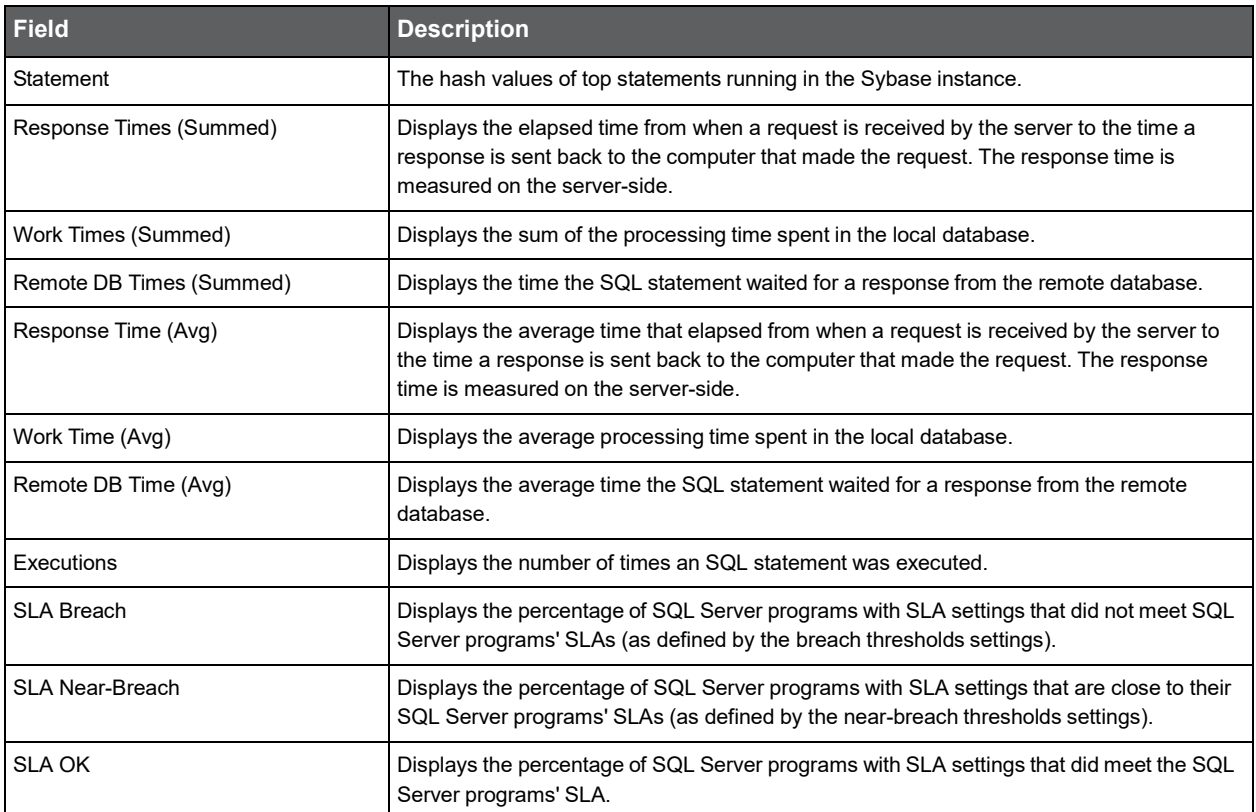
## About the OS portlets

This section includes the following topics:

- [About the Citrix Top Applications portlet](#page-72-0)
- About the [Physical Memory portlet](#page-73-0)
- [About the Server CPU Queue Load portlet](#page-73-1)
- [About the Server CPU Utilization Gauge portlet](#page-74-0)
- [About the Server Group Key Performance Indicator portlet](#page-74-1)
- [About the Server Utilization portlet](#page-75-0)
- [About the Server Utilization Over Time portlet](#page-76-0)
- [About the Virtual Memory portlet](#page-77-0)

## <span id="page-72-0"></span>About the Citrix Top Applications portlet

The Citrix Top Applications portlet displays the top Citrix applications in a selected instance or in all instances in the selected Tier. This view easily identifies the programs consuming the most resources.

To view data in this portlet, verify that the Insight OS agent is installed on the Citrix Presentation server.

The following table describes the fields displayed in this portlet.

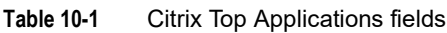

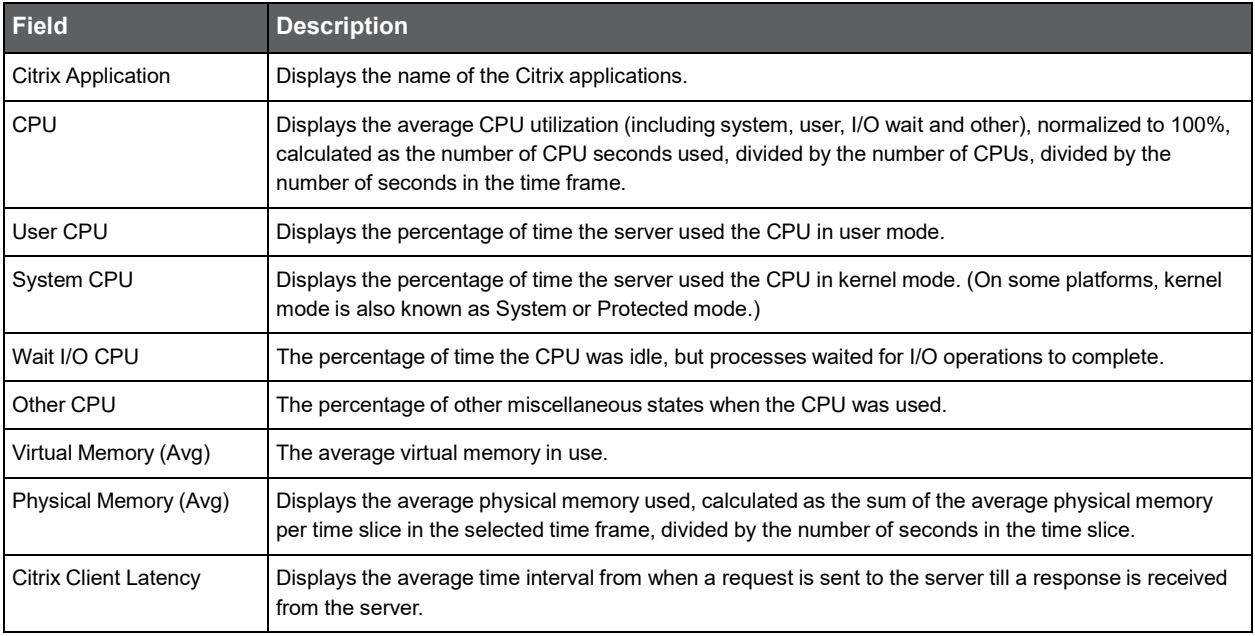

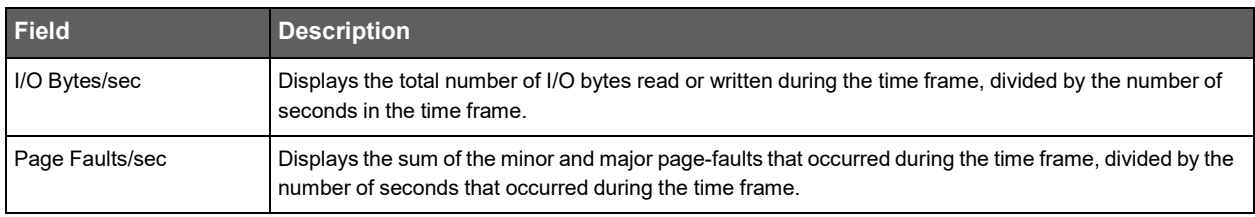

#### **Table 10-1** Citrix Top Applications fields

Se[e About the Tools portlets,](#page-28-0) [Configuring the portlet,](#page-31-0) an[d Defining the portlet data preferences.](#page-32-0)

#### <span id="page-73-0"></span>About the Physical Memory portlet

The Physical Memory portlet displays a gauge of the physical memory of either a selected server or of all servers in the selected Tier. This view easily identifies the servers consuming the most resources.

To view data in this portlet, verify that the Insight OS agent is installed in the selected application.

The physical memory utilization is normalized to 100%.

The gauge shows the following:

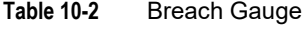

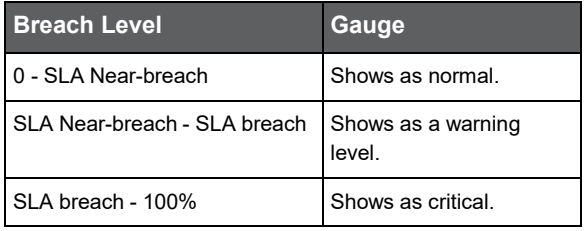

**Note:** SLA Near-breach and SLA breach can be configured in the Edit mode.

Se[e About the Tools portlets,](#page-28-0) [Configuring the portlet,](#page-31-0) an[d Defining the portlet data preferences.](#page-32-0)

#### <span id="page-73-1"></span>About the Server CPU Queue Load portlet

The Server CPU Queue Load portlet displays the average amount of processes waiting in the CPU queue.

To view data in this portlet, verify that the Insight OS agent is installed in the selected application.

**Table 10-3** Server CPU Queue Load fields

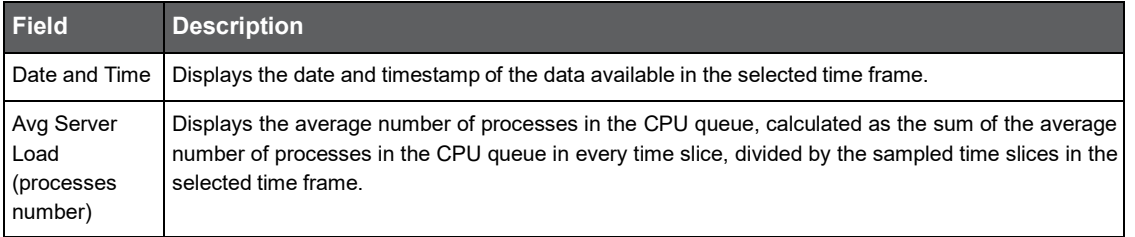

Se[e About the Tools portlets,](#page-28-0) [Configuring the portlet,](#page-31-0) an[d Defining the portlet data preferences.](#page-32-0)

#### <span id="page-74-0"></span>About the Server CPU Utilization Gauge portlet

The Server CPU Utilization Gauge portlet displays the CPU utilization of either a selected server or all servers in the selected Tier. This view easily identifies the servers consuming the most resources.

To view data in this portlet, verify that the Insight OS agent is installed in the selected application.

The CPU utilization (including system, user, I/O wait and other), is normalized to 100%, and is calculated as the number of CPU seconds used, divided by the number of CPUs, divided by the number of seconds in the time frame. You can view the CPU utilization of a specific server or of the Tier (if you select All servers).

The gauge shows the following:

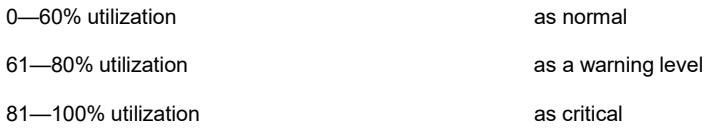

Se[e About the Tools portlets,](#page-28-0) [Configuring the portlet,](#page-31-0) an[d Defining the portlet data preferences.](#page-32-0)

#### <span id="page-74-1"></span>About the Server Group Key Performance Indicator portlet

The Server Group Key Performance Indicator portlet displays the server group key performance indicators in a selected instance or in all instances in the selected Tier. This view easily identifies the programs consuming the most resources.

To view data in this portlet, verify that the Insight OS agent is installed in the selected application.

| <b>Field</b>                       | <b>Description</b>                                                                                                    |
|------------------------------------|----------------------------------------------------------------------------------------------------|
| Server                             | The server name.                                                                                                    |
| <b>Total CPU</b>                   | The average CPU utilization (including system, user, I/O wait and other), normalized to 100%,<br>calculated as the number of CPU seconds used, divided by the number of CPUs, divided by the<br>number of seconds in the time frame. |
| User CPU                           | The percentage of time the server used the CPU in user mode.                                                                                                    |
| System CPU                         | The percentage of time the server used the CPU is in kernel mode (on some platforms, kernel mode<br>is also known as System or Protected mode).                                                                                      |
| Wait I/O CPU                       | The percentage of time the CPU was idle, but processes waited for I/O operations to complete.                                                                                                    |
| Other CPU                          | The percentage of other miscellaneous states when the CPU was used.                                                                                                    |
| <b>Physical Memory Utilization</b> | The percentage of server physical memory in use.                                                                                                    |
| Physical Memory (Avg)              | The average physical memory used, calculated as the sum of the average physical memory per time<br>slice in the selected time frame, divided by the sampled time slices.                                                             |
| Virtual Memory Utilization         | The percentage of server virtual memory in use.                                                                                                    |

**Table 10-4** Server Group Key Performance Indicator fields

| <b>Field</b>         | <b>Description</b>                                                                                                    |
|----------------------|----------------------------------------------------------------------------------------------------|
| Virtual Memory (Avg) | The average virtual memory in use.                                                                                                    |
| Server Load (Avg)    | The average number of processes in the CPU queue, calculated as the sum of the average number<br>of processes in the CPU queue in every time slice, divided by the sampled time slices in the selected<br>time frame. |
| I/O Bytes/sec        | The total number of I/O bytes read or written during the time frame, divided by the number of<br>seconds in the time frame.                                                                                           |
| Page Faults/sec      | The sum of the minor and major page-faults that occurred during the time frame, divided by the<br>number of seconds in the time frame.                                                                                |
| Server Type          | Details about the operating system.                                                                                                    |

**Table 10-4** Server Group Key Performance Indicator fields

Se[e About the Tools portlets,](#page-28-0) [Configuring the portlet,](#page-31-0) an[d Defining the portlet data preferences.](#page-32-0)

#### <span id="page-75-0"></span>About the Server Utilization portlet

The Server Utilization portlet displays the resource usage of the selected server.

To view data in this portlet, verify that the Insight OS agent is installed in the selected application.

The following table describes the fields displayed in this portlet.

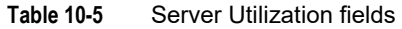

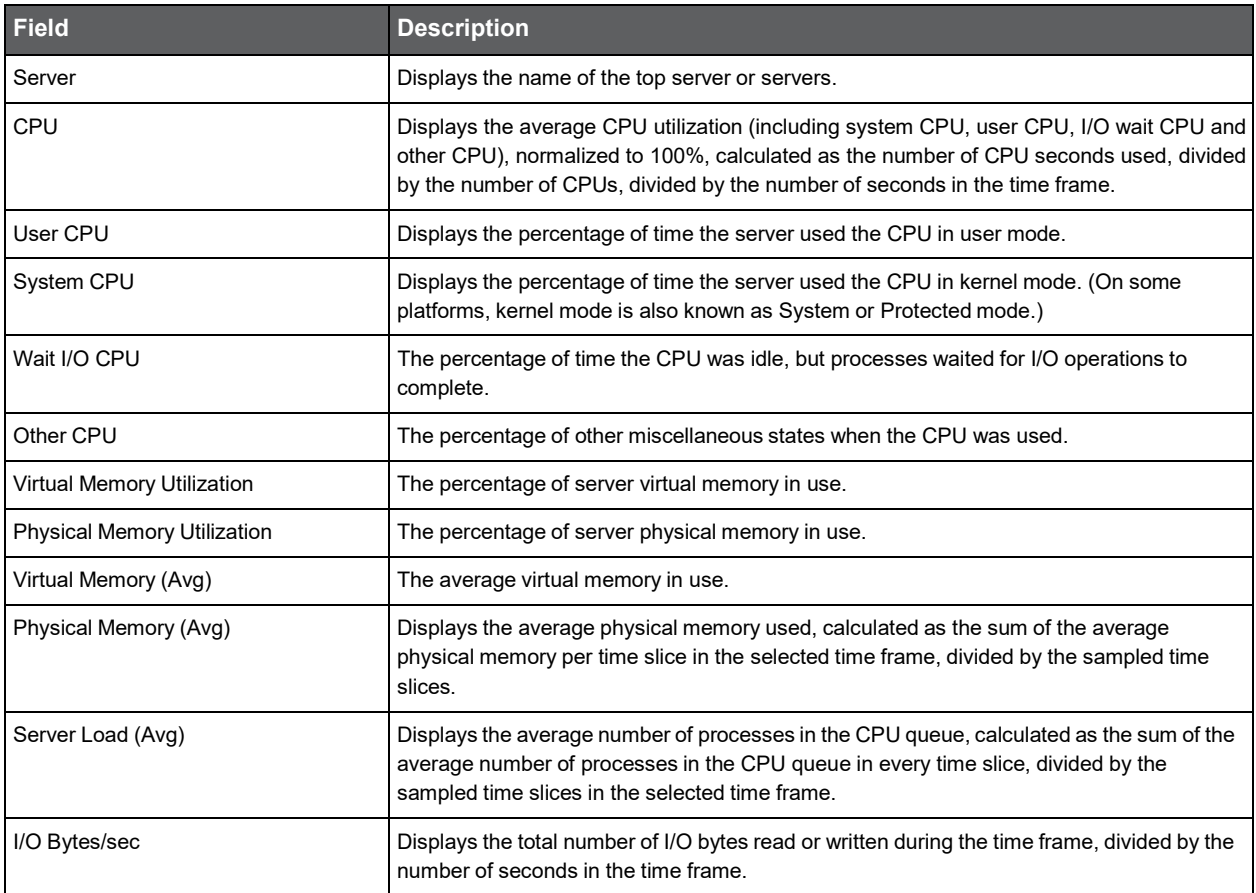

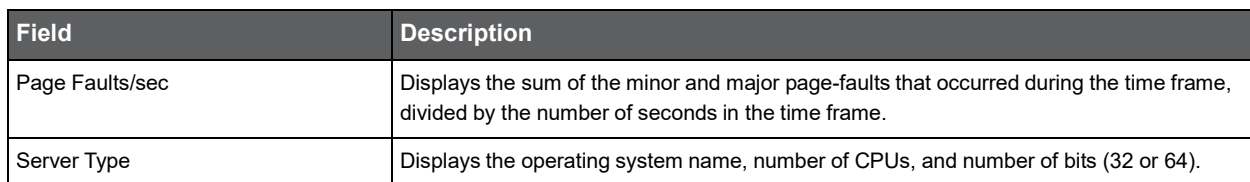

#### **Table 10-5** Server Utilization fields

Se[e About the Tools portlets,](#page-28-0) [Configuring the portlet,](#page-31-0) an[d Defining the portlet data preferences.](#page-32-0)

### <span id="page-76-0"></span>About the Server Utilization Over Time portlet

The Server Utilization Over Time portlet displays the overtime resource usage of the selected server.

To view data in this portlet, verify that the Insight OS agent is installed in the selected application.

The following table describes the fields displayed in this portlet.

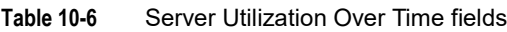

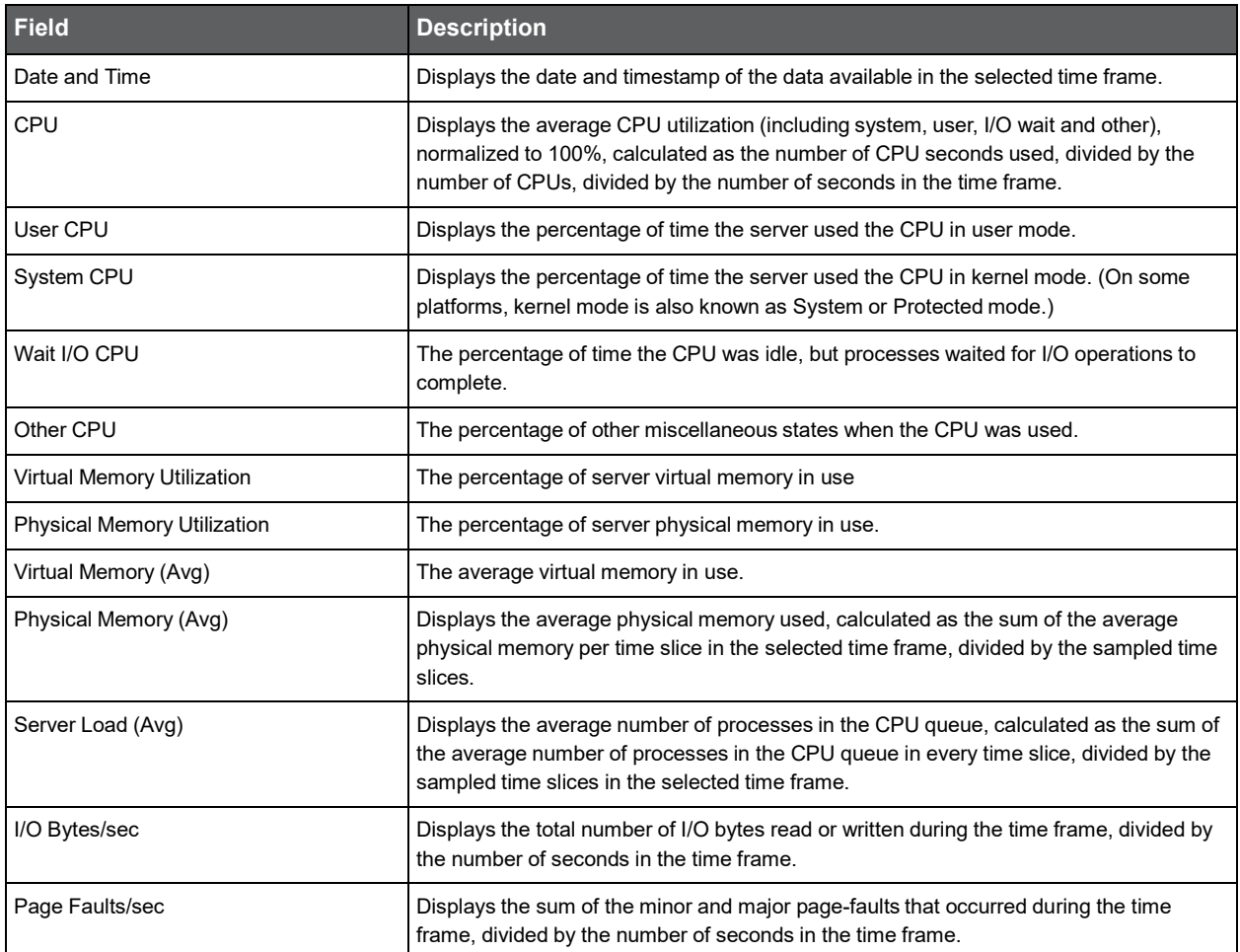

Se[e About the Tools portlets,](#page-28-0) [Configuring the portlet,](#page-31-0) an[d Defining the portlet data preferences.](#page-32-0)

### <span id="page-77-0"></span>About the Virtual Memory portlet

The Virtual Memory portlet displays a gauge of the virtual memory of either a selected server or of all servers in the selected Tier. This view easily identifies the servers consuming the most resources.

To view data in this portlet, verify that the Insight OS agent is installed in the selected application.

The virtual memory utilization is normalized to 100%.

The gauge shows the following:

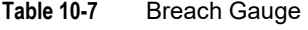

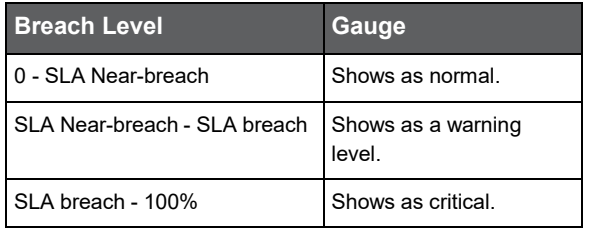

**Note:** SLA Near-breach and SLA breach can be configured in the Edit mode.

Se[e About the Tools portlets,](#page-28-0) [Configuring the portlet,](#page-31-0) an[d Defining the portlet data preferences.](#page-32-0)

## About the Packaged Applications portlets

This section includes the following topics:

- [About the Oracle Apps Top Forms portlet](#page-78-0)
- [About the Oracle Top Applications portlet](#page-79-0)
- [About the PeopleSoft Application Over Time portlet](#page-80-0)
- [About the SAP Top Transactions portlet](#page-81-0)
- [About the SAP Top Users portlet](#page-82-0)
- [About the Siebel Application Business View portlet](#page-84-0)
- [About the Siebel Location Business View portlet](#page-84-1)

### <span id="page-78-0"></span>About the Oracle Apps Top Forms portlet

The Oracle Apps Top Forms portlet displays the top Oracle Apps forms in a selected instance or in all instances in the selected Tier. This view easily identifies the Apps forms consuming the most resources.

**Note:** An SLA (Service Level Agreement) is a formal definition of an information system's performance goals. Within Precise, an SLA consists of clauses corresponding to various system activities. After you define a system's SLA, you can analyze SLA compliance and isolate breaches to identify their causes. Poor service is the sum of the SLA Breach and SLA Near-Breach counters.

The following table describes the fields displayed in this portlet.

**Table 11-1** Oracle Apps Top Forms fields

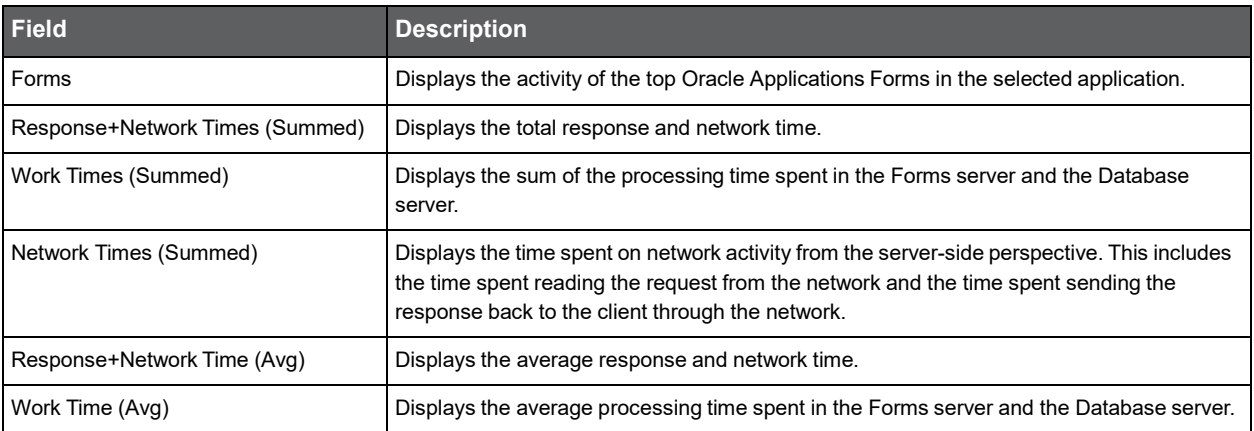

| <b>Field</b>         | <b>Description</b>                                                                                                    |
|----------------------|----------------------------------------------------------------------------------------------------|
| Network Time (Avg)   | Displays the average time spent on network activity from the server-side perspective. This<br>includes the time spent reading the request from the network and the time spent sending<br>the response back to the client through the network. |
| <b>Network Bytes</b> | Displays the total number of bytes transferred between the clients and the Forms server<br>listener processes.                                                                                                    |
| Executions           | Displays the number of times a Forms operation was executed.                                                                                                    |
| <b>SLA Breach</b>    | Displays the percentage of Oracle Forms with SLA settings that did not meet the SLAs of<br>their Oracle Applications (as defined by the breach thresholds settings).                                                                          |
| SLA Near-Breach      | Displays the percentage of Oracle Forms with SLA settings that are close to the SLAs of<br>their Oracle Applications (as defined by the near-breach thresholds settings).                                                                     |
| <b>SLA OK</b>        | Displays the percentage of Oracle Forms with SLA settings that did meet the SLAs of their<br>Oracle Applications.                                                                                                    |

**Table 11-1** Oracle Apps Top Forms fields

Se[e About the Tools portlets,](#page-28-0) [Configuring the portlet,](#page-31-0) an[d Defining the portlet data preferences.](#page-32-0)

### <span id="page-79-0"></span>About the Oracle Top Applications portlet

The Oracle Top Applications portlet displays the top Oracle applications in a selected instance or in all instances in the selected Tier. This view easily identifies the applications consuming the most resources.

**Note:** An SLA (Service Level Agreement) is a formal definition of an information system's performance goals. Within Precise, an SLA consists of clauses corresponding to various system activities. After you define a system's SLA, you can analyze SLA compliance and isolate breaches to identify their causes. Poor service is the sum of the SLA Breach and SLA Near-Breach counters.

The following table describes the fields displayed in this portlet.

| <b>Field</b>                       | <b>Description</b>                                                                                                    |
|------------------------------------|----------------------------------------------------------------------------------------------------|
| Applications                       | Displays the activity of the top Oracle applications in the selected application.                                                                                                    |
| Response+Network Times<br>(Summed) | Displays the total response and network time.                                                                                                    |
| Work Times (Summed)                | Displays the sum of the processing time spent in the Forms server and the Database server.                                                                                                    |
| Network Times (Summed)             | Displays the time spent on network activity from the server-side perspective. This includes<br>the time spent reading the request from the network and the time spent sending the response<br>back to the client through the network.         |
| Response+Network Time (Avg)        | Displays the average response and network time.                                                                                                    |
| Work Time (Avg)                    | Displays the average processing time spent in the Forms server and the Database server.                                                                                                    |
| Network Time (Avg)                 | Displays the average time spent on network activity from the server-side perspective. This<br>includes the time spent reading the request from the network and the time spent sending the<br>response back to the client through the network. |

**Table 11-2** Oracle Top Applications fields

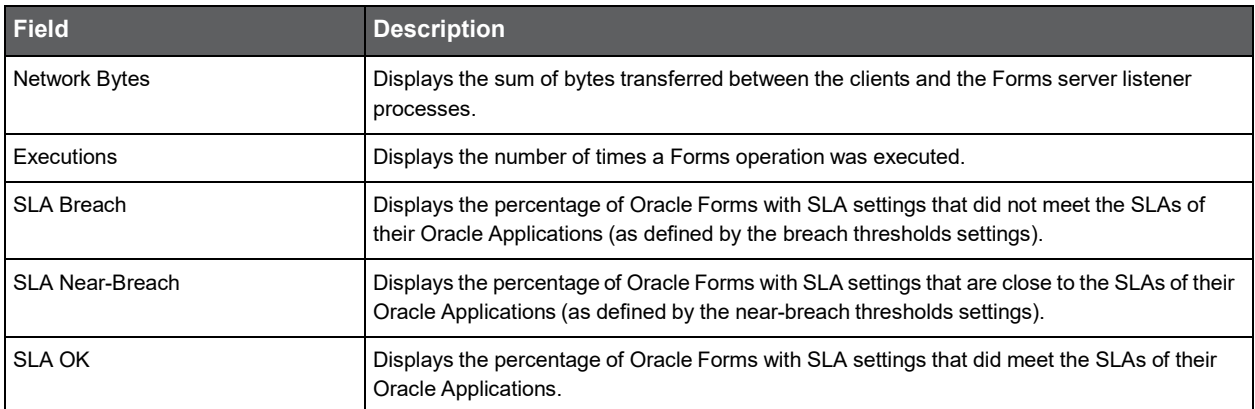

#### **Table 11-2** Oracle Top Applications fields

Se[e About the Tools portlets,](#page-28-0) [Configuring the portlet,](#page-31-0) an[d Defining the portlet data preferences.](#page-32-0)

#### <span id="page-80-0"></span>About the PeopleSoft Application Over Time portlet

The PeopleSoft Application Over Time portlet displays the overtime resource usage of the selected application To view data in this portlet, verify that:

- The Web, J2EE, Tuxedo, and Oracle components are installed in the selected application
- The Precise SmartLink transaction tracking mechanism for PeopleSoft is enabled

**Note:** An SLA (Service Level Agreement) is a formal definition of an information system's performance goals. Within Precise, an SLA consists of clauses corresponding to various system activities. After you define a system's SLA, you can analyze SLA compliance and isolate breaches to identify their causes. Poor service is the sum of the SLA Breach and SLA Near-Breach counters.

The following table describes the fields displayed in this portlet.

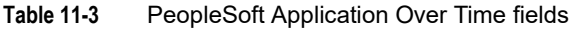

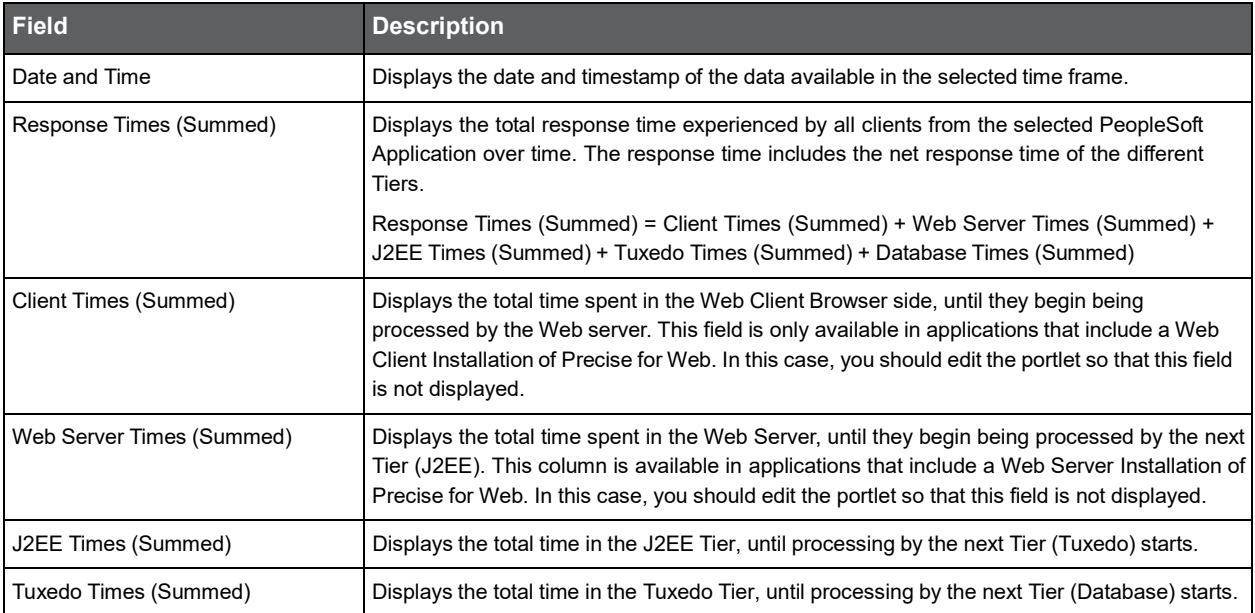

| <b>Field</b>            | <b>Description</b>                                                                                                    |
|-------------------------|----------------------------------------------------------------------------------------------------|
| Database Times (Summed) | Displays the total time spent in the Database Tier.                                                                                                    |
| Response Time (Avg)     | Displays the average response time experienced by all clients from the selected PeopleSoft<br>Application over time. The response time includes the net response time of the different<br><b>Tiers</b>                                                                                                    |
|                         | Response Time (Avg) = Client Time (Avg) + Web Server Time (Avg) + J2EE Time (Avg) +<br>Tuxedo Time (Avg) + Database Time (Avg)                                                                                                    |
| Client Time (Avg)       | Displays the average time spent in the Web Client Browser side, until they begin being<br>processed by the Web server. This field is only available in applications that include a Web<br>Client Installation of Precise for Web. In this case, you should edit the portlet so that this field<br>is not displayed. |
| Web Server Time (Avg)   | Displays the average time spent in the Web Server, until they begin being processed by the<br>next Tier (J2EE). This column is available in applications that include a Web Server<br>Installation of Precise for Web. In this case, you should edit the portlet so that this field is not<br>displayed.            |
| J2EE Time (Avg)         | Displays the average time in the J2EE Tier, until processing by the next Tier (Tuxedo) starts.                                                                                                    |
| Tuxedo Time (Avg)       | Displays the average time in the Tuxedo Tier, until processing by the next Tier (Database)<br>starts.                                                                                                    |
| Database Time (Avg)     | Displays the average time spent in the Database Tier.                                                                                                    |
| Executions              | Displays the total number of transactions requested by the PeopleSoft Application, over a<br>specified time period.                                                                                                    |
| <b>SLA Breach</b>       | Displays the percentage of transactions with SLA settings that did not meet their SLAs (as<br>defined in the breach threshold settings).                                                                                                    |
| <b>SLA Near-Breach</b>  | Displays the percentage of transactions with SLA settings that are close to their SLAs (as<br>defined in the near-breach threshold settings).                                                                                                    |
| <b>SLA OK</b>           | Displays the percentage of transactions with SLA settings that did meet their SLAs.                                                                                                    |

**Table 11-3** PeopleSoft Application Over Time fields

Se[e About the Tools portlets,](#page-28-0) [Configuring the portlet,](#page-31-0) an[d Defining the portlet data preferences.](#page-32-0)

### <span id="page-81-0"></span>About the SAP Top Transactions portlet

The SAP Top Transactions portlet displays the top SAP transactions in a selected instance or in all instances in the selected Tier. This view easily identifies the programs consuming the most resources.

To view data in this portlet, verify that Precise for SAP is installed in the selected application, and that it is integrated with Insight.

**Note:** An SLA (Service Level Agreement) is a formal definition of an information system's performance goals. Within Precise, an SLA consists of clauses corresponding to various system activities. After you define a system's SLA, you can analyze SLA compliance and isolate breaches to identify their causes. Poor service is the sum of the SLA Breach and SLA Near-Breach counters.

The following table describes the fields displayed in this portlet.

| Field                      | <b>Description</b>                                                                                                    |
|----------------------------|----------------------------------------------------------------------------------------------------|
| Transaction                | Displays the top SAP transaction or transactions.                                                                                                    |
| Response Times (Summed)    | Displays the elapsed time from when a request is received by the server to the time a<br>response is sent back to the computer that made the request. The response time is<br>measured on the server-side.              |
| Client Times (Summed)      | Displays the total client time of the activity. The client time is the time the activity spent on the<br>way to or back from the SAP application server plus the time it spent in the client machine.                   |
| Work Times (Summed)        | Displays the sum of the processing time spent in the local SAP application server (including<br>queue time).                                                                                                    |
| Queue Times (Summed)       | Displays the amount of time the activity waited in the queue for processing by the local SAP<br>application server.                                                                                                    |
| Application Times (Summed) | Displays the total time spent on the activity being processed by the SAP application server.                                                                                                    |
| Database Times (Summed)    | Displays the total database time of the activity. The database time is the time the activity<br>spent in the SAP database.                                                                                              |
| Response Time (Avg)        | Displays the average time that elapsed from when a request is received by the server to the<br>time a response is sent back to the computer that made the request. The response time is<br>measured on the server-side. |
| Client Time (Avg)          | Displays the average processing time the activity spent on the way to or from the SAP<br>application server plus the time it spent in the client machine.                                                               |
| Work Time (Avg)            | Displays the average processing time spent in the local SAP application server (including<br>queue time).                                                                                                    |
| Queue Time (Avg)           | Displays the average time the activity waited in the queue for processing by the local SAP<br>application server.                                                                                                    |
| Application Time (Avg)     | Displays the average time spent on the activity being processed by the SAP application<br>server.                                                                                                    |
| Database Time (Avg)        | Displays the average database time of the activity. The database time is the time the activity<br>spent in the SAP database.                                                                                            |
| Executions                 | Displays the number of times an SAP transaction was executed.                                                                                                    |
| <b>SLA Breach</b>          | Displays the percentage of SAP transactions with SLA settings that did not meet SAP<br>transactions' SLAs (as defined by the breach thresholds settings).                                                               |
| SLA Near-Breach            | Displays the percentage of SAP transactions with SLA settings that are close to their SAP<br>transactions' SLAs (as defined by the near-breach thresholds settings).                                                    |
| <b>SLA OK</b>              | Displays the percentage of SAP transactions with SLA settings that did meet the SAP<br>transactions' SLA.                                                                                                    |

**Table 11-4** SAP Top Transactions fields

Se[e About the Tools portlets,](#page-28-0) [Configuring the portlet,](#page-31-0) an[d Defining the portlet data preferences.](#page-32-0)

#### <span id="page-82-0"></span>About the SAP Top Users portlet

The SAP Top Users portlet displays the top SAP users in a selected instance or in all instances in the selected Tier. This view easily identifies the programs consuming the most resources.

To view data in this portlet, verify Precise for SAP is installed in the selected application, and that it is integrated with PMDB and Insight.

**Note:** An SLA (Service Level Agreement) is a formal definition of an information system's performance goals. Within Precise, an SLA consists of clauses corresponding to various system activities. After you define a system's SLA, you can analyze SLA compliance and isolate breaches to identify their causes. Poor service is the sum of the SLA Breach and SLA Near-Breach counters.

The following table describes the fields displayed in this portlet.

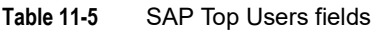

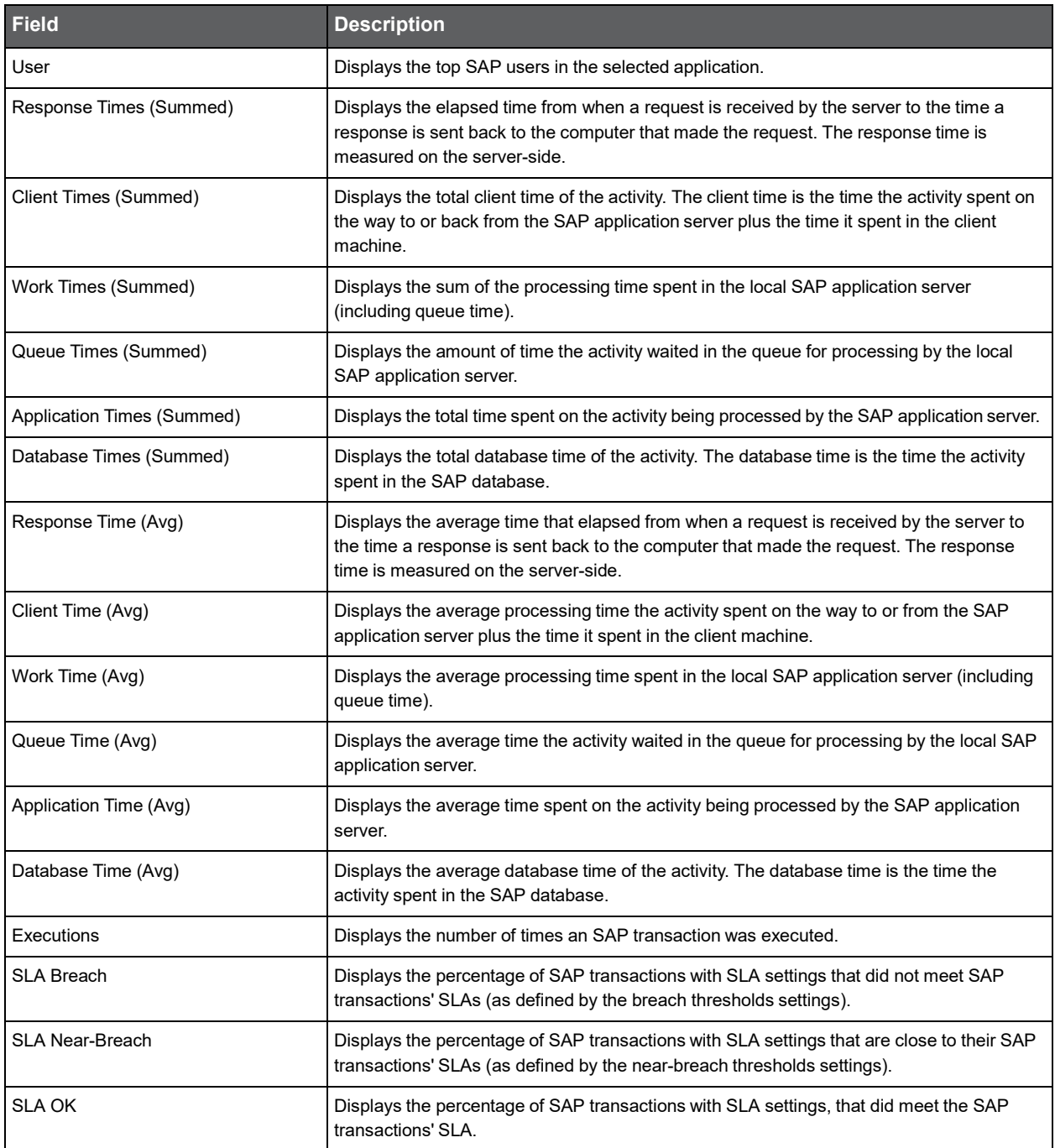

Se[e About the Tools portlets,](#page-28-0) [Configuring the portlet,](#page-31-0) an[d Defining the portlet data preferences.](#page-32-0)

#### <span id="page-84-0"></span>About the Siebel Application Business View portlet

For information regarding the Siebel Application Business View portlet, see [About the Siebel Application Business View portlet.](#page-97-0)

#### <span id="page-84-1"></span>About the Siebel Location Business View portlet

For information regarding the Siebel Location Business View portlet, see About the Siebel Location Business View [portlet.](#page-97-1)

## About the TPM portlets

This section includes the following topics:

- [About the Application Over Time portlet](#page-85-0)
- [About the Application Locations portlet](#page-86-0)
- [About the Application Transactions portlet](#page-86-1)
- [About the Application Users portlet](#page-87-0)
- [About the Application Overview portlet](#page-87-1)
- [About the Applications portlet Top Applications](#page-88-0)
- [About the Applications portlet Available Applications](#page-88-1)
- [About the Instances portlet](#page-88-2)
- [About the Locations portlet](#page-89-0)
- [About the Transactions portlet](#page-90-0)
- **[About the Users portlet](#page-90-1)**

### <span id="page-85-0"></span>About the Application Over Time portlet

The Application Over Time portlet displays the relation between the execution volume and the response time breakdown.

The following table describes the field displayed in this portlet.

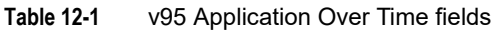

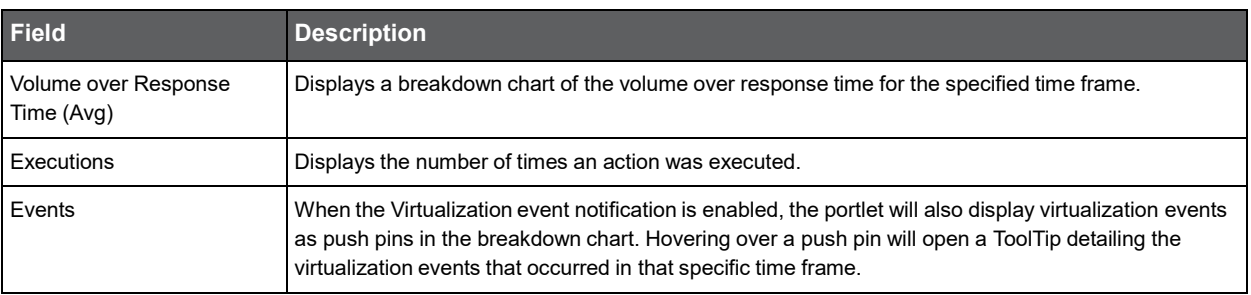

You can control the information displayed in the portlet and the portlet layout. Se[e About the Tools portlets,](#page-28-0)

[Configuring the portlet,](#page-31-0) and [Defining the portlet data preferences.](#page-32-0)

#### <span id="page-86-0"></span>About the Application Locations portlet

The Application Locations portlet displays the top locations in a selected instance or in all instances in the selected Tier. This view easily identifies the users consuming the most resources. Selecting a location launches Transactions in context

The following table describes the fields displayed in this portlet.

**Table 12-2** Locations fields

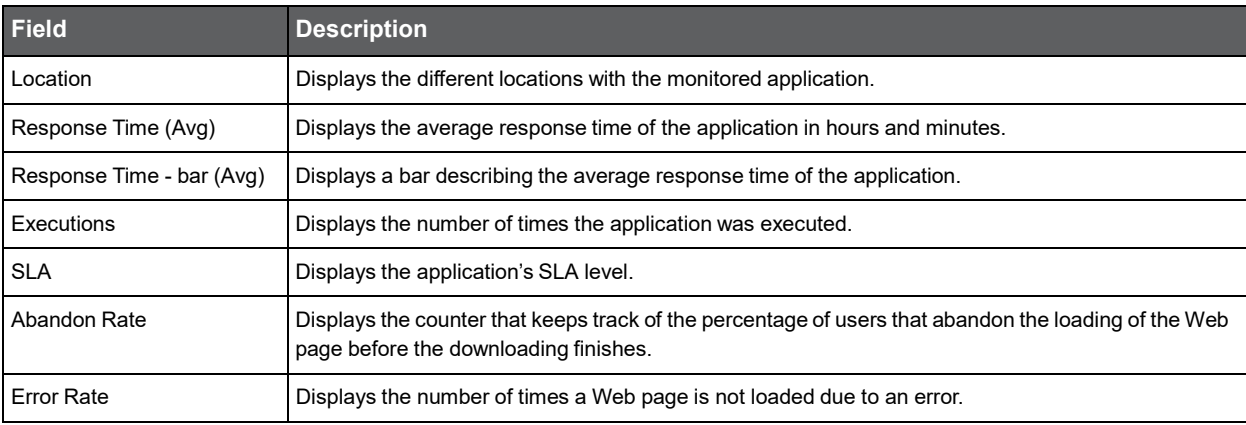

You can control the information displayed in the portlet and the portlet layout. Se[e About the Tools portlets,](#page-28-0)

[Configuring the portlet,](#page-31-0) and [Defining the portlet data preferences.](#page-32-0)

#### <span id="page-86-1"></span>About the Application Transactions portlet

The Application Transactions portlet displays the top transactions in a selected instance or in all instances in the selected Tier. This view easily identifies the transactions consuming the most resources. Selecting a transaction launches SmartLink in context.

The following table describes the fields displayed in this portlet.

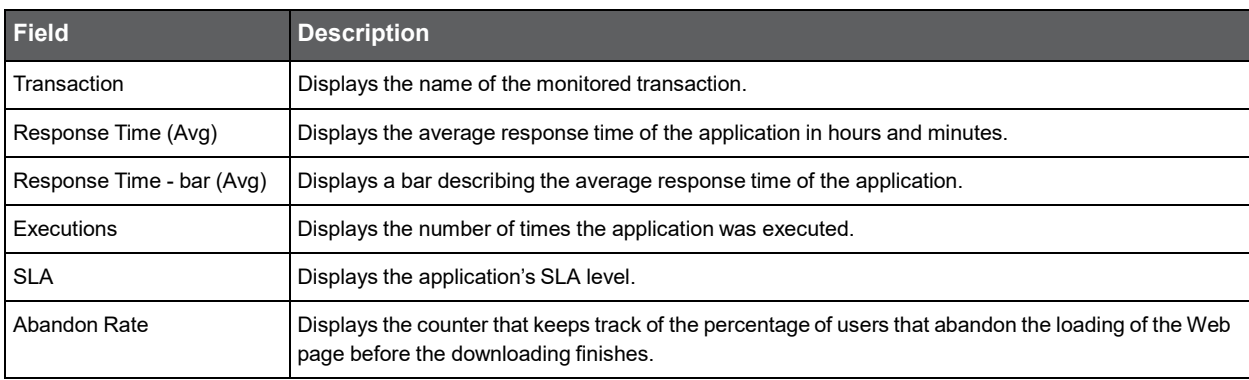

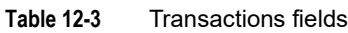

You can control the information displayed in the portlet and the portlet layout. Se[e About the Tools portlets,](#page-28-0)

[Configuring the portlet,](#page-31-0) and [Defining the portlet data preferences.](#page-32-0)

#### <span id="page-87-0"></span>About the Application Users portlet

The Application Users portlet displays the top users in a selected instance or in all instances in the selected Tier. This view easily identifies the users consuming the most resources. Selecting a user launches Transactions in context. The following table describes the fields displayed in this portlet.

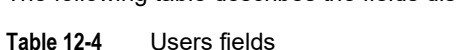

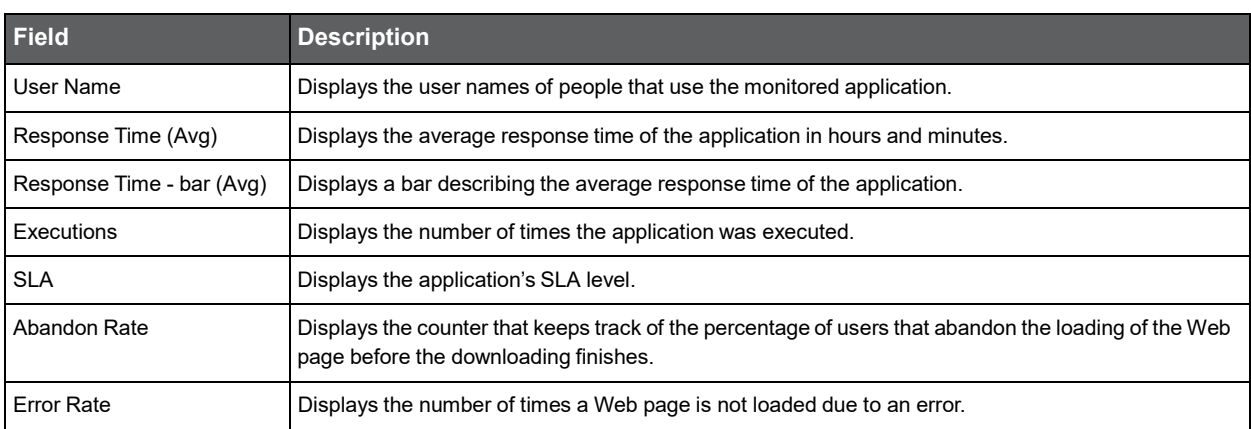

You can control the information displayed in the portlet and the portlet layout. Se[e About the Tools portlets,](#page-28-0)

[Configuring the portlet,](#page-31-0) and [Defining the portlet data preferences.](#page-32-0)

### <span id="page-87-1"></span>About the Application Overview portlet

**Note:** This portlet is not supported in v9.6.x and later. Use the appropriate version Application Over Time portlet instead.

The Application Overview portlet displays the relation between the SmartLink volume and the response time breakdown.

The following table describes the field displayed in this portlet.

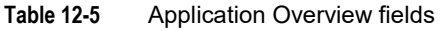

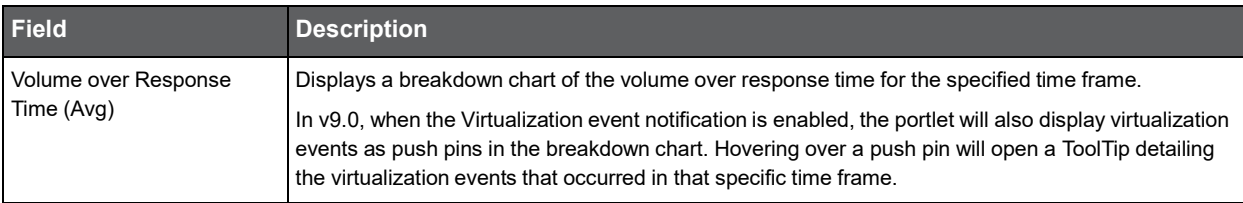

You can control the information displayed in the portlet and the portlet layout. Se[e About the Tools portlets,](#page-28-0) [Configuring the portlet,](#page-31-0) and [Defining the portlet data preferences.](#page-32-0)

#### <span id="page-88-0"></span>About the Applications portlet Top Applications

The Applications portlet displays the top applications in a selected instance or in all instances in the selected Tier. This view easily identifies the applications consuming the most resources. Selecting an application launches SmartLink in context.

The following table describes the fields displayed in this portlet.

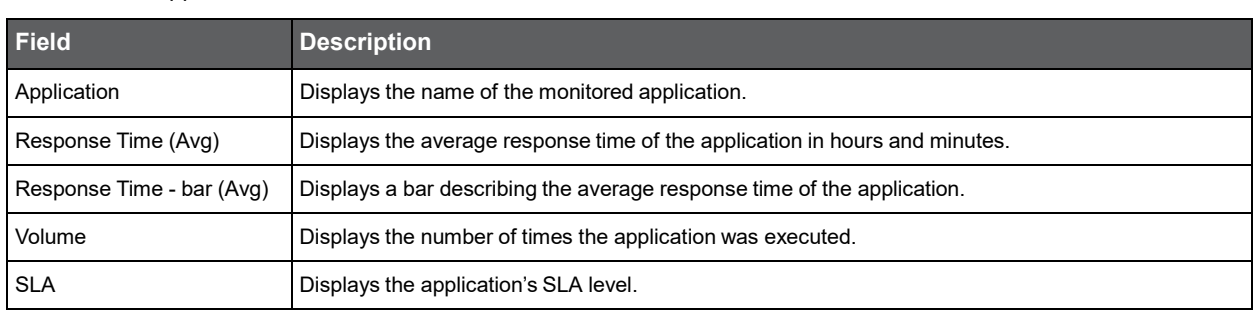

You can control the information displayed in the portlet and configure the portlet layout. See [About the Tools portlets,](#page-28-0) [Configuring the portlet,](#page-31-0) and [Defining the portlet data preferences.](#page-32-0)

### <span id="page-88-1"></span>About the Applications portlet Available Applications

The Applications portlet displays the list of applications in the selected Precise installation.

The following table describes the fields displayed in this portlet.

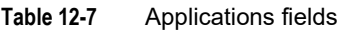

**Table 12-6** Applications fields

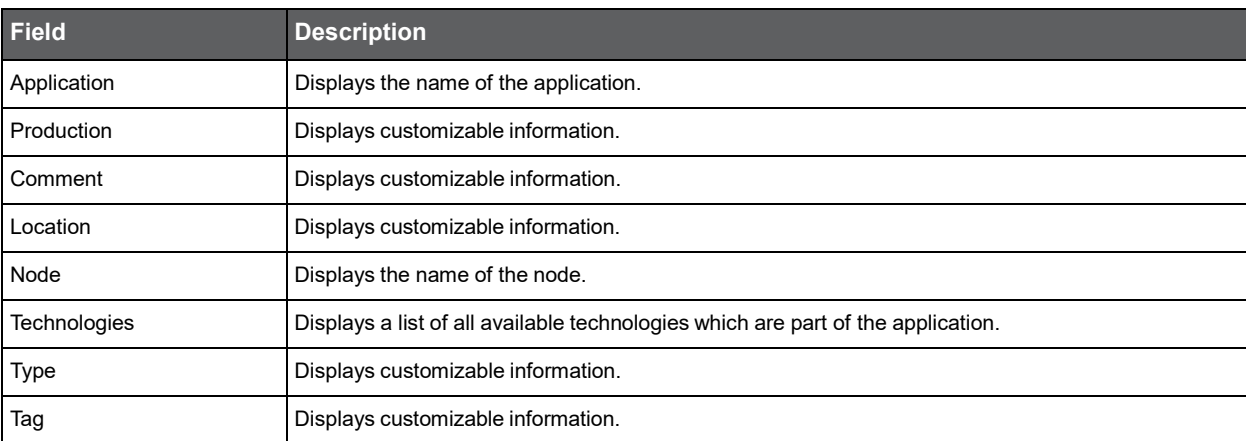

You can control the information displayed in the portlet and the portlet layout. Se[e About the Tools portlets,](#page-28-0) [Configuring the portlet,](#page-31-0) and [Defining the portlet data preferences.](#page-32-0)

#### <span id="page-88-2"></span>About the Instances portlet

The Instances portlet displays the list of instances from all applications in the selected Precise installation.

The following table describes the fields displayed in this portlet.

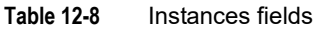

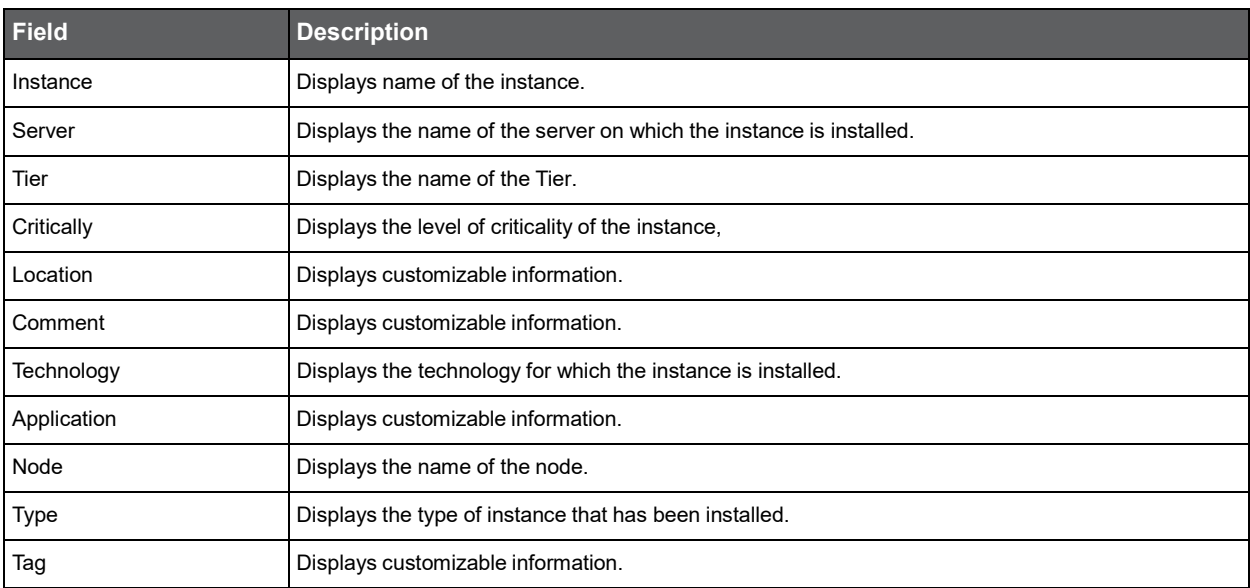

You can control the information displayed in the portlet and the portlet layout. Se[e About the Tools portlets,](#page-28-0)

[Configuring the portlet,](#page-31-0) and [Defining the portlet data preferences.](#page-32-0)

#### <span id="page-89-0"></span>About the Locations portlet

The Locations portlet displays the top locations in a selected instance or in all instances in the selected Tier. This view easily identifies the users consuming the most resources. Selecting a location launches SmartLink in context.

The following table describes the fields displayed in this portlet.

| <b>Field</b>              | <b>Description</b>                                                          |
|---------------------------|-----------------------------------------------------------------------------|
| Location                  | Displays the different locations with the monitored application.            |
| Response Time (Avg)       | Displays the average response time of the application in hours and minutes. |
| Response Time - bar (Avg) | Displays a bar describing the average response time of the application.     |
| Volume                    | Displays the number of times the application was executed.                  |
| <b>SLA</b>                | Displays the application's SLA level.                                       |

**Table 12-9** Locations fields

You can control the information displayed in the portlet and the portlet layout. Se[e About the Tools portlets,](#page-28-0) [Configuring the portlet,](#page-31-0) and [Defining the portlet data preferences.](#page-32-0)

### <span id="page-90-0"></span>About the Transactions portlet

The Transactions portlet displays the top transactions in a selected instance or in all instances in the selected Tier. This view easily identifies the transactions consuming the most resources. Selecting a transaction launches SmartLink in context.

The following table describes the fields displayed in this portlet.

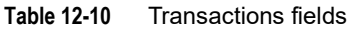

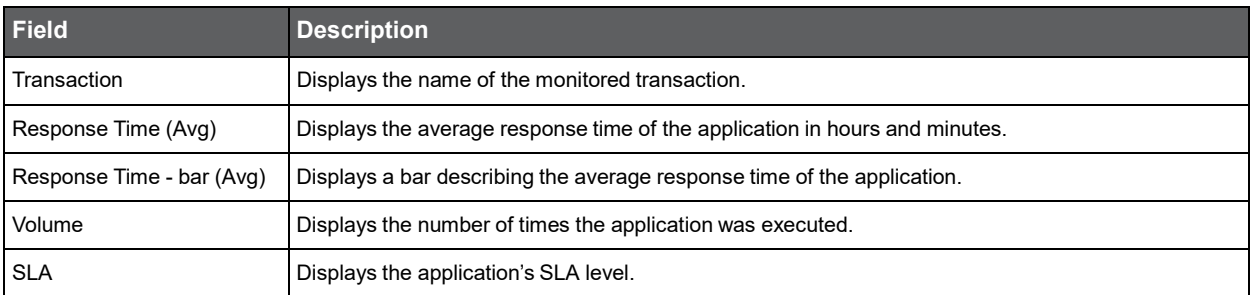

You can control the information displayed in the portlet and the portlet layout. Se[e About the Tools portlets,](#page-28-0) [Configuring the portlet,](#page-31-0) and [Defining the portlet data preferences.](#page-32-0)

#### <span id="page-90-1"></span>About the Users portlet

The Users portlet displays the top users in a selected instance or in all instances in the selected Tier. This view easily identifies the users consuming the most resources. Selecting a user launches SmartLink in context.

The following table describes the fields displayed in this portlet.

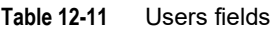

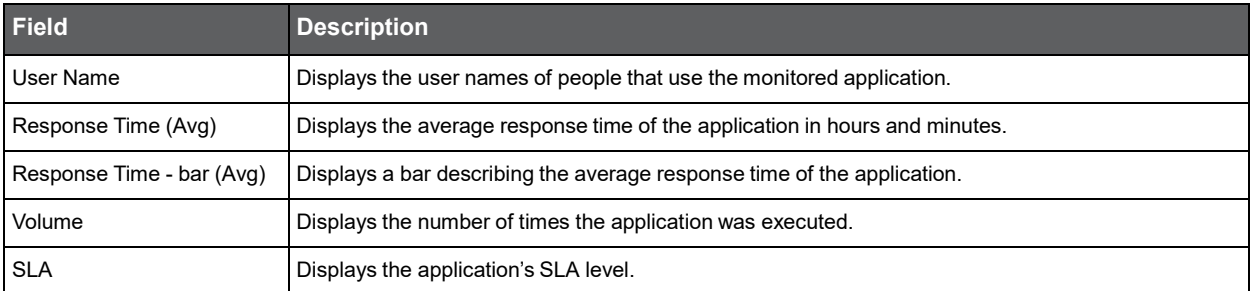

You can control the information displayed in the portlet and the portlet layout. Se[e About the Tools portlets,](#page-28-0) [Configuring the portlet,](#page-31-0) and [Defining the portlet data preferences.](#page-32-0)

## About Business View portlets

This section includes the following topics:

- [About the Business View portlet pack](#page-91-0)
- [About the Web Business View portlet](#page-92-0)
- [About the J2EE Business View portlet](#page-92-1)
- [About the ASP .NET Business View portlet](#page-93-0)
- [About the .NET Business View portlet](#page-94-0)
- [About the Oracle Business View portlet](#page-95-0)
- [About the SQL Server Business View portlet](#page-95-1)
- [About the Sybase Business View portlet](#page-96-0)
- [About the Siebel Application Business View portlet](#page-97-0)
- [About the Siebel Location Business View portlet](#page-97-1)
- **[About baselines](#page-98-0)**

## <span id="page-91-0"></span>About the Business View portlet pack

At the heart of many large enterprises and Small-to-Medium-sized Businesses (SMBs) is the Information Technology (IT) department. The health of a company can be measured by the performance and availability of the very services provided by the IT department. Keeping track of how well these services are provided is a difficult task for IT managers and business users because they each measure the same parameters in different terms. For example, IT administrators will analyze how a Web server, API call or SQL statement is functioning, but will find it hard to translate these metrics into terms that can be easily understood and interpreted by Business Managers, who are interested in application services, business processes and transactions, along with the operational status of a system.

The Business View portlet bridges this gap by enabling users to map business names to entities within the following technology tiers:

- Web
- J2EE
- ASP.NET
- Microsoft .NET
- **Oracle**
- SQL Server
- **Sybase**

Using the Business View portlet, you can map a URL or Java API call to a business name or process that lets business stakeholders view application performance data in the context of their business, in terms that are meaningful to them.

**Note:** The Business View portlets are only available for Precise version 8.x portlets.

You can set up different business views for the same technology, by adding multiple instances of a portlet to your dashboard, and configuring different filters for each (in the Edit Preferences dialog box).

#### <span id="page-92-0"></span>About the Web Business View portlet

The Web Business View portlet enables mapping Web URLs to a specific business name and displays its average response time according to the defined SLA. In addition, it displays an overtime graph of the average response time and baseline.

You can filter information according to the following fields:

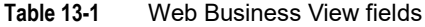

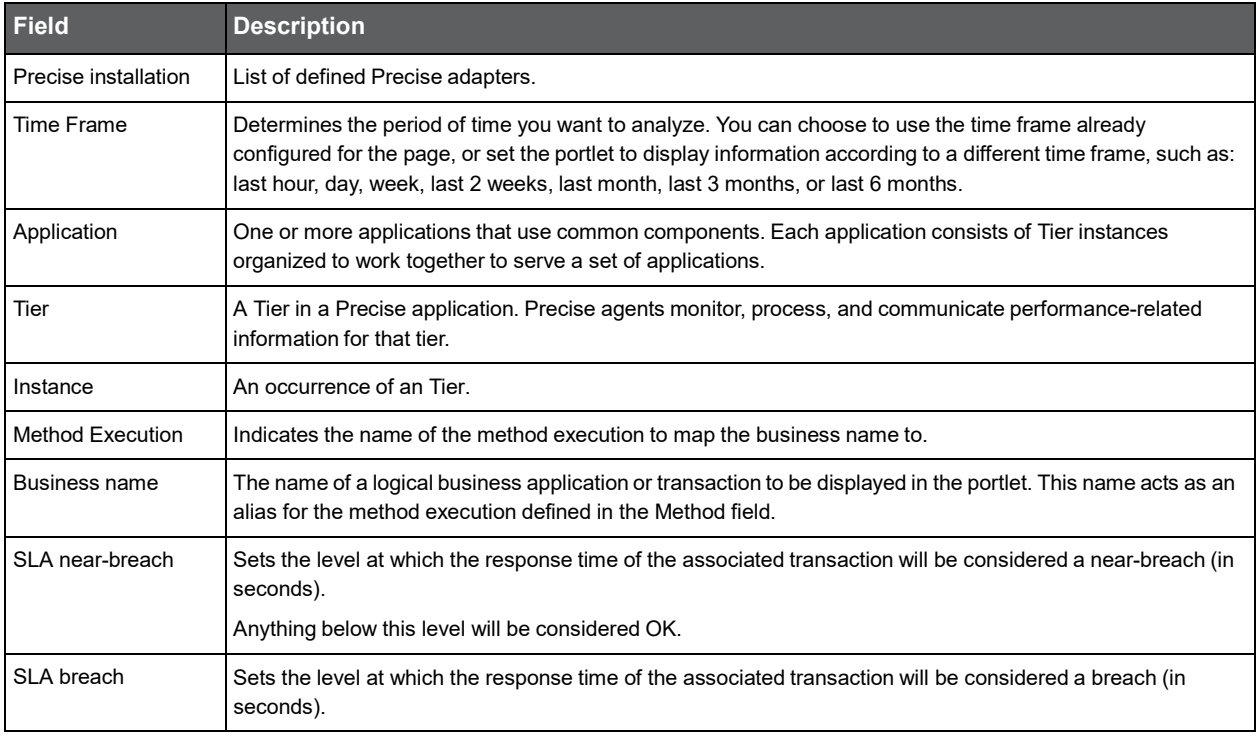

Se[e About the Tools portlets,](#page-28-0) [Configuring the portlet,](#page-31-0) [Defining the portlet data preferences,](#page-32-0) and [About baselines.](#page-98-0)

#### <span id="page-92-1"></span>About the J2EE Business View portlet

The J2EE Business View portlet enables mapping a J2EE method execution to a specific business name and displays its average response time according to the defined SLA. In addition, it displays an overtime graph of the average response time and baseline.

**Table 13-2** J2EE Business View fields

| <b>Field</b>         | <b>Description</b>                |
|----------------------|-----------------------------------|
| Precise installation | List of defined Precise adapters. |

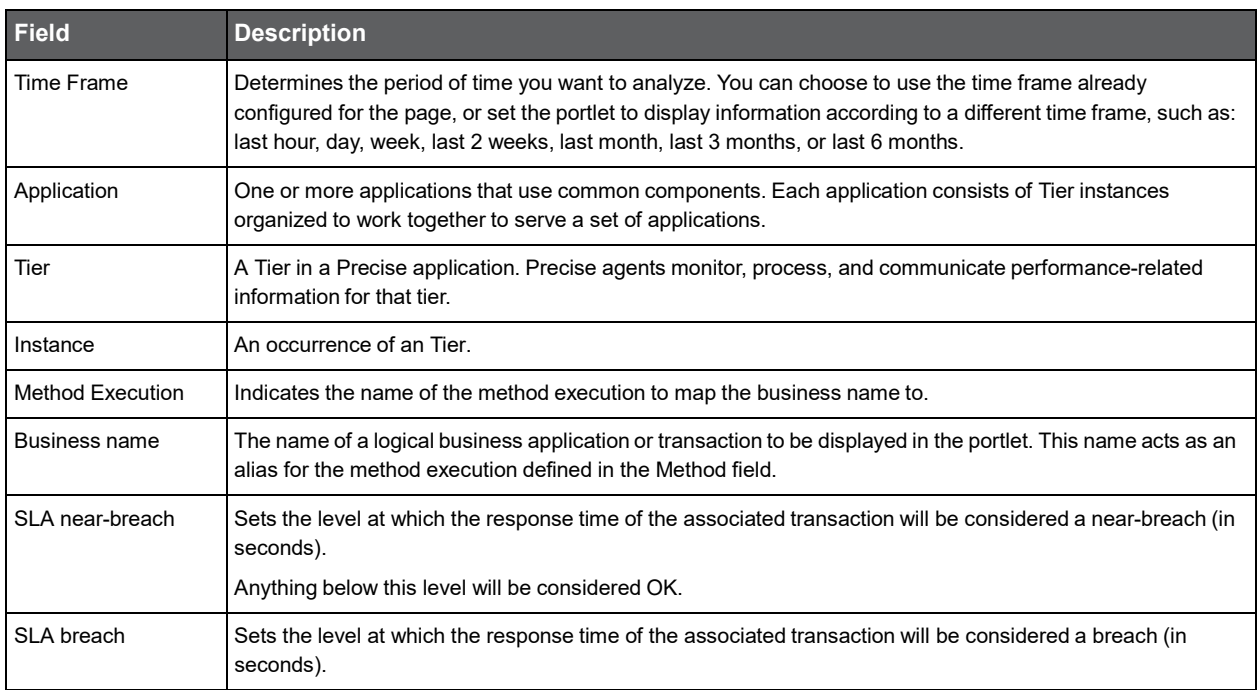

#### **Table 13-2** J2EE Business View fields

Se[e About the Tools portlets,](#page-28-0) [Configuring the portlet,](#page-31-0) [Defining the portlet data preferences,](#page-32-0) and [About baselines.](#page-98-0)

#### <span id="page-93-0"></span>About the ASP .NET Business View portlet

The ASP .NET Business View portlet enables mapping an ASP .NET method to a specific business name and displays its average response time according to the defined SLA. In addition, it displays an overtime graph of the average response time and baseline.

You can filter information according to the following fields:

#### **Table 13-3** ASP.NET Business View fields

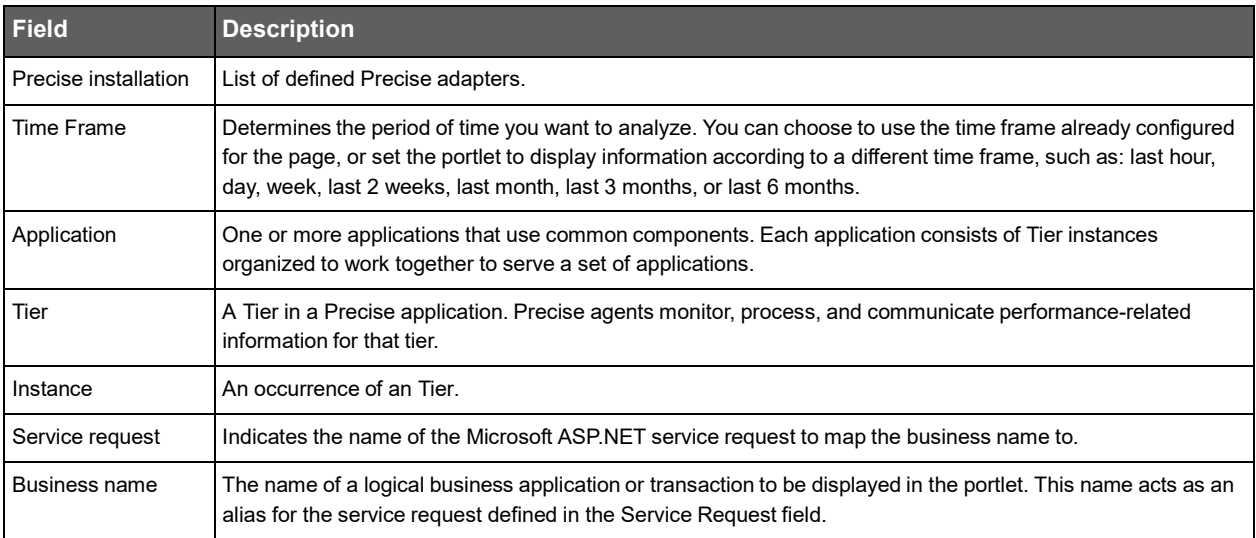

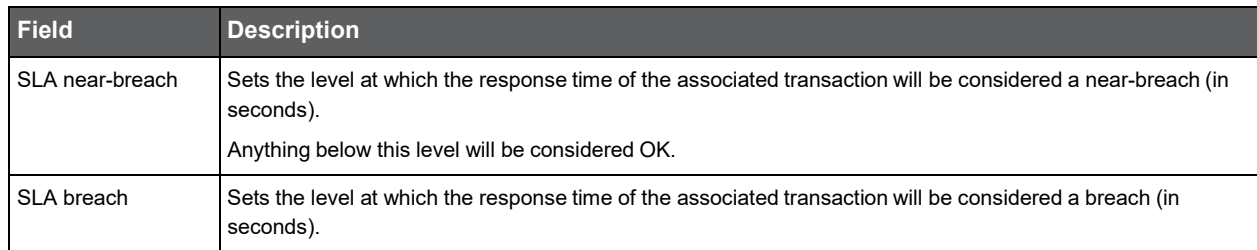

#### **Table 13-3** ASP.NET Business View fields

Se[e About the Tools portlets,](#page-28-0) [Configuring the portlet,](#page-31-0) [Defining the portlet data preferences,](#page-32-0) and [About baselines.](#page-98-0)

### <span id="page-94-0"></span>About the .NET Business View portlet

The .NET Business View portlet enables mapping a .NET method to a specific business name and displays its average response time according to the defined SLA. In addition, it displays an overtime graph of the average response time and baseline.

You can filter information according to the following fields:

| <b>Field</b>         | <b>Description</b>                                                                                                    |
|----------------------|----------------------------------------------------------------------------------------------------|
| Precise installation | List of defined Precise adapters.                                                                                                    |
| Time Frame           | Determines the period of time you want to analyze. You can choose to use the time frame already<br>configured for the page, or set the portlet to display information according to a different time frame, such as:<br>last hour, day, week, last 2 weeks, last month, last 3 months, or last 6 months. |
| Application          | One or more applications that use common components. Each application consists of Tier instances<br>organized to work together to serve a set of applications.                                                                                                    |
| Tier                 | A Tier in a Precise application. Precise agents monitor, process, and communicate performance-related<br>information for that tier                                                                                                    |
| Instance             | An occurrence of an Tier.                                                                                                    |
| Method               | Indicates the name of the method to map the business name to.                                                                                                    |
| Business name        | The name of a logical business application or transaction to be displayed in the portlet. This name acts as an<br>alias for the method defined in the Method field.                                                                                                    |
| SLA near-breach      | Sets the level at which the response time of the associated transaction will be considered a near-breach (in<br>seconds).                                                                                                    |
|                      | Anything below this level will be considered OK.                                                                                                    |
| SLA breach           | Sets the level at which the response time of the associated transaction will be considered a breach (in<br>seconds).                                                                                                    |

**Table 13-4** Microsoft .NET Business View fields

Se[e About the Tools portlets,](#page-28-0) [Configuring the portlet,](#page-31-0) [Defining the portlet data preferences,](#page-32-0) and [About baselines.](#page-98-0)

#### <span id="page-95-0"></span>About the Oracle Business View portlet

The Oracle Business View portlet enables mapping an Oracle SQL hash value to a specific business name and displays its average response time according to the defined SLA. In addition, it displays an overtime graph of the average response time and baseline.

You can filter information according to the following fields:

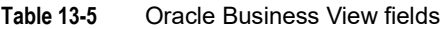

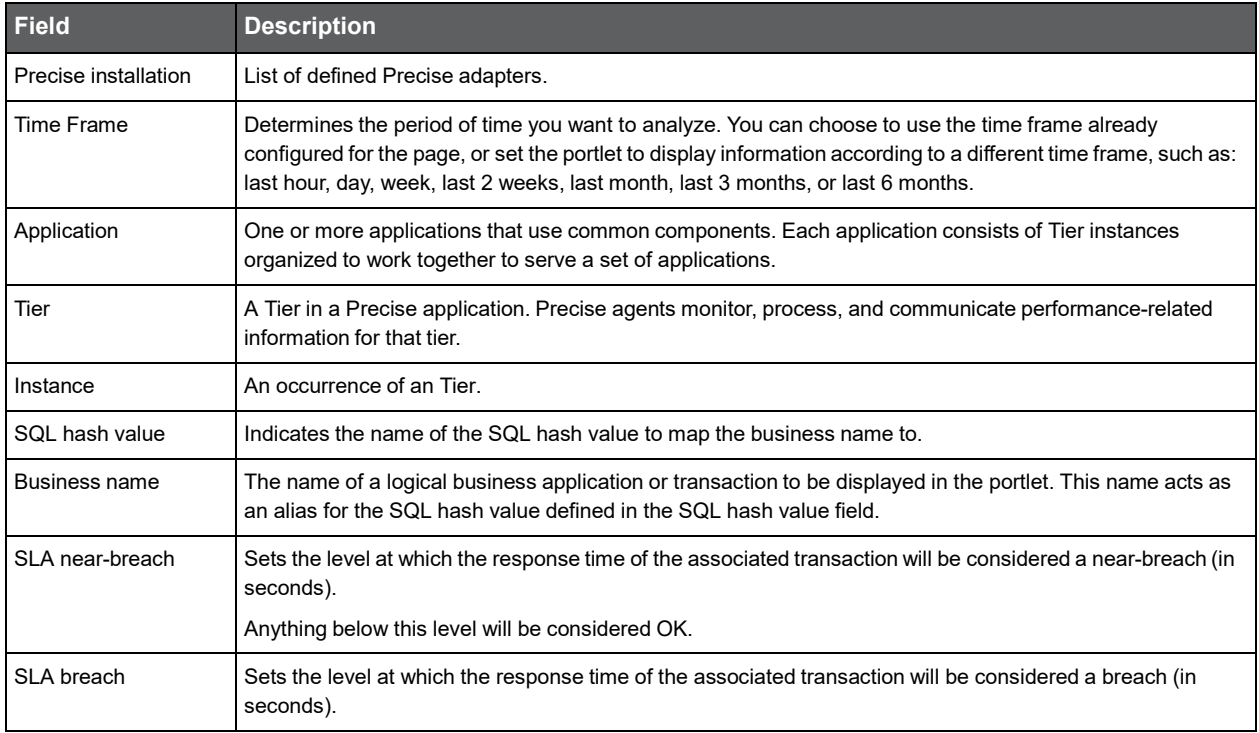

Se[e About the Tools portlets,](#page-28-0) [Configuring the portlet,](#page-31-0) [Defining the portlet data preferences,](#page-32-0) and [About baselines.](#page-98-0)

#### <span id="page-95-1"></span>About the SQL Server Business View portlet

The SQL Server Business View portlet enables mapping an SQL hash value to a specific business name and displays its average response time according to the defined SLA. In addition, it displays an overtime graph of the average response time and baseline.

**Table 13-6** Microsoft SQL Server Business View fields

| <b>Field</b>         | <b>Description</b>                                                                                                    |
|----------------------|----------------------------------------------------------------------------------------------------|
| Precise installation | List of defined Precise adapters.                                                                                                    |
| Time Frame           | Determines the period of time you want to analyze. You can choose to use the time frame already<br>configured for the page, or set the portlet to display information according to a different time frame, such as:<br>last hour, day, week, last 2 weeks, last month, last 3 months, or last 6 months. |
| Application          | One or more applications that use common components. Each application consists of Tier instances<br>organized to work together to serve a set of applications.                                                                                                    |

| <b>Field</b>    | <b>Description</b>                                                                                                    |
|-----------------|----------------------------------------------------------------------------------------------------|
| Tier            | A Tier in a Precise application. Precise agents monitor, process, and communicate performance-related<br>information for that tier.                                                 |
| Instance        | An occurrence of an Tier.                                                                                                    |
| SQL hash value  | Indicates the name of the SQL hash value to map the business name to.                                                                                                    |
| Business name   | The name of a logical business application or transaction to be displayed in the portlet. This name acts as<br>an alias for the SQL hash value defined in the SQL hash value field. |
| SLA near-breach | Sets the level at which the response time of the associated transaction will be considered a near-breach (in<br>seconds).<br>Anything below this level will be considered OK.       |
| SLA breach      | Sets the level at which the response time of the associated transaction will be considered a breach (in<br>seconds).                                                                |

**Table 13-6** Microsoft SQL Server Business View fields

Se[e About the Tools portlets,](#page-28-0) [Configuring the portlet,](#page-31-0) [Defining the portlet data preferences,](#page-32-0) and [About baselines.](#page-98-0)

## <span id="page-96-0"></span>About the Sybase Business View portlet

The Sybase Business View portlet enables mapping an SQL hash value to a meaningful business name and displays its average response time according to the defined SLA. In addition, it displays an overtime graph of the average response time and baseline.

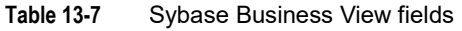

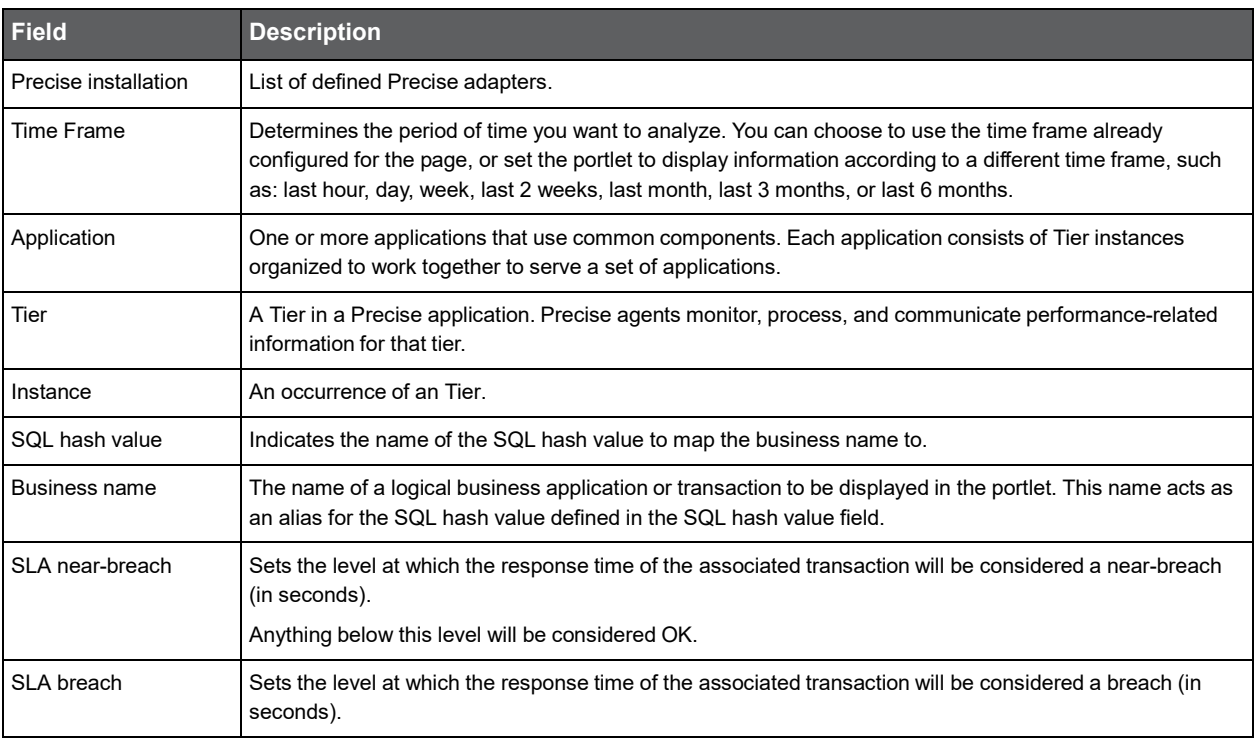

Se[e About the Tools portlets,](#page-28-0) [Configuring the portlet,](#page-31-0) [Defining the portlet data preferences,](#page-32-0) and [About baselines.](#page-98-0)

#### <span id="page-97-0"></span>About the Siebel Application Business View portlet

The Siebel Application Business View portlet enables mapping of a Siebel App view to a meaningful business name and displays its average response time according to the defined SLA. In addition, it displays an overtime graph of the average response time with its baseline. You can filter information according to the following fields:

| <b>Field</b>            | <b>Description</b>                                                                                                    |
|-------------------------|----------------------------------------------------------------------------------------------------|
| Precise installation    | List of defined Precise adapters.                                                                                                    |
| Time Frame              | Determines the period of time you want to analyze. You can choose to use the time frame already<br>configured for the page, or set the portlet to display information according to a different time frame,<br>such as: last hour, day, week, last 2 weeks, last month, last 3 months, or last 6 months. |
| Application             | One or more applications that use common components. Each application consists of Tier instances<br>organized to work together to serve a set of applications.                                                                                                    |
| Tier                    | A Tier in a Precise application. Precise agents monitor, process, and communicate<br>performance-related information for that tier.                                                                                                    |
| Instance                | An occurrence of a Tier.                                                                                                    |
| Siebel Application View | Indicates the name of the Siebel Application View to map the business name to.                                                                                                    |
| <b>Business View</b>    | The name of a logical business application or transaction to be displayed in the portlet. This name<br>acts as an alias for the Siebel Application View defined in the Siebel Application View field.                                                                                                   |
| SLA near-breach         | Sets the level at which the response time of the associated transaction will be considered a<br>near-breach (in seconds).                                                                                                    |
|                         | Anything below this level will be considered OK.                                                                                                    |
| SLA breach              | Sets the level at which the response time of the associated transaction will be considered a breach<br>(in seconds).                                                                                                    |

**Table 13-8** Siebel Application Business View fields

Se[e About the Tools portlets,](#page-28-0) [Configuring the portlet,](#page-31-0) an[d Defining the portlet data preferences.](#page-32-0)

#### <span id="page-97-1"></span>About the Siebel Location Business View portlet

The Siebel Location Business View portlet enables mapping of a location to a meaningful business name and displays its average response time according to the defined SLA. In addition, it displays an overtime graph of the average response time with its baseline.

**Table 13-9** Siebel Location Business View fields

| <b>Field</b>              | <b>Description</b>                |
|---------------------------|-----------------------------------|
| Precise<br>l installation | List of defined Precise adapters. |

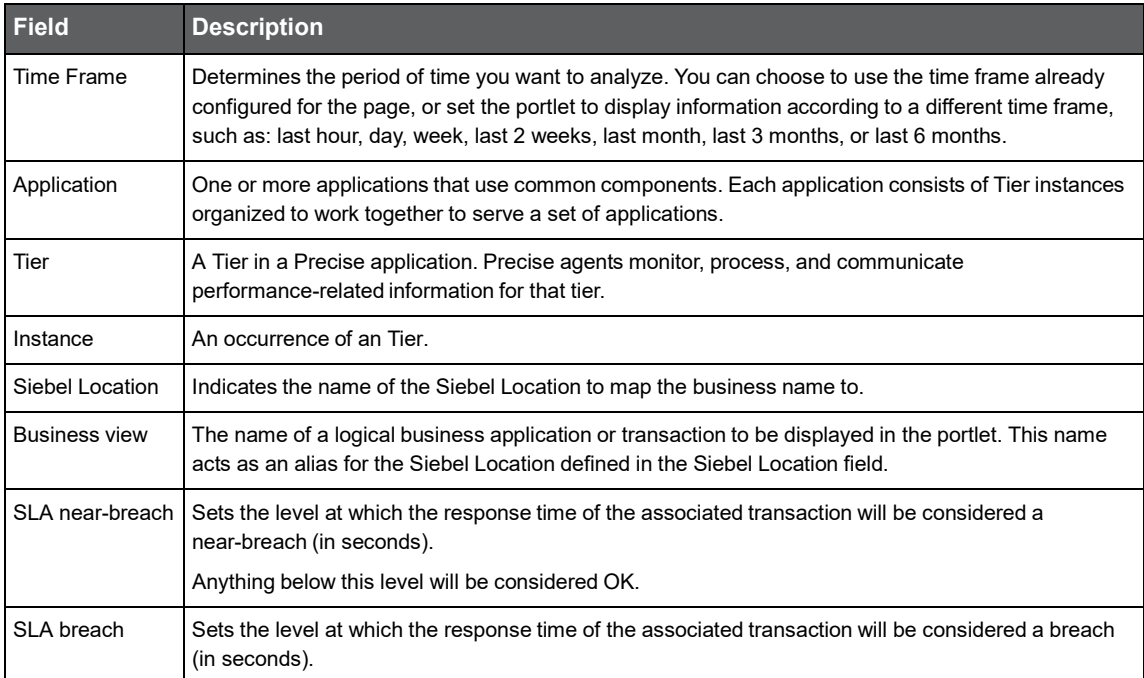

#### **Table 13-9** Siebel Location Business View fields

Se[e About the Tools portlets,](#page-28-0) [Configuring the portlet,](#page-31-0) an[d Defining the portlet data preferences.](#page-32-0)

#### <span id="page-98-0"></span>About baselines

Baselines are used to identify problematic conditions by enabling you to compare performance metrics of data entities to their 'normal' or 'typical' values. Baselines let you compare the past activity of an entity with its current activity.

The baselines used by the Business View portlets are derived from Precise baselines and can be configured in Precise AdminPoint. By default, the baseline is calculated once a week. In AdminPoint, you can configure the following for the Calculate baseline process:

- Baseline calculation scheduling.
- The time range over which the baseline is calculated.

For example, if you decide to run the baseline calculation process every Monday at lunchtime during the past four weeks, the baseline will be calculated as follows:

■ response time of page run on Mondays during lunchtime / number of occurrences of Monday during the last 4 weeks

**Note:** A baseline may not be displayed if an entity was not run within the time period for which the baseline was calculated. In this case, the data cannot be extrapolated.

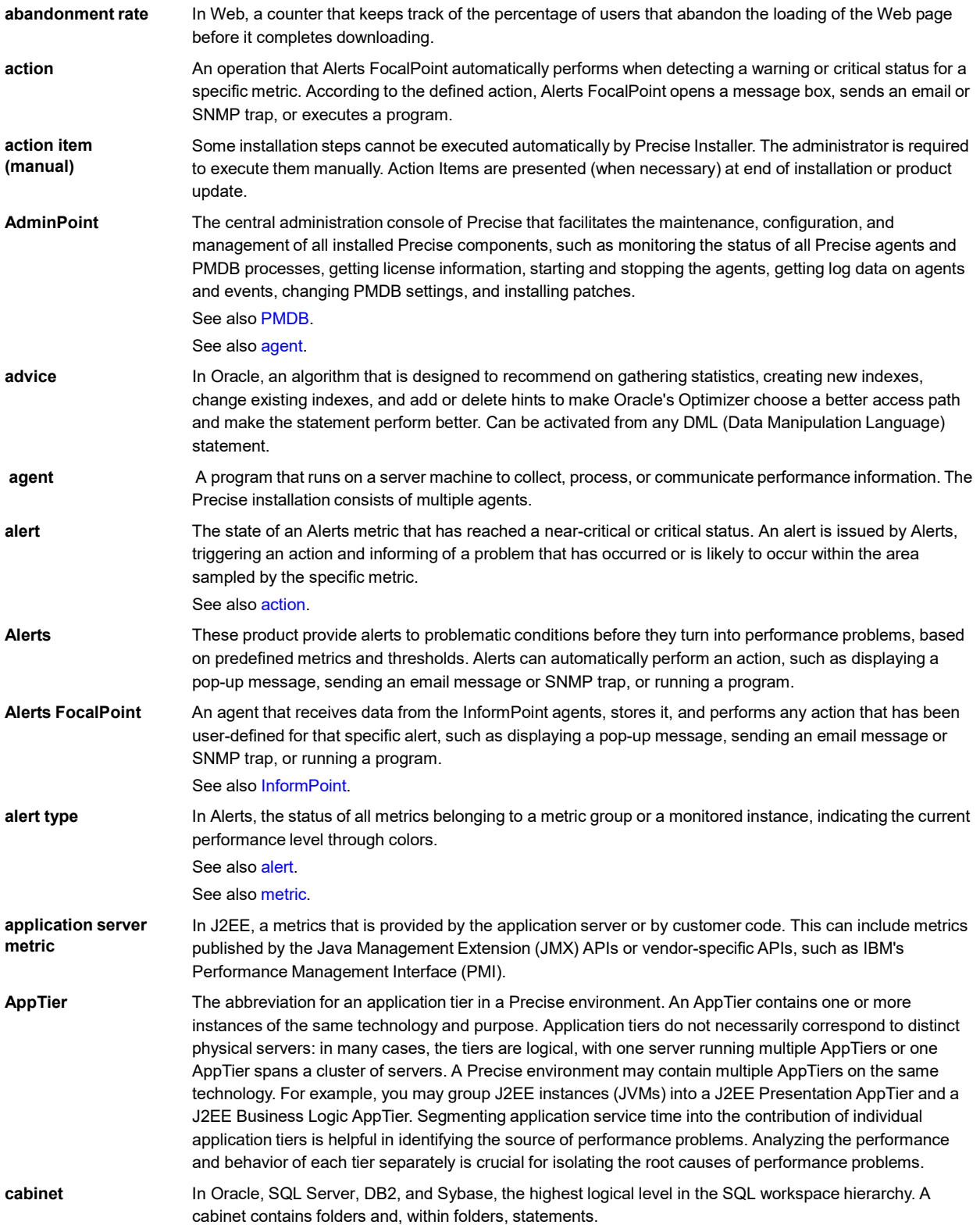

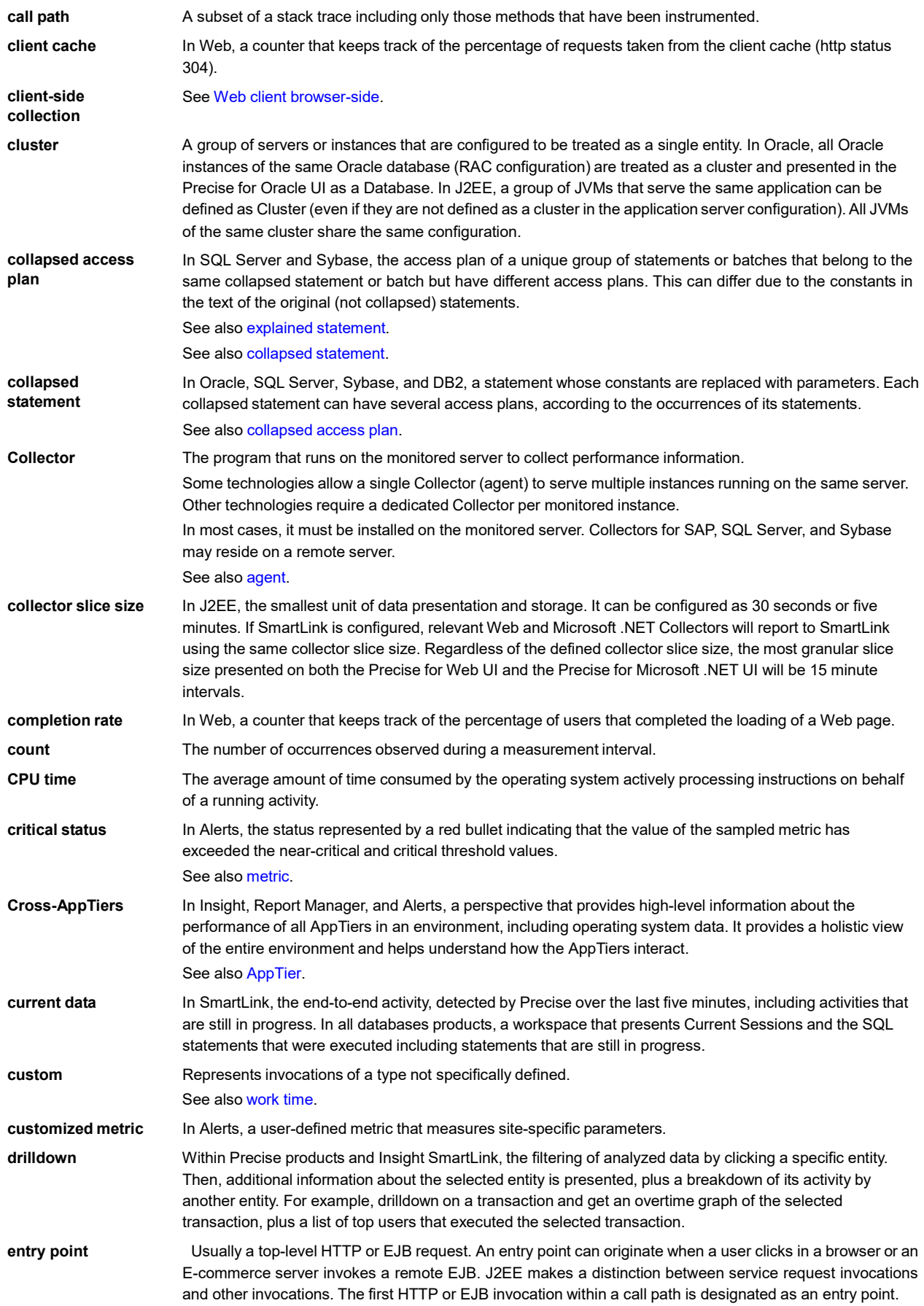

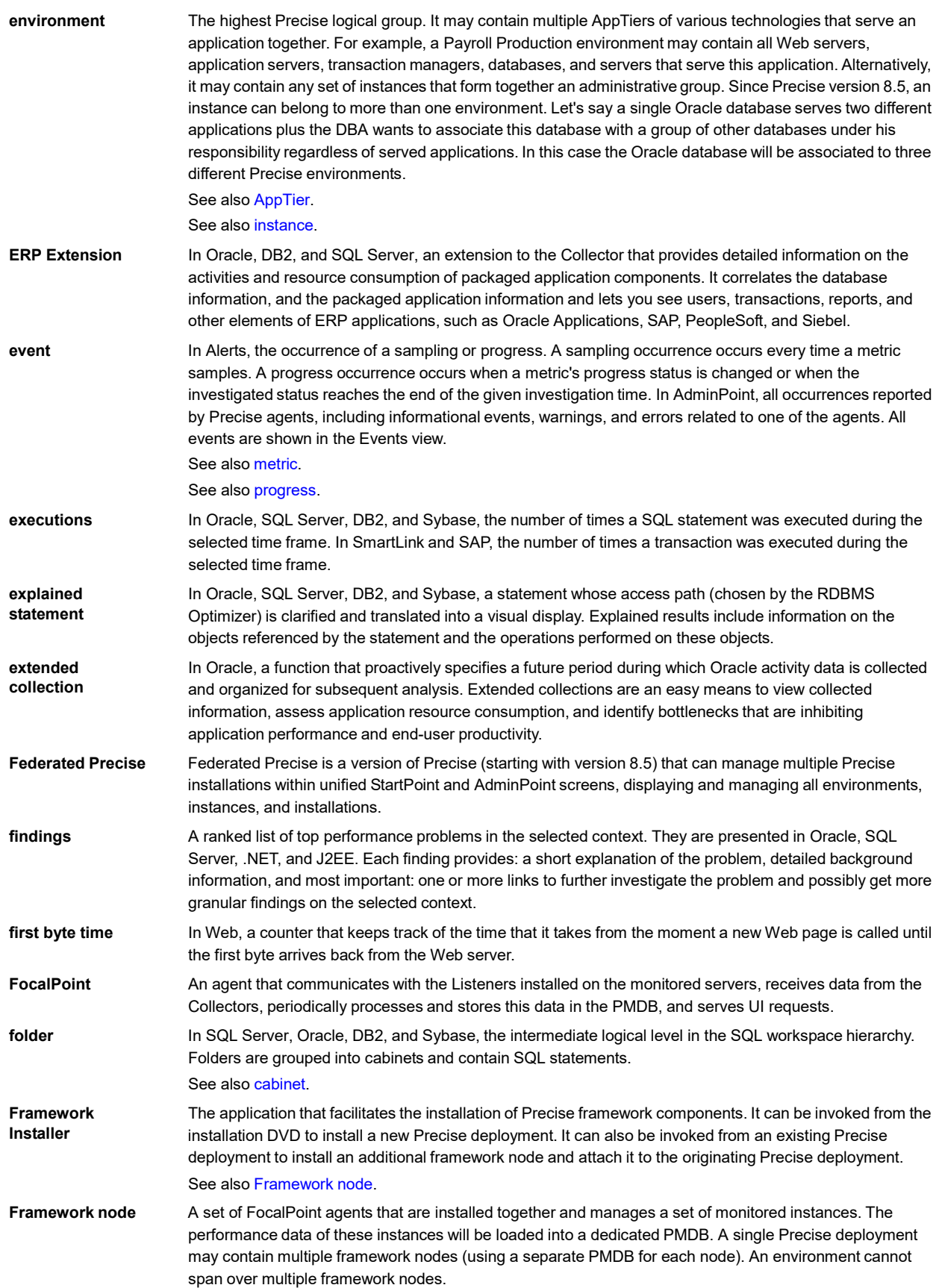

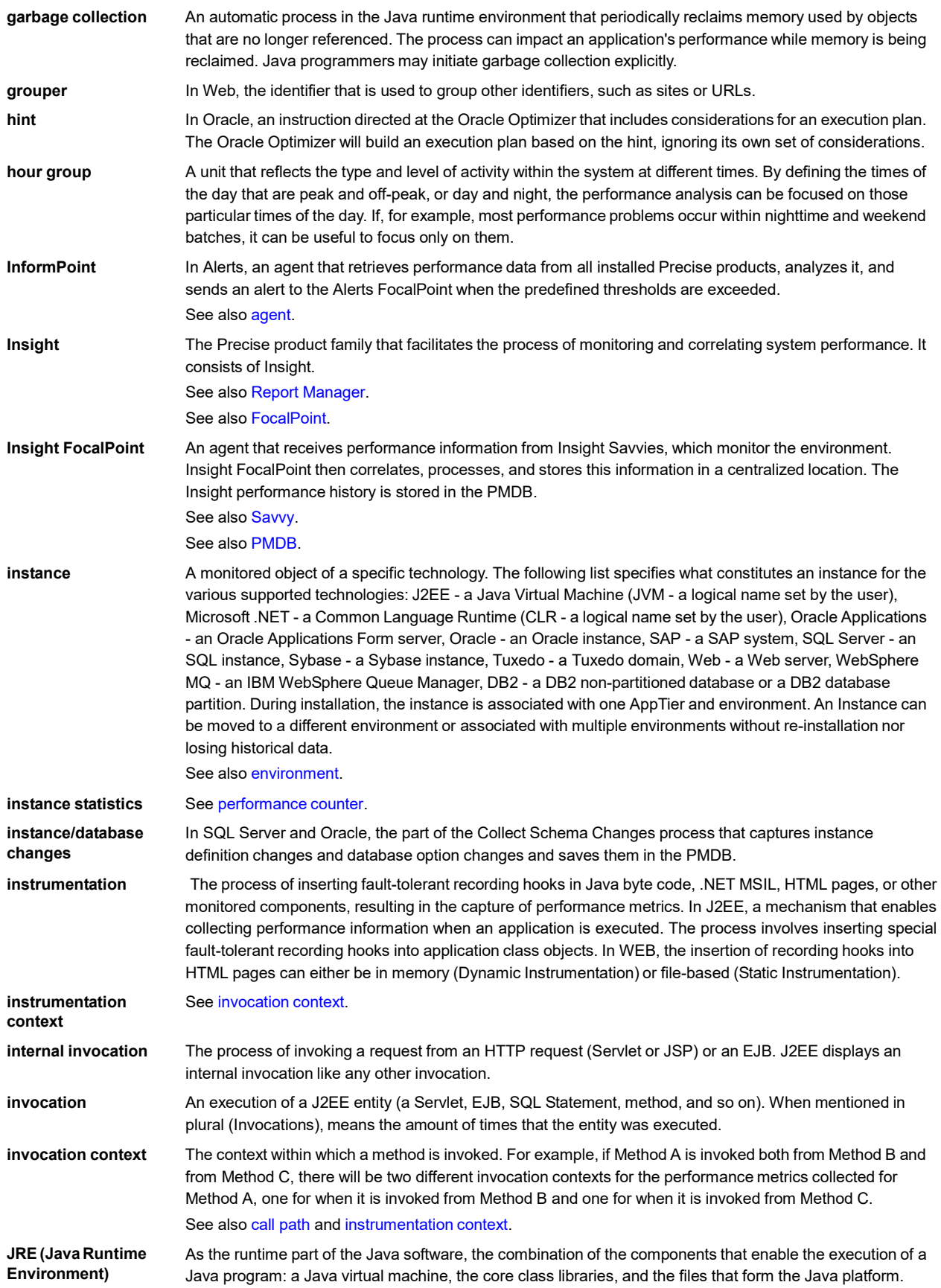

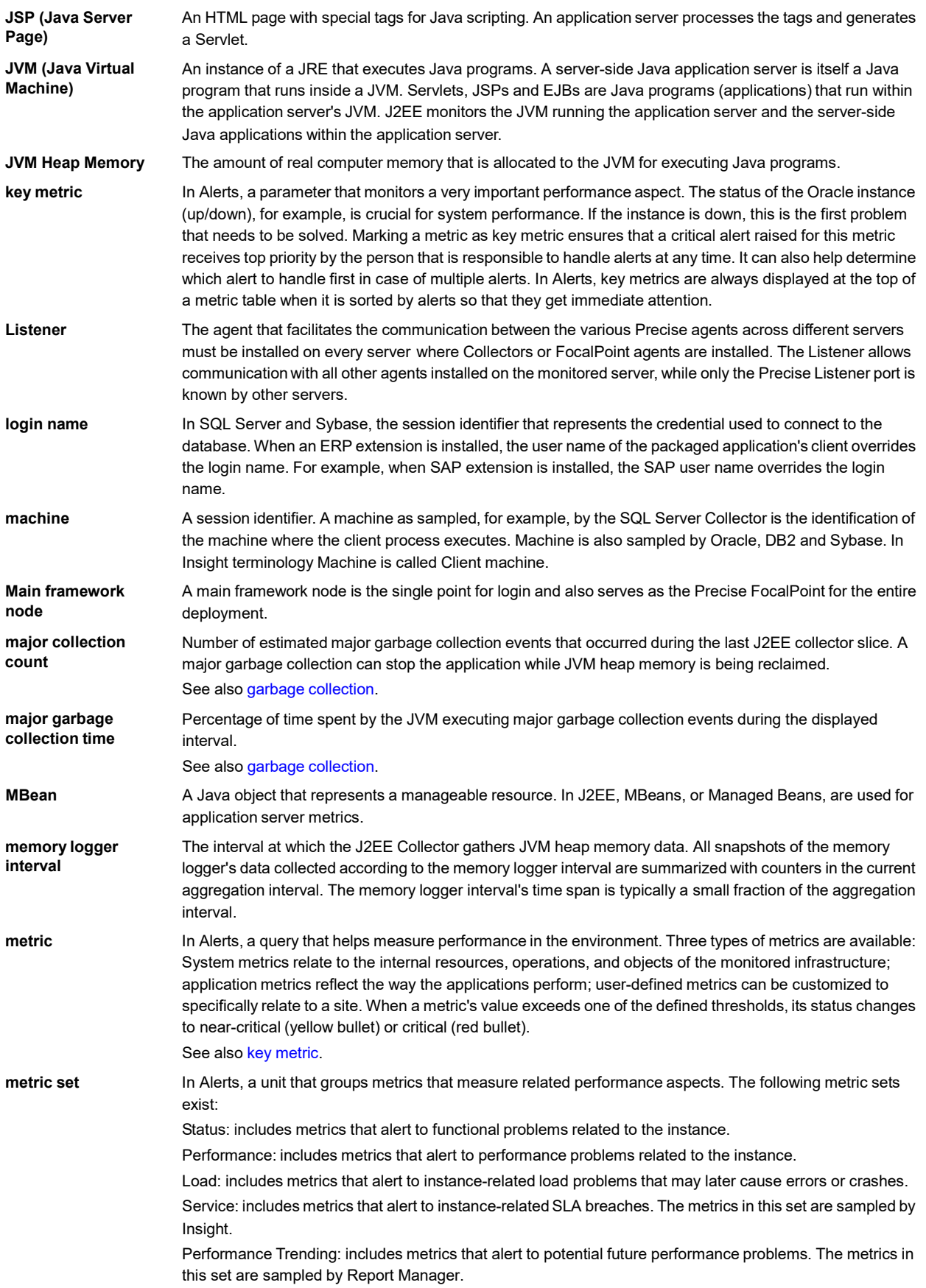

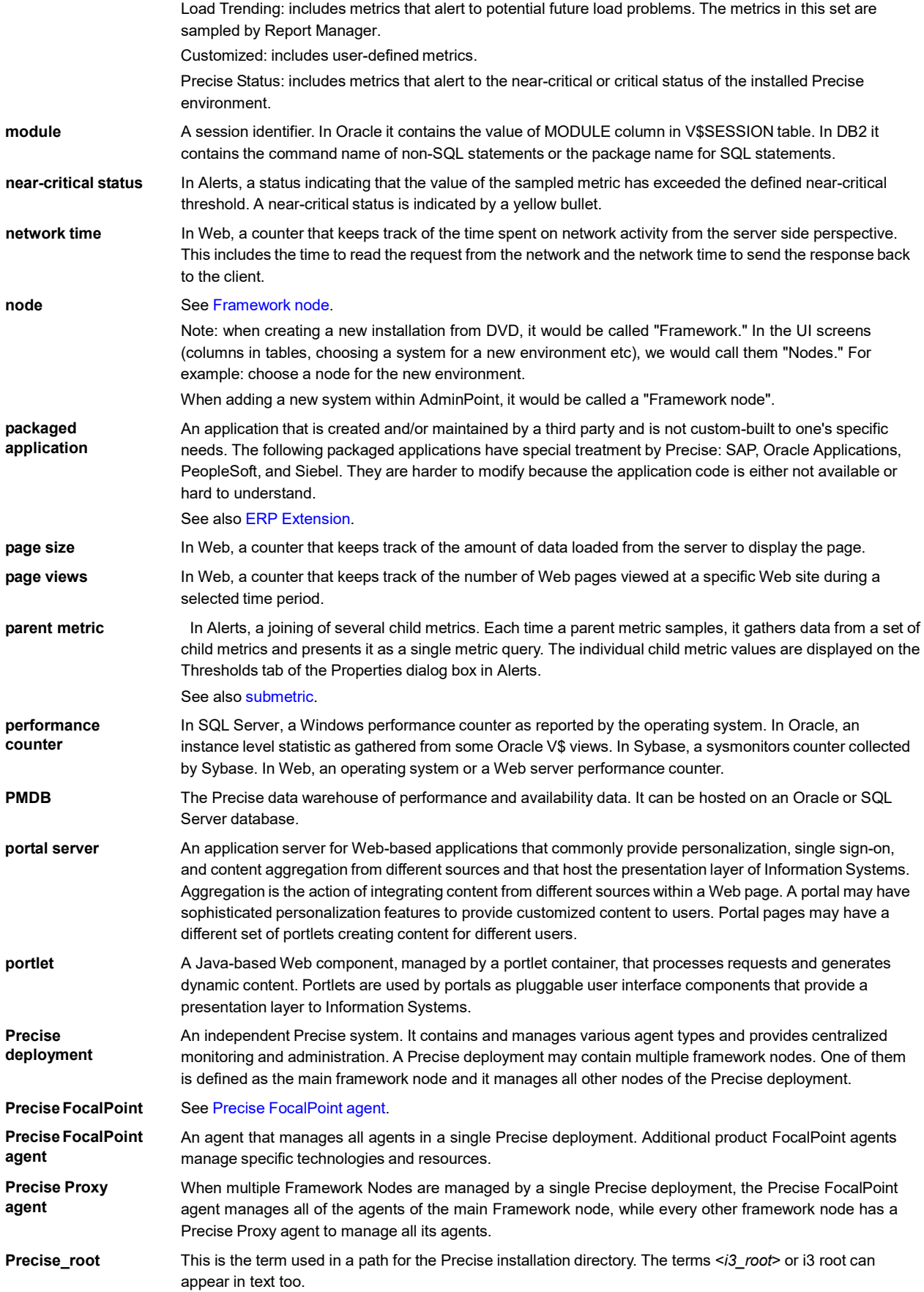

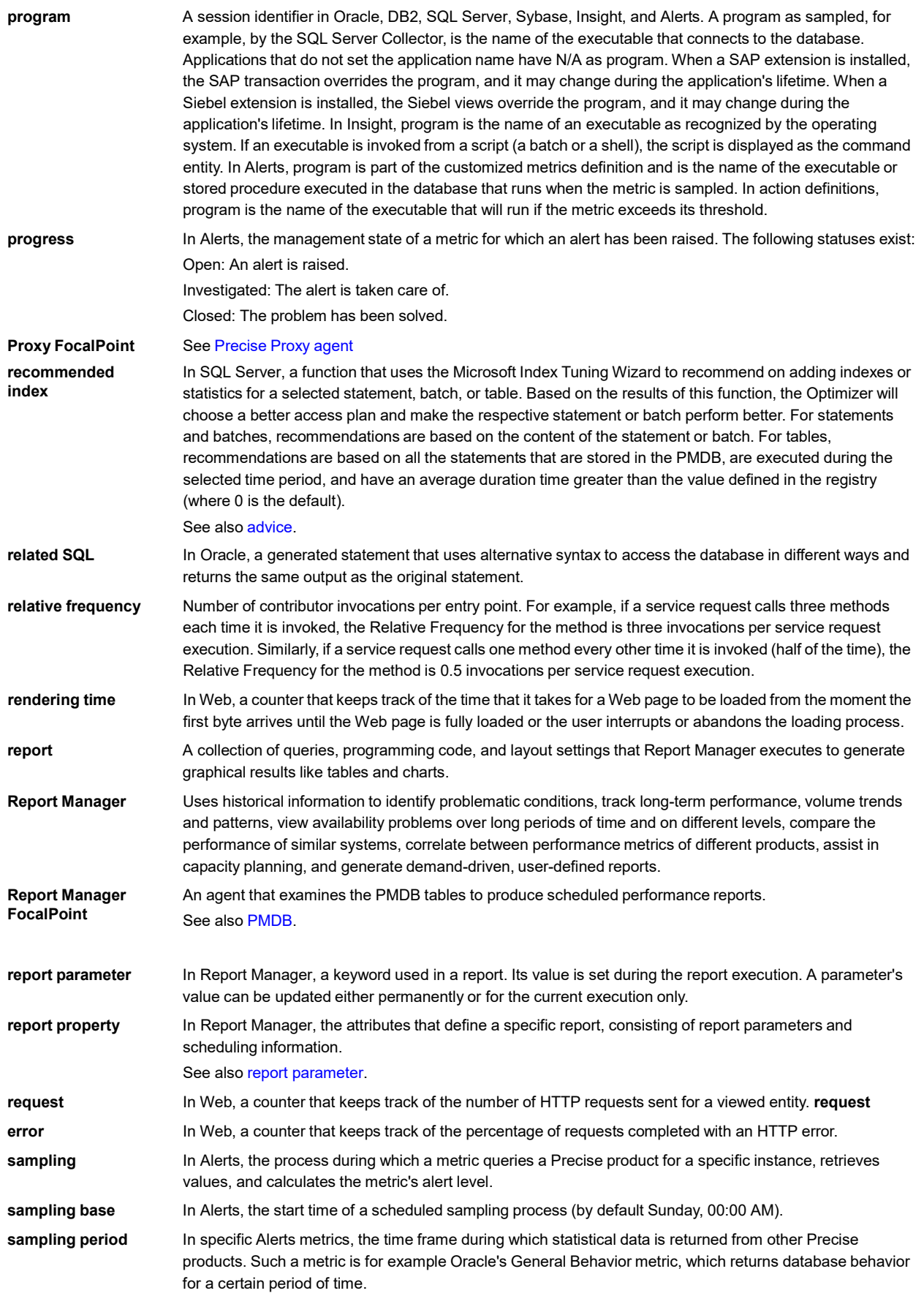

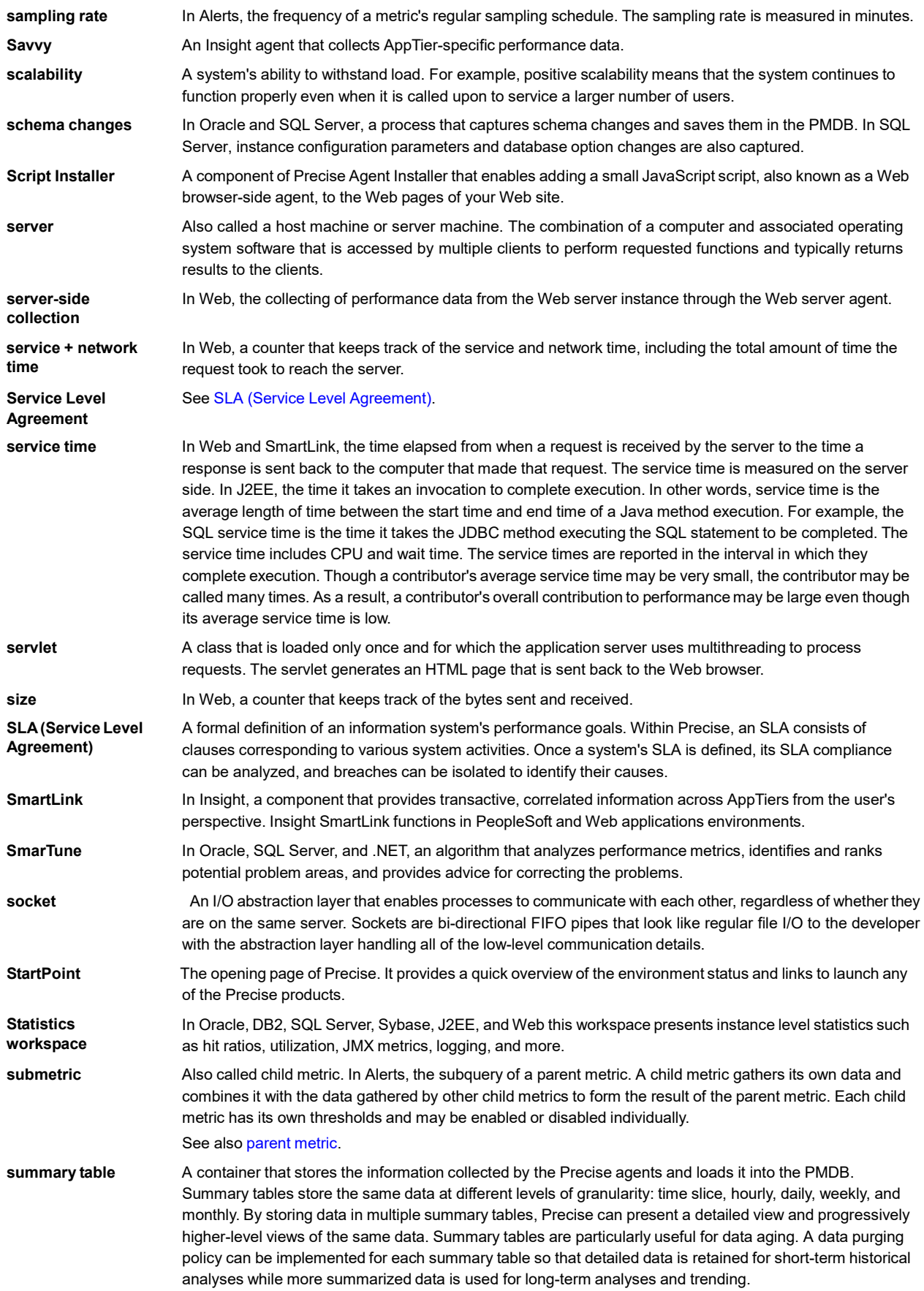

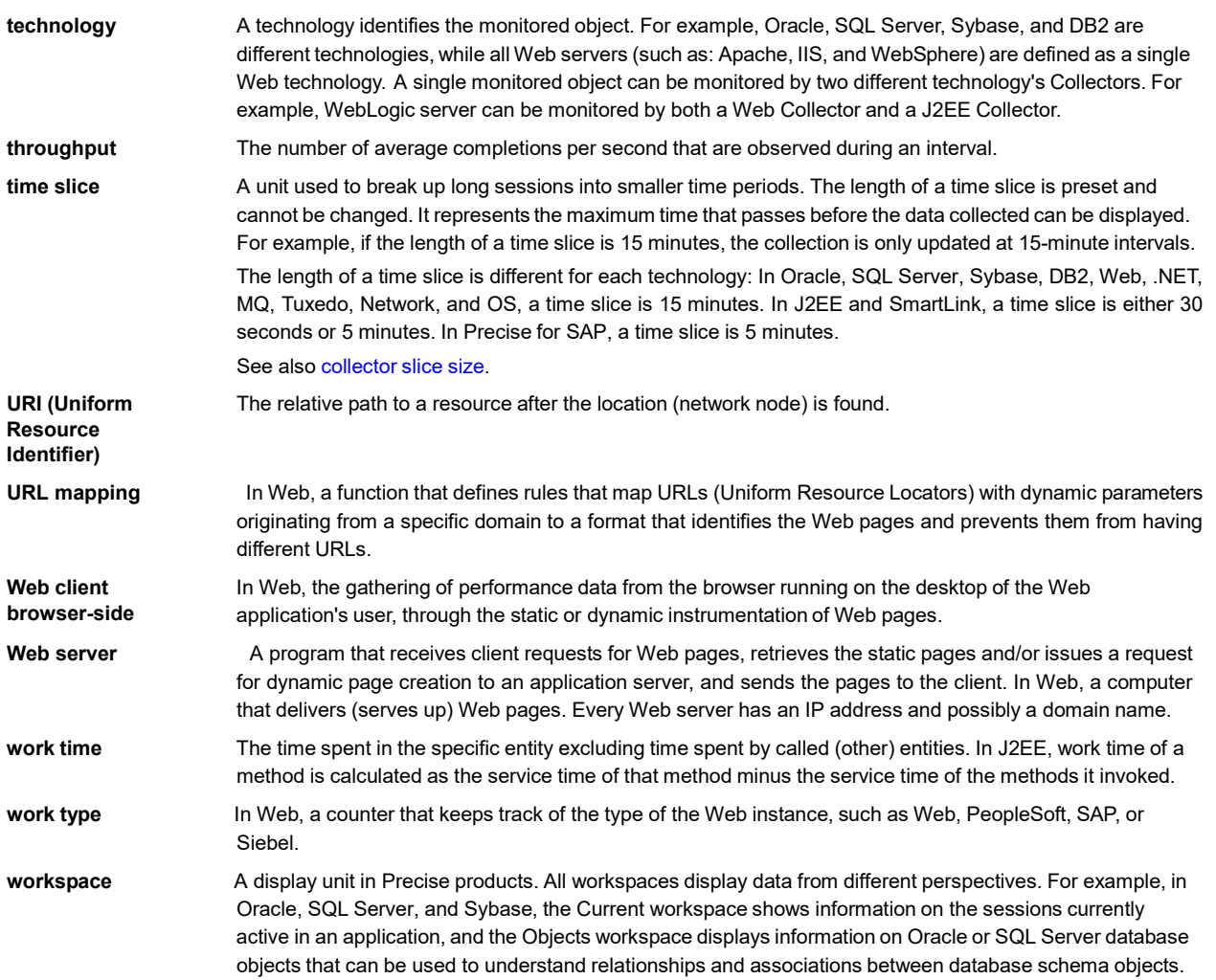